# فصل يانزدهم

# توانایی به کارگیریAction Script

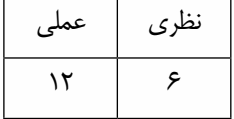

### **هدف های رفتاری**

**در پایان این فصل از هنرجو انتظار می رود:**

- کاربرد اکشن اسکریپت را تشریح کند.
- اصول کد نویسی در اکشن اسکریپت را فراگیردوعمال آن را در برنامه نویسی مورد استفاده قراردهد..

dobe Flast

- حرکت Timeline با استفاده از اسکریپت ها را تشریح کند.
- نحوه استفاده از متدهای عمومی را فراگرفته و عمال آنرا در برنامه استفاده کند.
	- نحوه استفاده از اسکریپت های خارجی را تشریح کند.
		- انواع داده ها و متغیرها را نام ببرد.
- اصول استفاده از کالسهای Flash را فراگرفته وبتواند از آنها در پروژه ها استفاده کند.
	- ساختار جمالت شرطی را توضیح دهد.
- ساختار حلقه های تکرار را فرا گرفته و بتواند عمال آن را در یک برنامه پیاده سازی کند.
- اصول تعریف نمودن تابع توسط کاربر را تشریح نموده و بتواند یک تابع را پیاده سازی نماید.
	- اصول افزودن اسکریپت به دکمه ها و Clip Movie ها را بتواند عمال در برنامه انجام دهد
		- بتواند یک شی Clip Movie را به کالس تبدیل کند

#### **مقدمه**

در فصل های قبل با نحوه ایجاد انیمیشــن های مختلف آشــنا شدهاید تا به حال امکان کنترل انیمیشن ها به صورت تعاملی وجود نداشت در این فصل با استفاده از Script Action می توانید ضمن کنترل انیمیشن ها، رابط کاربر تعاملی نیز ایجاد نمائید تا کار شــما به فیلم نمایشــی قابل کنترل و تعاملی تبدیل شود همچنین می توانید ویژگی های فیلم را در حین نمایش تغییر دهید در Script Action با استفاده از کدها می توانید کنترل های مورد نطر را روی فیلم اعمال نمائید.

# **15-1 آشنایی با مفهوم اسکریپت و کاربرد اسکریپت نویسی**

مجموعه کدهایی که در داخل یک فایل متنی قرار گرفته و قابلیت اجرا داشته باشند را اسکریپت می گو یند. اسکریپت ها می توانند عملیات مختلفی را انجام دهند. آنها می توانند یک فیلم را متوقف کرده یا اجرا کنند، برنامه نویسان، اسکریپت ها را زبان مشترک خود با نرم افزار می دانند، به طوری که توسط آنها می توانند یک پروژه را تحت کنترل خود در آورند.

Action Script زبان برنامهنویسی است که اجازه ایجاد تعامل`، کنترل، پخش و نمایش دادهها به برنامه کاربردی ایجاد شده را می دهند. آخرین نسخه Script Action در فلش 4CS، Script Action 3 می باشد.

# **15-2 پانل اسکریپت نویسی در فلش**

این پانل برای ایجاد و ویرایش کدهای اسکریپت برای کنترل موضوعات و فریم ها مورد استفاده قرار می گیر د و برای نمایش آن می توان ازمنوی Window گزینه Actions را انتخاب کرده یا از کلید 9F استفاده کرد.

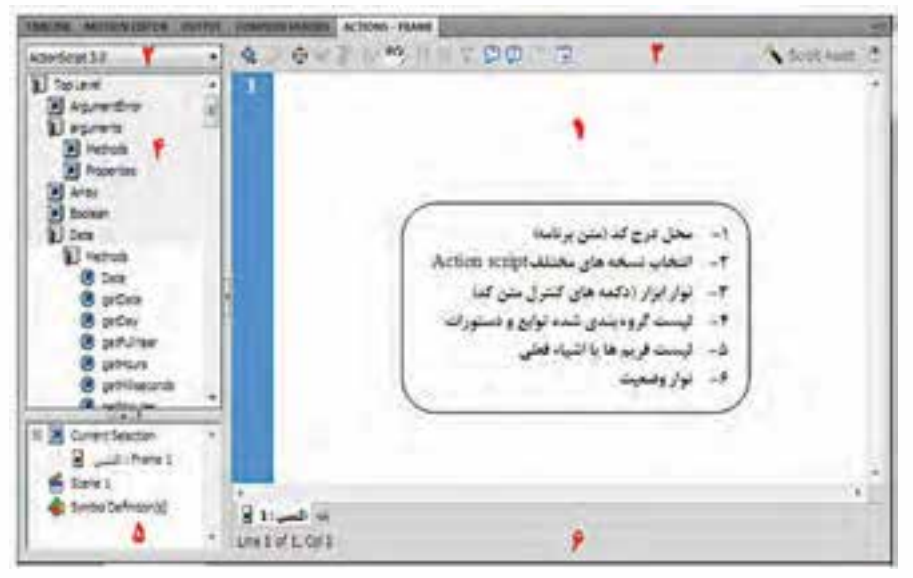

**شكل 15-1**

**نکته:** به مجموعه بخش های ،2 4 و 5 جعبه ابزار )Toolbox )می گو یند.

با یک مثال ساده به اهمیت استفاده از Script Action می پردازیم فرض کنید شما یک فیلم را ایجاد نمودهاید اگر آن را تست کنید (Ctrl+Enter را بزنید) فیلم شما از فریم 1 تا آخرین فریم ایجاد شده نمایش داده می شود و پس از اتمام نمایش مجدداً نمایش تکرار می گردد و تا وقتی کــه پنجــره نمایش فیلم را نبندید این کار ادامه پیدا می کند برای توقــف فیلم در انتهای نمایش باید از کدهای Script Action استفاده نمائید.

# **15-3 کنترل Line Time با استفاده از Script Action**

برای کنترل حرکت Timeline با اس��تفاده از اسکریپت ها می توان از متدهای )(stop،)( gotoAndPlay، )(gotoAndStop،)( nextFrame،)( prevFrame،)( play استفاده نمود.

تمرین :1 توقف فیلم در فریمی خاص -1 یک سند جدید به نام fla.stop از نوع )3.0 ActionScript )File Flash ایجاد نمائید. -1-1 از من��وی File گزینه ...New را کلیک نموده س��پس در کادر Document New گزینه File Flash )3.0 ActionScript )را انتخاب و در نهایت دکمه OK را کلیک نمائید

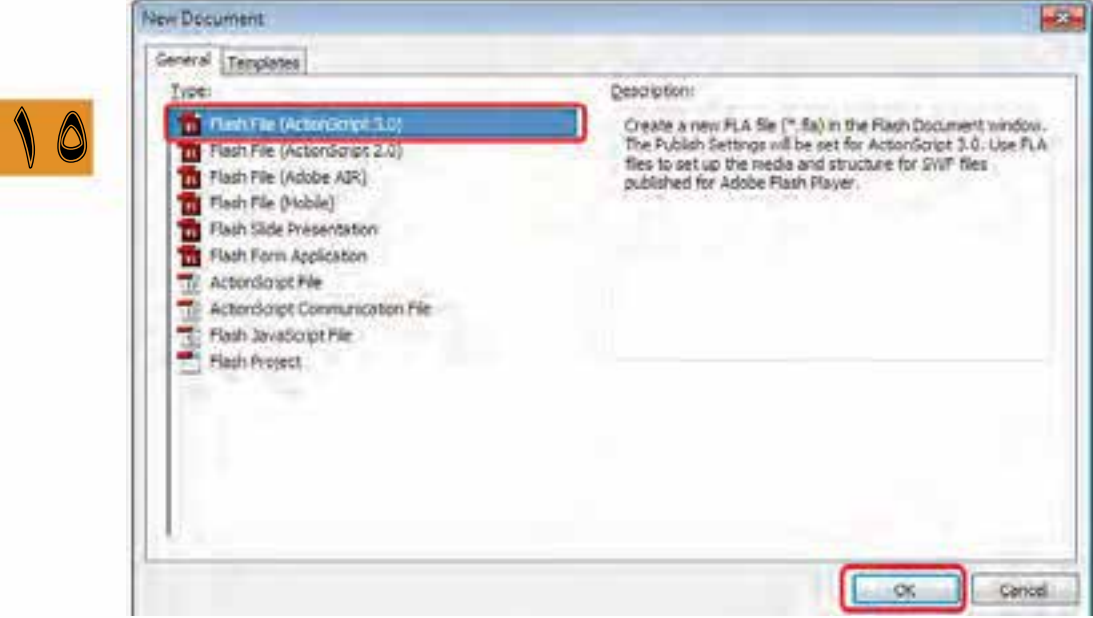

**شكل 15-2**

1-2 - از منوی File گزینه Save را کلیک نموده س��پس در پنجره As Save در بخش name File نام فایل )stop )را وارد نموده و در نهایت دکمه Save را کلیک نمائید

وزارت فرهنگ و ارشاد اسلامی **Flash کاربر** كد استاندارد: ۱۵/۳-۸۷ ف.هـ

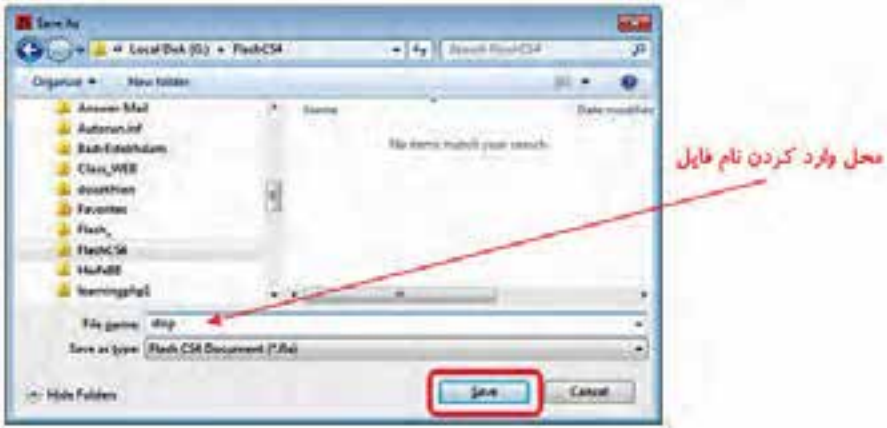

شكل ٣-١٥

۲– نــام لايــه ۱ در TIMELINE كه Layer1 مىباشــد به «محتوى» تغيير دهيد (بــا دابل كليك نمودن بر روی نام لایه) ۳– با کلیک بر روی New Layer در TIMELINE لایه جدیدی ایجاد نموده و نام آن را به «اکشــن» تغییر

توجه: برای نوشتن کدهای Action Script یک لایه اختصاصی برای آن ایجاد نمائید

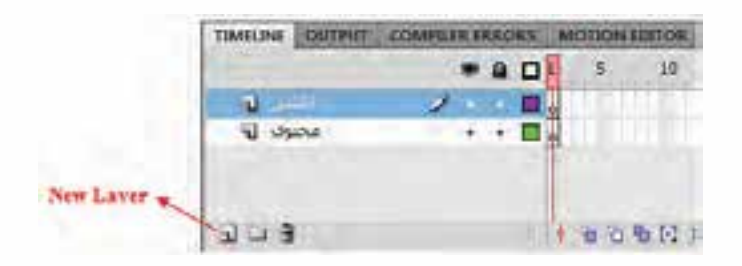

شكل ۴-۱۵

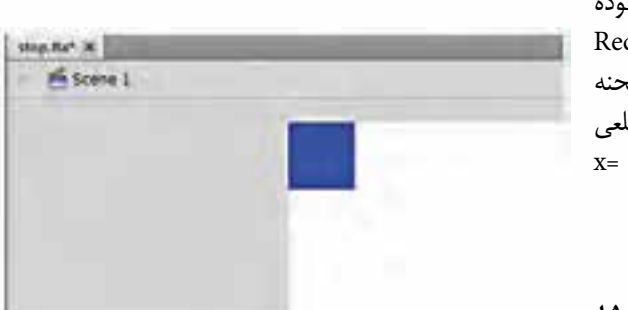

۴- لايــه «محتــوى» را انتخــاب نمــوده وبا استفاده از ابزار Rectangle Tool چهارضلعــی در گوشــه چپ بــالای صحنه (Stage) ترســيم نمائيــد. (ابعاد چهار ضلعي ۵۰ در ۵۰ باشــد h=۵ , h=۵ , x= , y= , w=۵ و به رنگ دلخواه)

ش*کل ۵–۱۵* 

دهيد.

-5 در الی��ه »محتوی« فریم 30 را انتخاب نموده س��پس کلید 6F را )برای تبدیل فریم انتخاب ش��ده به یک فریم کلیدی) فشار دهید

| TIMELINE OUTPUT COMPRETE FRACHS MOTION EDITOR ACTIONS - FRAME |     |    |  |  |  |
|---------------------------------------------------------------|-----|----|--|--|--|
|                                                               | 991 | 10 |  |  |  |
| الكشين للا                                                    |     |    |  |  |  |
|                                                               |     |    |  |  |  |

**شكل 15-6**

-6 چهار ضلعی را با اس��تفاده از ابزار Tool Selection انتخاب نموده و به گوش��ه پائین س��مت راس��ت صحنه  $x=498$ , y=347 ) انتقال دهید (با درگ نمودن)  $(Stage)$ 

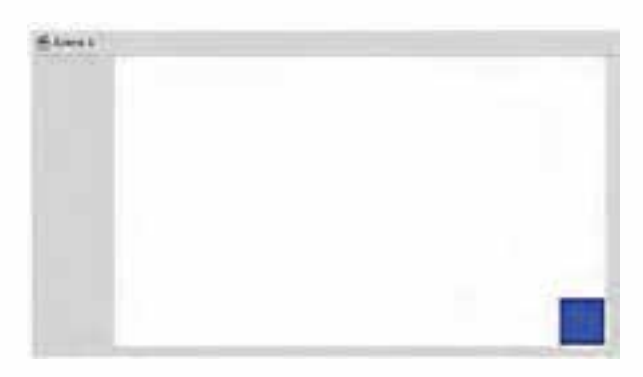

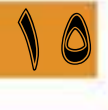

**شكل 15-7**

-7 بر روی یکی از فریم های 1 تا 30 در الیه »محتوی« کلیک راست نموده سپس گزینه Tween shape Create را انتخاب نمائید تا Tween Shape ایجاد شود

| TIMELINE OUTPUT COMPILER FRRORS MOTION EDITOR ACTIONS |  |     |        |       |    |     |  |  |
|-------------------------------------------------------|--|-----|--------|-------|----|-----|--|--|
|                                                       |  | PQQ | $-1$ 5 | 10 15 | 20 | 25. |  |  |
| اکشن است                                              |  |     |        |       |    |     |  |  |
| ш                                                     |  |     |        |       |    |     |  |  |

**شكل 15-8**

-8 با استفاده از Enter+Ctrl فیلم خود را تست کنید خواهید دید که چهار ضلعی از گوشه باال به سمت گوشه پائین حرکت می کند پس از پایان حرکت یعنی تا رسیدن به فریم 30 مجدداً به فریم 1 برگشته و دوباره حرکت ادامه می یابد حال ما می خواهیم با استفاده از Script Action کاری کنیم که به محض رسیدن چهار ضلعی به گوشه پائین صحنه نمایش فیلم متوقف شود

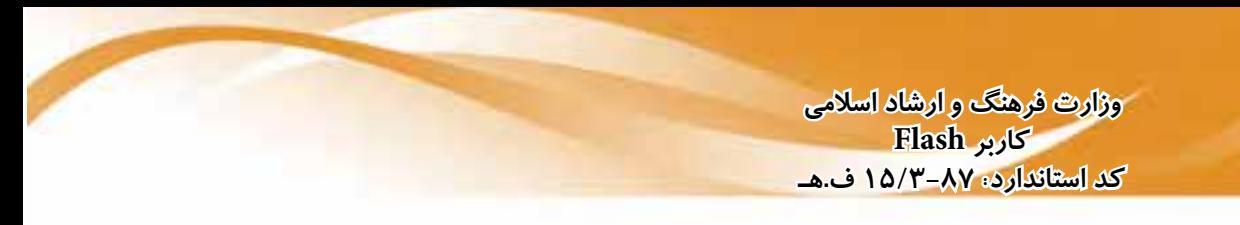

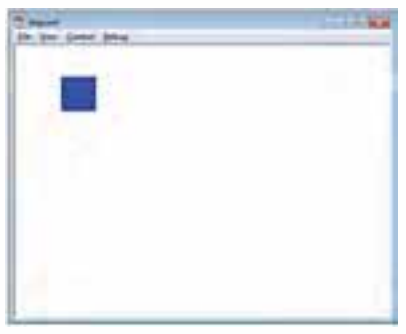

**شكل 15-9**

-9 در الیه »اکشن« فریم 30 را انتخاب نموده و برای ایجاد فریم کلیدی، کلید 7F را فشار دهید

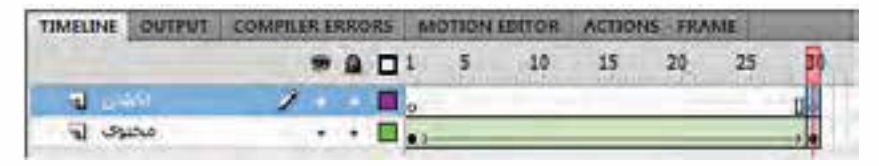

**شكل 15-10**

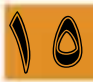

-10 در حالی که فریم 30 انتخاب شده است پنجره Script Action را فعال نمائید )از منوی Window گزینه Actions و یا اینکه از کلید 9F استفاده نمائید(

**توجه:** فقط در فریم های کلیدی می توان در پنجره Script Action کد نوشت.

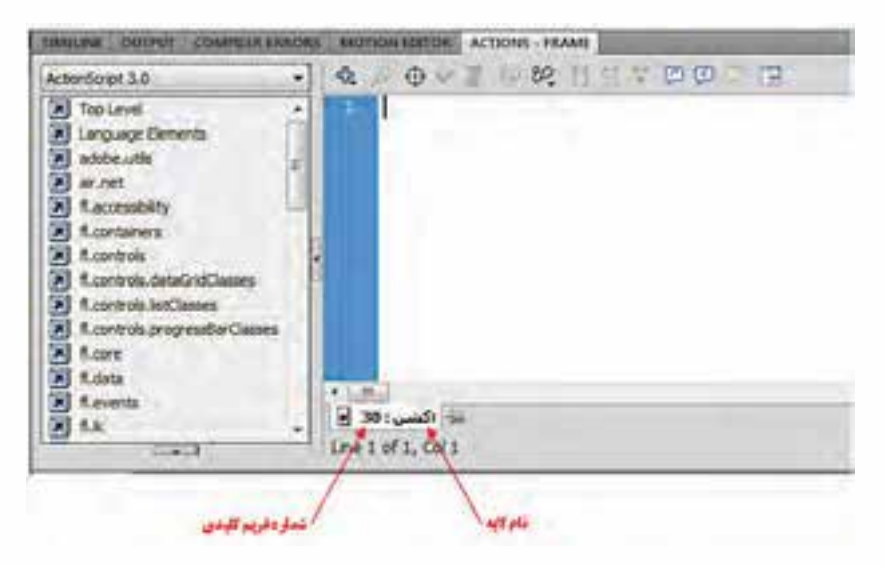

 $stop();$ 

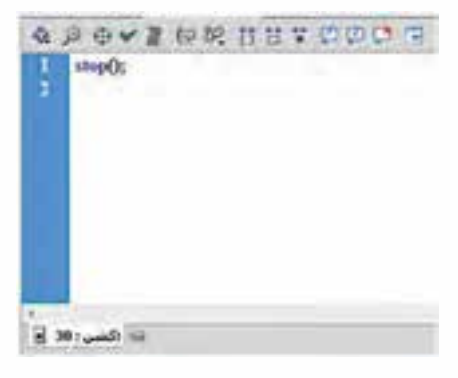

-11 در محل مکان نما در پنجره Script Action کد زیر را برای توقف فیلم بنویسید

**شكل 15-12**

? متد ;)(stop برای توقف فیلم در فریم کلیدی جاری مورد اس��تفاده قرار می گیرد. و آرگومان ورودی ندارد )به عبارت داخل پرانتز آرگومان می گویند(

-12 برای ذخیره کارهای انجام شده از S+Ctrl استفاده نمائید.

-13 با استفاده از Enter+Ctrl فیلم خود را تست کنید خواهید دید که چهار ضلعی از گوشه باال به سمت گوشه پائین حرکت می کند و به محض رسـیدن به فریم ۳۰ فیلم متوقف میشــود. و دیگر شـــما حرکتی روی صحنه نخواهید داشت.

10

**نکته:1** در موقع کد نویس��ی Lock Caps خاموش باش��د. و به قالب حروف به لحاظ کوچک یا بزرگ بودن دقت نمائید.

**نکته ۲:** در پایان هر دستور از ; (Semi Colon) استفاده نمائید.

**نکته :3** بعد از نوش��تن کد Script Action در فریم کلیدی، حرف α به فریم مورد نظر در TIMELINE اضافه می گردد.

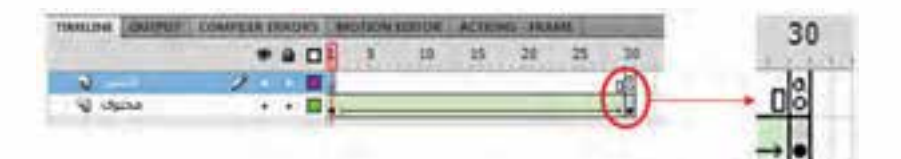

**شكل 15-13**

تمرین ۲: حال کلیپ بالا را طوری می خواهیم تغییر دهیم که ابتدا فیلم تا آخرین فریم (فریم ۳۰) پخش شــده و سپس در فریم 15 متوقف شود

-1 فایل قبلی را با نام fla.gotoAndStop ذخیره نمائید. -1-1 از من��وی File گزین��ه ... As Save را کلیک نموده س��پس در پنجره As Save در بخش name File نام فایل )gotoAndStop )را وارد نموده و درنهایت دکمه Save را کلیک نمائید -2 فریم 30 در الیه »اکشن« را انتخاب نموده و با استفاده از کلید 9F پنجره Script Action را فعال نمائید. -3 کد نوشته را پاک نموده و کد زیر را بنویسید

gotoAndStop(15);

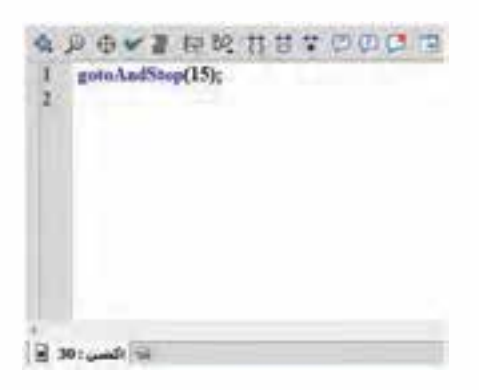

**شكل 15-14**

? متد ;)( gotoAndStop برای انتقال هد پخش )Playhead )در فریم مشخص شده و همچنین توقف در آن فریم می باشد داخل پرانتز می توان شماره فریم را نوشت.

-12 برای ذخیره کارهای انجام شده از S+Ctrl استفاده نمائید. -13 با استفاده از Enter+Ctrl فیلم خود را تست کنید خواهید دید که چهار ضلعی از گوشه باال به سمت گوشه پائین حرکت می کند و به محض رسیدن به فریم 30 هدپخش به فریم 15 منتقل شده و فیلم متوقف می شود.

**نکته:** اگر ;)30( gotoAndStop را در فریم کلیدی 1 نوشته و کدهای نوشته شده در فریم 30 را پاک کنید نتیجه با فایل stop، یکسان خواهد بود. یعنی با تست فیلم ابتدا تا فریم 30 پخش شده و متوقف می شود

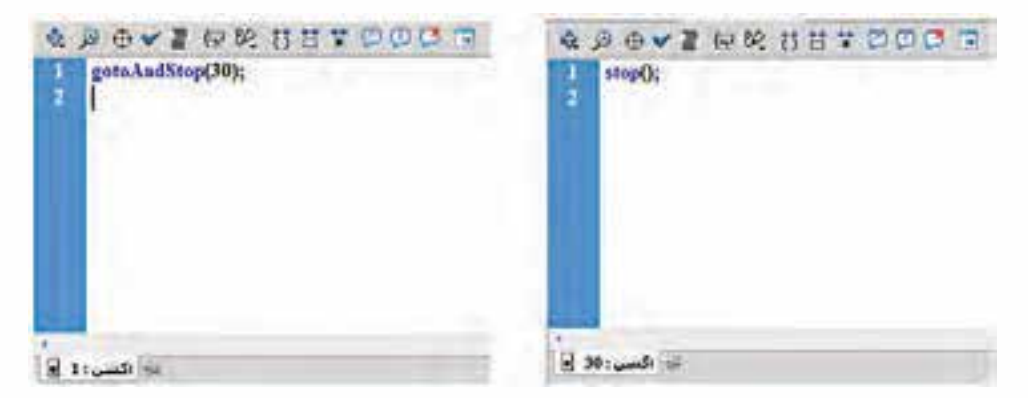

**شكل 15-15**

تمرین ٣: حال کلیپ بالا را طوری می خواهیم تغییر دهیم که ابتدا فیلم تا آخرین فریم (فریم ٣٠) پخش شده و سپس در دفعات بعدی از فریم 15 تا انتها پخش شود.

-1 فایل تمرین قبلی را با نام fla.gotoAndPlay ذخیره نمائید. -1-1 از منوی File گزینه ... As Save را کلیک نموده س��پس در پنجره As Save در بخش name File نام فایل )gotoAndPlay )را وارد نموده و در نهایت دکمه Save را کلیک نمائید. -2 فریم 30 در الیه »اکشن« را انتخاب نموده و با استفاده از کلید 9F پنجره Script Action را فعال نمائید. -3 بجای ;)15(gotoAndStop از ;)15(gotoAndPlay استفاده نمائید

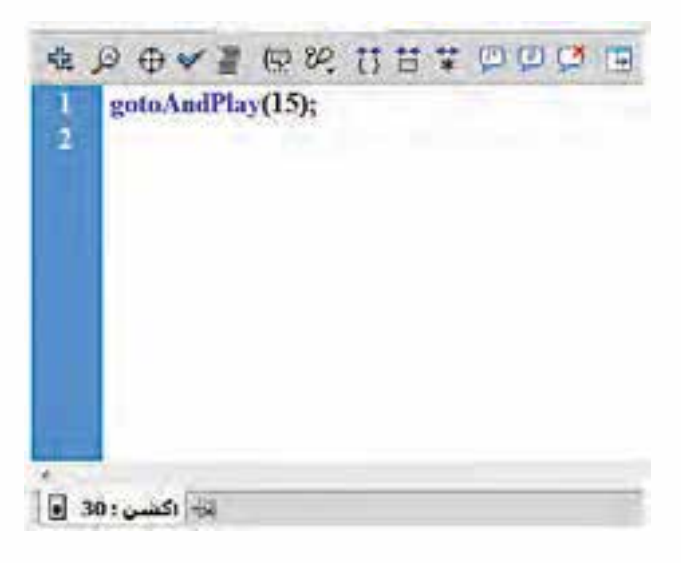

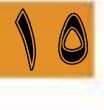

#### **شكل 15-16**

? متد ;)( gotoAndPlay برای انتقال هد پخش در فریم مشخص شده به طوریکه پخش فیلم از آن فریم ادامه می یابد. داخل پرانتز می توان شماره فریم را نوشت.

-12 برای ذخیره کارهای انجام شده از S+Ctrl استفاده نمائید. -13 با استفاده از Enter+Ctrl فیلم خود را تست کنید خواهید دید که چهار ضلعی از گوشه باال به سمت گوشه پائین حرکت می کند و به محض رسیدن به فریم 30 هدپخش به فریم 15 منتقل شده و فیلم از فریم 15 تا 30 پخش شده و مجدداً به فریم 15 انتقال یافته و پخش تا فریم 30 ادامه می یابد.

**نکته:** اگر بخواهید پخش فیلم از فریم 15 شروع شود باید ;)15(gotoAndPlay در فریم 1 الیه »اکشن« بنویسید.

#### **افزودن یادداشت های توضیحی**

Comments ی��ا توضیحات به بخش هایی از یک برنامه گفته می ش��ود ک��ه در اجرای برنامه هیچ تاثیری نداشته ولی برنامه نویسان از آنها برای افزایش درک برنامه و بررسی های احتمالی بعدی استفاده می کنند. اگر شما در فیلم های فلش خود از یک توضیح کمکی استفاده نمایید، درک وقایع آن راحت تر خواهد شد. وجود این توضیحات و یادداشت ها که هیچ اثری در اندازه فایل فیلم منتشر شده ندارد، بررسی فیلم را سریعتر می نماید. اصوال دو نوع Comment یا توضیحات را می توان در Flash ایجاد کرد: . 1 توضیحات برای کد نویسی در Script Action

. 2 توضیحات برای فریم کلیدی در خط زمان

# **15-5 یادداشت های توضیحی در کد نویسی Script Action**

بــرای توضیــح یک خطی یا انتهای هر خط دســتور، از علامت // در ابتدای توضیحات مورد نظر اســتفاده  $\prime\prime$  this is a comment از داده می شود مانند  $\prime\prime$  this is a comment می

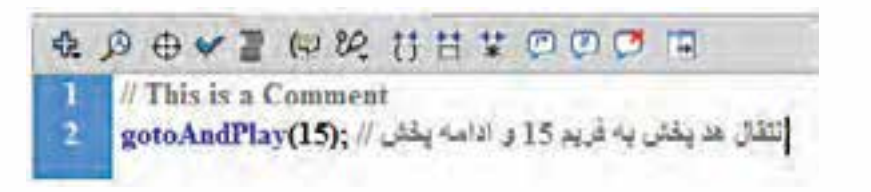

#### **شكل15-17**

اگر بخواهید دستوری را غیر فعال نمائید می توانید در ابتدای دستور از // استفاده نمائید. ً ضمنا از آیکن Comment line Apply در نوار ابزار نیز می توان برای این منظور اس��تفاده کرد.ضمن اینکه توجه داشــته باشــید از این روش براي غیر فعال کردن بخشــي از کــد در Action Script نیز می توان استفاده کرد

**نکته:** اگر شما چند خط از کدهای تایپ شده را انتخاب کنید سپس بر روی آیکون Comment line Apply در نوار ابزار کلیک کنید تمام خطوط انتخاب ش��ده به عبارت توضیحی تبدیل می شوند یعنی در ابتدای تمام خطوط انتخاب شده عالمت // قرار می گیرد

بــرای توضیحــات چنــد خطــی در Flash نیــز از /\* \*/ اســتفاده می شــود بطوریکه علامــت \*/ برای شــروع توضیحــات و علامت /\* بــرای پایان توضیحات مورد اســتفاده قــرار می گیرد.ضمن اینکــه از آیکون Comment block Apply در نوار ابزار نیز می توان برای این منظوراستفاده کرد.

**نکته:** اگر چند خط از کدهای تایپ شده را انتخاب کنید سپس بر روی آیکون Comment block Apply الشی در نوار ابزار کلیک کنید تمام خطوط انتخاب شــده به عبارت توضیحی تبدیل می شــوند یعنی در ابتدای اولین خط انتخاب شده عالمت \*/ و در انتهای آخرین خط انتخاب شده عالمت /\* قرار می گیرد

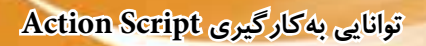

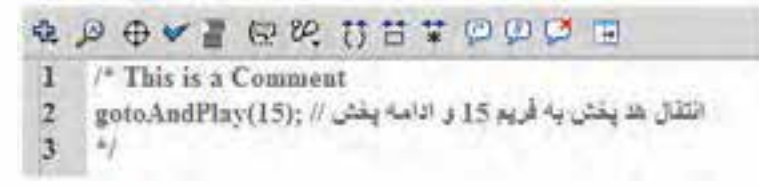

**شكل15-18**

# **15-6 یادداشت های توضیحی برای فریم کلیدی در خط زمان**

عالوه بر اضافه کردن توضیحات به کدهای موجود در پنجره اسکریپت، در Flash می توان به یک فریم کلیدی نیز در قالب یک Comment توضیحات اضافه کرد .برای این منظور کافی است مراحل زیر را انجام دهید: **. 1** فریم کلیدی مورد نظر خود را انتخاب نمایید.

- **. 2** در صورت��ی که پانل خصوصیات مخفی باش��د ب��ا انتخاب گزین��ه Properties از منوی Window آن را نمایش دهید.
- **. 3** در بخش Label، در کادر Name ابتدا از عالمت // استفاده نموده سپس توضیح مورد نظر را وارد کنید در این صورت Type به نوع Comment تبدیل می شود.

**نکته:** اگر شما ابتدا توضیحات مورد نظر را در کادر Name وارد نمائید سپس Type را به نوعComment تبدیل کنید عالمت // به ابتدای آن اضافه می شود.

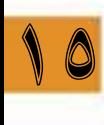

**. 4** کلید Enter را برای اعمال توضیحات فشار دهید.

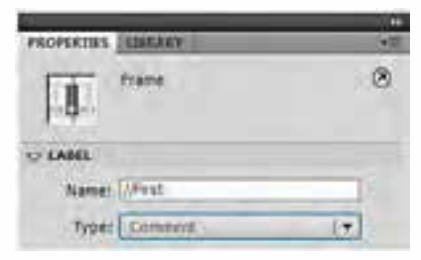

**شكل 15-19**

بعد اضافه کردن توضیحا ت عالمت // با رنگ سبز به فریم کلیدی انتخاب شده، اضافه شده و متن توضیح در ادامه نمایش داده می شود.

|  |  |      | TIMELINE MOTION LOTOR OUTPUT COMPILER ERRGY |  |  |  |
|--|--|------|---------------------------------------------|--|--|--|
|  |  | 9901 |                                             |  |  |  |
|  |  |      |                                             |  |  |  |
|  |  |      |                                             |  |  |  |

**شكل15-20**

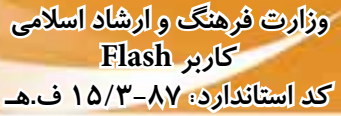

# **15-7 افزودن برچسب )Label )به خط زمان )Line Time):**

برچسـبـها نیزهمانند توضیحات، خط زمان را قابل فهم تر میiمایند و به فریمهای کلیدی اضافه می شوند ولی کاربرد دیگری نیز در هنگام استفاده از برنامه نویسی Script Action دارند. در زمان کد نویسی بجای شماره فریم مورد نظر خود، می توانید برچســب فریم را در دســتورات اســتفاده کنید. این نوع استفاده باعث می شود که در صورت اعمال تغییرات در فریم ها، شــماره فریم قبلی برای دســتور Action منظور نشــده و فلش همچنان براساس برچسب تعریف شده، فرمان های Script Action را بپذیرد. در این حالت برچسب اختصاص داده شده به یک فریم کلیدی، همانند توضیحات به آن اضافه می شود . برای افزودن برچسب به یک فریم )Label Frame )، مراحل زیر را انجام دهید:

- .1 فریم کلیدی مورد نظر خود را انتخاب نمایید.
- .2 در صورت��ی که پانل خصوصیات مخفی باش��د با انتخاب گزین��ه Properties از منوی Window آن را نمایش دهید.
- .3 در بخش Label، در کادر Name در صورتی که Type از نوع Name باشد نام برچسب مورد نظر را وارد کنید )به طور پیش فرض مقدار Type از نوع Name یا برچسب می باشد.

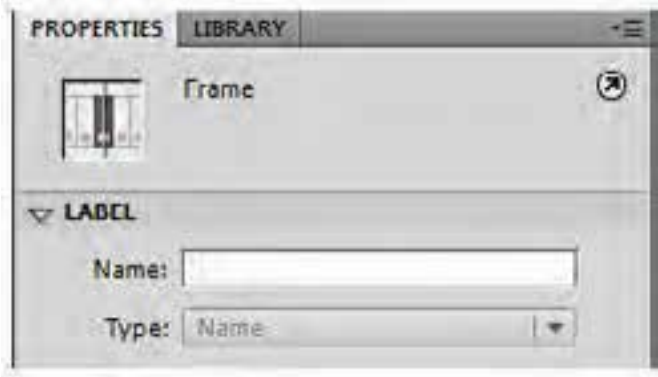

.4 کلید Enter را برای اعمال برچسب فشار دهید.

**شكل15-21**

بعد اضافه کردن برچس��ب، عالمت پرچم قرمز به فریم کلیدی انتخاب شده، اضافه شده و برچسب در ادامه نمایش داده می شود.

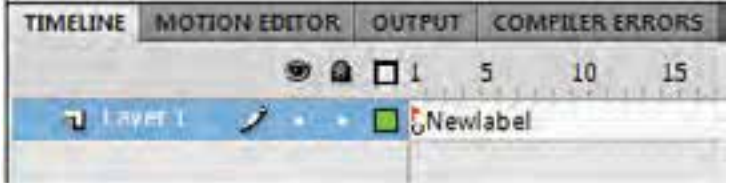

**شكل15-22**

تمرین:4 استفاده از Label یا برچسب

-1 فایل fla.gotoAndStop را باز کنید )از منوی File گزینه Open را کلیک نموده سپس در پنجره Open فایل fla.gotoAndStop را انتخاب نموده و در نهایت بر روی دکمه Open را کلیک نمائید

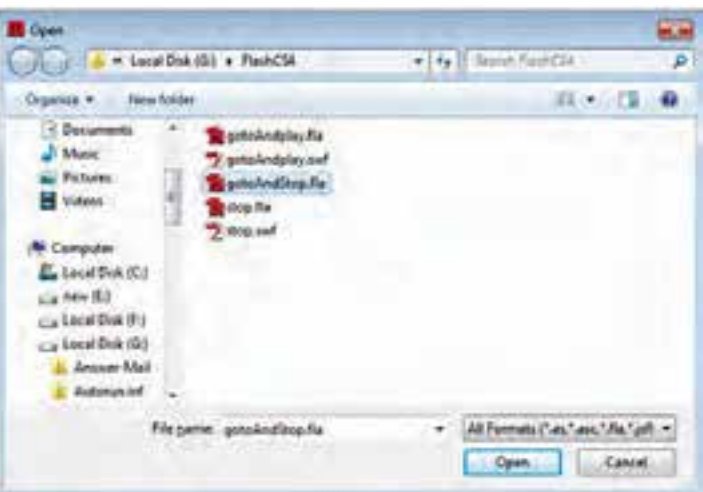

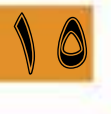

**شكل15-23**

-2 در الیه »اکشن« فریم 15 را انتخاب نموده و برای ایجاد فریم کلیدی، کلید 7F را فشار دهید -3 از منوی Window گزینه Properties انتخاب نمائید تا پنجره Properties ظاهر شود در بخش Name

نام بر چسب را بنویسید

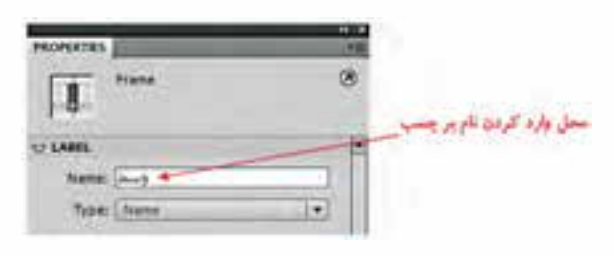

**شكل 15-24**

-3 در الیه »اکشن« فریم 30 را انتخاب نموده و نام بر چسب الیه 30 را »انتها« قرار دهید.

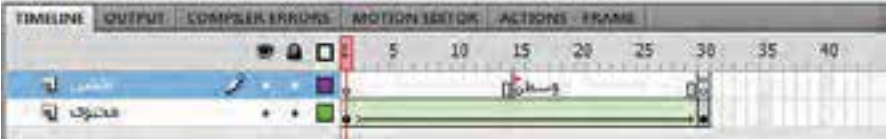

وزارت فرهنگ و ارشاد اسلامی **Flash کارب** كد استاندارد: ۱۵/۳-۸۷ ف.هـ

همانطور که در Time Line شــکل ۲۵–۱۵ دیده می شــود نام برچســب و علامت پرچم قرمز برای فریم ۱۵ کاملا نمایان میباشــد ولی برای فریم ۳۰ نام بر چســب و علامت پرچم قرمز مخفی میباشــد حال اگر در فریمهای جلوتر مثلا ۴۰ یک فریم کلیدی ایجاد کنید نام بر چسـب و علامت پرچم قرمز فریم ۳۰ نیز نمایان مے ,شود

|               |  | TIMILINE DUTRIT COMPUTER BUDDES ACCORDITION ACCORD-FRAME |  |
|---------------|--|----------------------------------------------------------|--|
|               |  |                                                          |  |
|               |  |                                                          |  |
| <b>WASHED</b> |  |                                                          |  |

شكل ۲۶–۱۵

۴- فریم ۳۰ در لایه «اکشن» را انتخاب نموده و کلید F9 را برای نمایش پنجره Action Script فشار دهید ۵– حـال بجـاي عدد ۱۵ در gotoAndStop نام برچسـب فريم ۱۵ را بنويسـيد ( نام برچسـب را داخل دابل كوتيشن "" بنويسيد)

**G D O V I D W H H T D D G B** 1 gotoAndStop("A-J");

شكل ٢٧-١۵

۶– فیلم خود را تســت کنید خواهید نتیجه نســبت به قبل تفاوتی نخواهد کرد چون ما به جای شــماره فریم به برچسب فريم ارجاع داده ايم

- که در متدهای gotoAndPlay و gotoAndStop علاوه بر شــماره فریم از نام بر چســب هم می¤وان استفاده نمود دقت داشته باشید که نام برچسب باید داخل دابل کوتیشن "" نوشته شود.
	- متد ()nextFrame برای انتقال به فریم بعدی بوده و آرگومان ورودی ندارد،
	- متد ()prevFrame براي انتقال به فريم بعدي بوده و آرگومان ورودي ندارد،
		- متد ()play برای یخش فیلم مورد استفاده قرار می گیرد.

# ۸-۱۵ مفاهیم یایه در کدنویسی Flash

# ا−۸–۱۵ شيء (Object)

با توجه به اینکه Action Script یک زبان برنامهنویســی شــیء گرا اســت شناخت شیء از اهمیت زیادی برخوردار اسـت. در Action Script هر عنصر درون فلش (چه تعاملی باشــد و چه نباشــد– چه عناصر بصری باشــند و چه نباشــند ) یک شیء محسوب میشــود. اشــیا در فلش می توانند کلیپهای فیلم، دکمهها، اشکال داخل Movie، کادرهای متنی یا توابع باشند که در این میان دکمهها و کادرهای متن به عنوان عناصر تعاملی و بصری، اشــکال به عنوان عناصر غیرتعاملی و بصری، و توابع نیز اشــیاء غیر تعاملی و غیربصری محســوب می گردند.

توانایی به کارگیری Action Script

; مقدار = ويژگى . نام شىء

#### $(Class)$ ,  $X^{\mathsf{T}}$  10-1-

گروهی از اشــیاء اســت که ویژگی های مشترکی داشــته و رفتارهای یکسانی از خود نشان می دهند کلاس گفته می شــود. شــیء، نمونه خاصی از کلاس است. بهطوری که هر شــیء در Action Script دارای کلاس مخصوص به خود می باشــد. کلاس ها دارای ســه مشخصه اصلی شامل: ویژگی، متد و رویداد بوده بهطوری که این مشخصات، اعضای یک کلاس محسوب می شوند. برای این که بیشتر با این مشخصات و نحوه استفاده از آنها در Flash آشنا شوید در ادامه به بررسی آنها می پردازیم:

# ١٥-٨-٣ خواص (Properties)

از این مشــخصه برای تعیین ویژگی های شــیء در فلش اســتفاده می شــود. برای دسترســی بــه ویژگی ها در Action Script، نیاز اســت که کلیپ فیلم با نام نمونه (Instance Name) فراخوانی شــود. برای این منظور کافی است از شکل کلی زیر استفاده کنید:

MyButton1.width=500; كد فوق باعث مي شـود يهناي شــيء MyButton1 به ۵۰۰ تغيير يابد. (MyButton1 نام نمونه شــيء روی صحنه یا Stage می باشد)

#### ۱۵-۸-۴ متدها Methods

عملیاتی هســتند که به صورت تابع نوشــته میشوند و برای کنترل اشــیاء به کار میروند مانند: متد متوقف نمودن نمایش فیلم – انتقال نمایش به فریم خاص – متد شروع نمایش از فریمی خاص

#### Events  $\mu_0$  (ویدادها Events

وقایعی هستند که شیء می تواند نسبت به آنها واکنش نشان دهد.از رویدادهای مهم می توان به کلیک، دابل کلیک , فشار دادن یا رها نمودن دکمهای از صفحه کلید اشاره کرد.

#### ۹-۱۵ شناخت اصول نام گذاری و افزودن Instance name

وقتــي شــما شــيء را روى يک فريم قرار مى‹هيــد و أن را به نماد Movie clip تبديــل مى کنيد در کادر Properties می توانیــد بــرای آن یک نام در نظر بگیرید که اصطلاحا Instate Name گفته می شــود و از آن برای دسترسی به مشخصات اشیاء در Action Script استفاده میشود. ( نام نمونه در واقع نام شی در کدنویسی مے ,باشد)

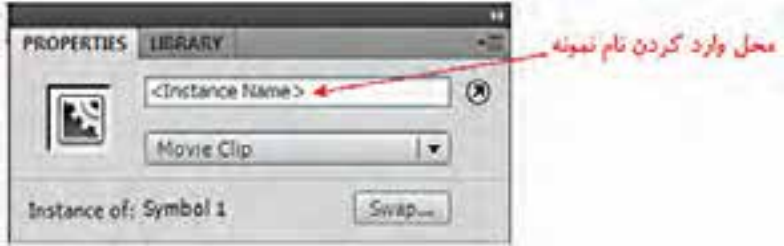

#### ش*کل ۲۸-۱۵*

# **15-10 اصول نامگذاری name Instance**

برای نام گذاری نمونه ها در Flash الزم است به نکات زیر توجه شود: -1 نام باید با حروف یا زیرخط)Underscore )و یا عالمت دالر )\$( ش��روع ش��ود در صورت عدم رعایت این موارد، پیغام خطای زیر ظاهر می گردد

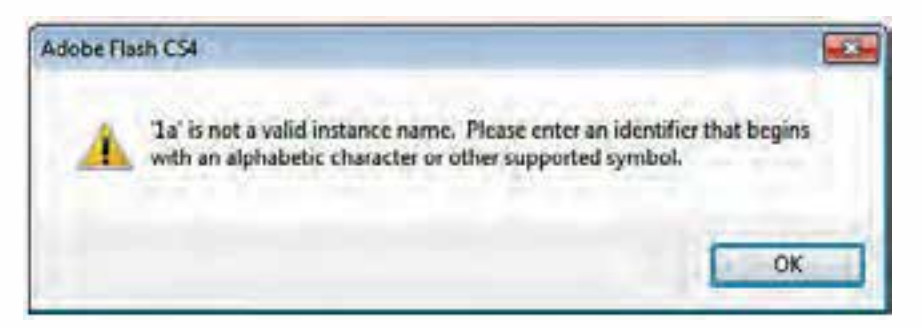

**شكل 15-29**

-2 از کاراکتر فاصله خالی Spacebar یاwhitespace نمی توان استفاده نمود. -3 نام نمونه باید منحصر به فرد )unique )باشد. -4 از کلمات رزرو شده )keyword reserved )مانند ...,or,and,else,for,if نمی توان استفاده کرد.

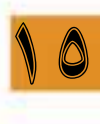

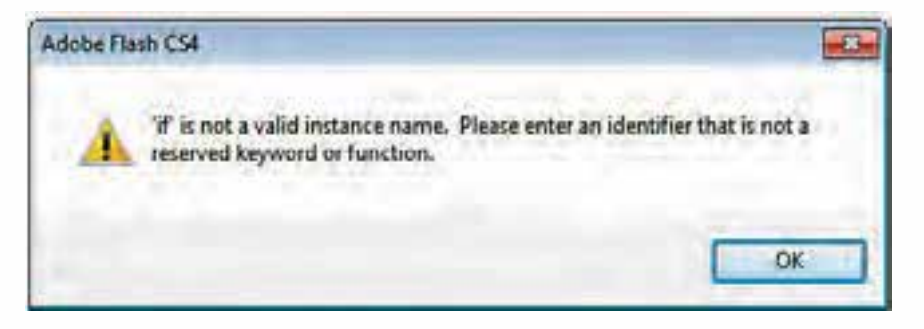

**شكل 15-30**

**15-11 شناخت اصول وارد کردن کد در پانل Actions** همانطور که قبلاً اشــاره شــد فقط در فریمهای کلیدی می توان کدهای Action Script را وارد نمود لازم است با نکاتی که در زمان نوشتن کد 3 Script Action باید مورد توجه قرار داد آشنا شوید: ۱– حساس بودن به حروف کوچک و بزرگ (Case Sensitive) کلمات رزرو شــده با رعایت حروف کوچک و بزرگ به رنگ آبی دیده می شــود مانند trace ولی اگر یکی از حروف را بزرگ بنویسید به دلیل عدم رعایت این اصل به رنگ سیاه دیده می شود.

-2 استفاده از colon Semi );( در پایان هر خط استفاده از این عالمت به مفهوم مشخص کردن انتهای یک دستور می باشد. -3 نام کالس ها همیشه با حروف بزرگ شروع می شود مانند MovieClip و StageDisplayState

**نکته:** بعد از نوشتن نام کالس و گذاشتن عالمت نقطه لیست اتومات مربوطه )list Auto )ظاهر می گردد.

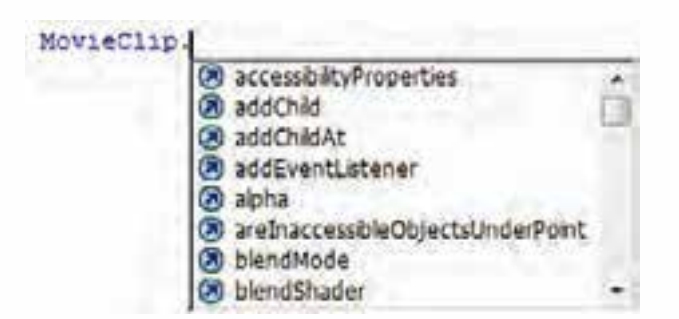

**شكل 15-31**

-4 ثابت ها به طور کامل با حروف بزرگ نوش��ته می ش��ود و فاصله بین آنها به زیرخط )Underscore )پر می شود SCREEN\_FULL

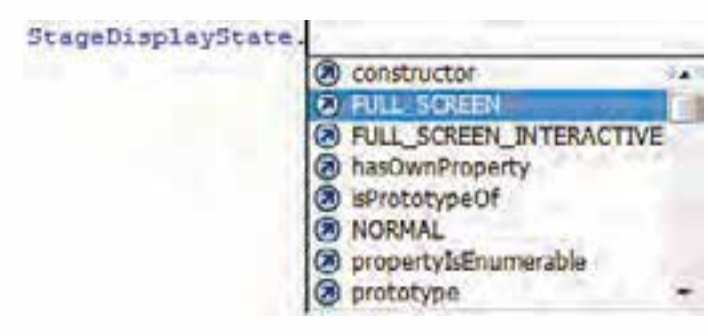

**شكل 15-32**

**نکته:** ثابت ها مش��خصه هایی هس��تند که در طول برنامه تغییر نمی کنند. به عنوان مثال اسامی و اعداد جزء دسته ثابت ها محسوب می شوند.

۵− در کدنویســی بــا تایــپ علامــت } و زدن کلید Enter تو رفتگــی به طور اتوماتیک رعایت میشــود (Automatic Indentation) -6 نام رویدادها با حروف بزرگ نمایش داده می شوند مانند

وژارت فرهنگ و ارشاد اسلامی كارىي Flash كد استاندارد: ۱۵/۳-۸۷ ف.هـ

رویدادهای ماوس MOUSE\_DOWN, MOUSE\_UP, MOUSE\_MOVE, MOUSE\_OVER, CLICK, **DOUBLE CLICK.** 

رویدادهای صفحه کلید

KEY DOWN, KEY UP

تمرین ۵: کار یا ویژگی های اشیاء

- ١. يک سند جديد از نوع Flash File (ActionScript 3.0) ايجاد نموده و با نام ps.fla ذخيره نمائيد.
- ۲. نام لایه Layer1 را به «محتوی» تغییر داده و لایه جدیدی ایجاد کنید و نام آن را به «اکشن» تغییر دهید

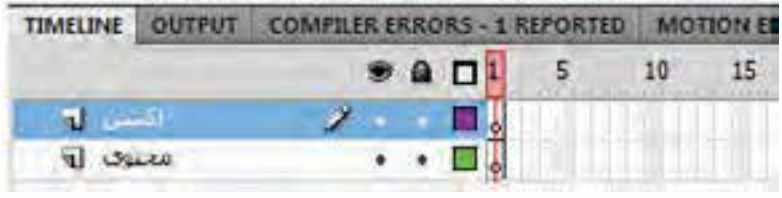

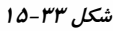

۳. در لایــه. « محتــوی» در فریــم ۱ با اســتفاده از ابزار Rectangle Tool یک مربع با مشــخصات شــکل ۲–۲۳–۱۵ رســم كنيد ( توجه مســتطيل Drawing object باشــد) وقتي كه ابزار Rectangle Tool را انتخــاب مي كنيد مطابق شــكل ١-٣٣-١٥ در زير جعبه ابزار، آيكــن Object Drawing را انتخاب نمائيد سیس اقدام به ترسیم نمائید.

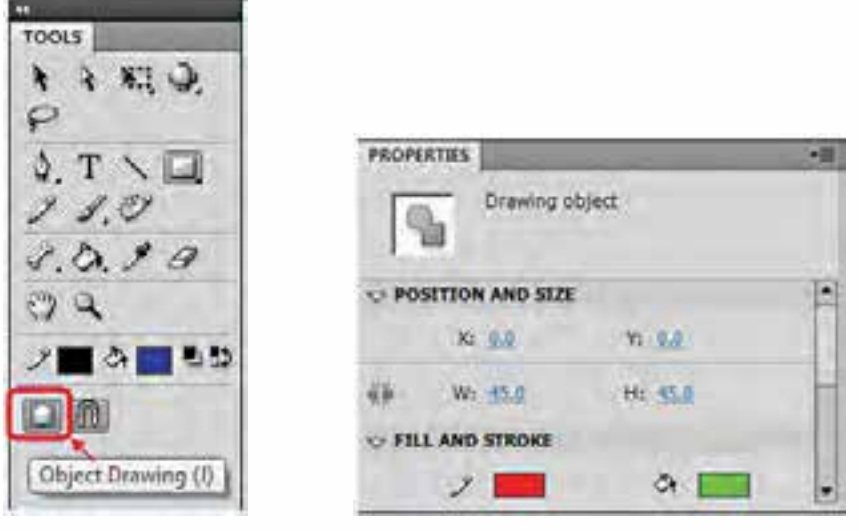

شكل ١– ٣۴–١۵

شکا ۲- ۲۴–۱۵

۴. در لایــه « محتــوی» مربع را انتخاب و آن را بــه یک نماد (Symbol ) به نام «مربــع» تبدیل کنید تا به Library اضاف شــود (از منوى Modify گزينــه ... Convert to Symbol انتخاب كنيد يا از كليد F8 استفاده نمائيد)

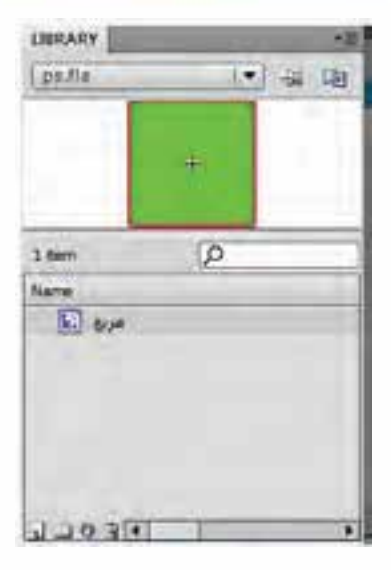

**شكل 15-35**

- . 5 ع��د از انتخ��اب مربع از کادر Properties نام نمون��ه )Name Instance )آن را در پانل ویژگی ها ps وارد نمائید.
	- . 6 فریم 1 الیه »اکشن« را انتخاب نمائید و با استفاده از کلید 9F پانل Script Action را فعال کنید

. 7 کد زیر را وارد کنید.

10

 $trace(psx);$ trace(ps.y);

> همانطور که در عبارت فوق مشاهده می کنید خاصیت x و y موقعیت مکانی شيء را مشخص می کنند. Ps نام نمونه پنج ضلعی می باشد ویژگی x فاصله افقی شی از سمت چپ صحنه می باشد ویژگی y فاصله عمودی شی از سمت بالای صحنه می باشد

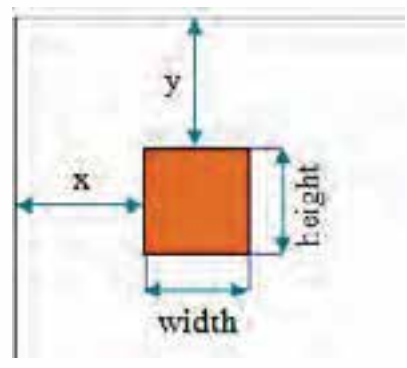

**شكل 15-36**

ویژگی width پهنای شی می باشد ویژگی height پهنای شی می باشد تابع )(trace:خروجی آرگومان های آن بر روی پانل Output در زمان نمایش فیلم swf چاپ می شود. ً مثال اگر در داخل پرانتز تابع trace عدد وارد کنید عدد در Output نمایش داده می شود و یا جمله محاسباتی عددی وارد کنید نتیجه جمله محاسباتی در Output نمایش داده می شود اگر بخواهید یک عبارت رشتهای را در Output نمایش دهید باید آن عبارت را داخل "" بنویسید اگر بخواهیم در )(trace بیش از یک پارامتر مشخص کنید از عالمت , )ویرگول( استفاده نمائید. . 8 با استفاده از Enter+Ctrl فیلم خود را تست کنید. در پنجره OUTPUT اعداد 22.5 و 22.5 نمایش داده می شود.

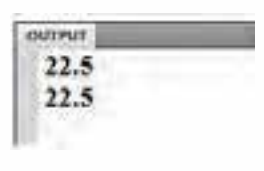

**شكل 15-37**

حال کدها را به صورت زیر تغییر می دهیم

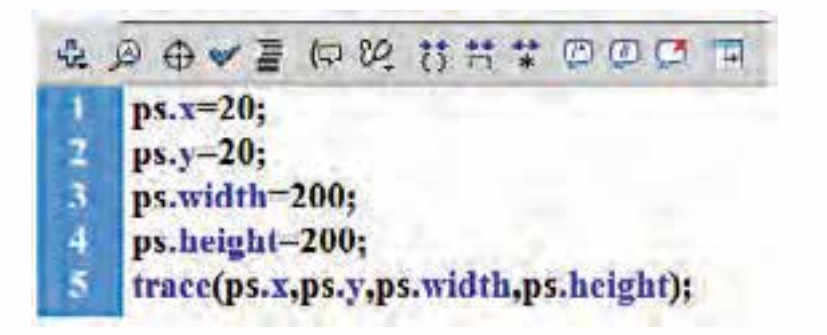

**شكل 15-38**

تشریح کدهای نوشته شده

- . 1 ;20=x.ps باعث می شود ویژگی x به عدد 20 تغییر یافته و شی ps به صورت افقی به 20 انتقال می یابد
- . 2 ;20=y.ps باعث می شود ویژگی y به عدد 20 تغییر یافته و شی ps به صورت عمودی به 20 انتقال می یابد
- . 3 ;200=width.ps باعث می ش��ود ویژگی width به عدد 200 تغییر یافته و پهنای ش��ی ps به 200 تغییر می یابد)بزرگتر می شود(
- . 4 ;200=height.ps باعث می ش��ود ویژگی height به عدد 200 تغییر یافته و ارتفاع شی ps به 200 تغییر می یابد)بزرگتر می شود(
	- . 5 در پانل Output اعداد زیر نمایش داده خواهد شد.
- 200 20 20

با توجه مثال فوق می توان نتیجه گرفت که برای انتقال یک شی می توان از ویژگی های x و y استفاده نمود و برای تغییر سایز، از ویژگی های width و width استفاده نمود.

**نکته:** اگر یک خط از کد دارای خطا باشد شما هیچ عبارتی را در Output به عنوان خروجی نخواهید دید بلکه خطای مورد نظر نمایش داده می شود

 $ps.x=20;$  $ps.y=20;$  $ps$ .width= $200$ : ps.height=200;  $trace(p_s.x, ps.y, ps.width, ps. height);$ Trace(ps.x,ps.y,ps.width.ps.height); در آخرین خط کد فوق، تابع trace با حرف بزرگ نوشته شده است پس از اجرای کدهای فوق، خطای زیر در پانل Errors Compiler نمایش داده می شود

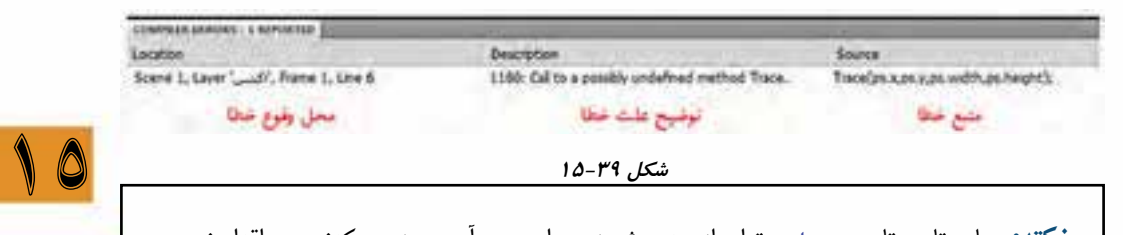

**نکته:** بجای تایپ تابع trace می توان از سه روش زیر برای درج آن در پنجره کد نویسی اقدام نمود

روش اول: اس��تفاده از کلید ترکیبی tr + Esc ( کلید Esc را نگه داش��ته و حروف t و r را تایپ کنید( تابع trace به صورت زیر درج می شود

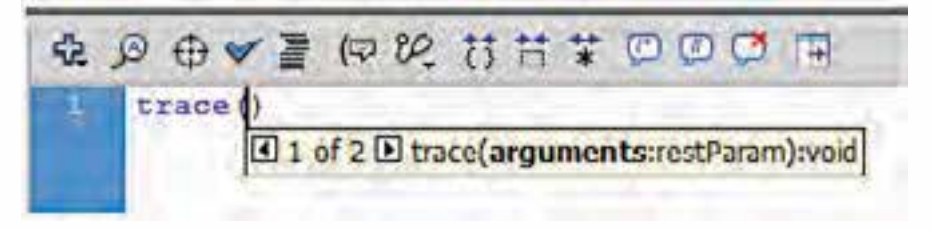

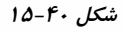

روش دوم: استفاده از آیکون منوی اکشن Menu up-Pop Action در نوار ابزار برنامه ابتدا بر روی آیکون منوی اکشن کلیک نموده سپس از مسیر زیر به تابع trace دسترسی پیدا می کنید. Language Elements  $\rightarrow$  Global Function  $\rightarrow$  trace

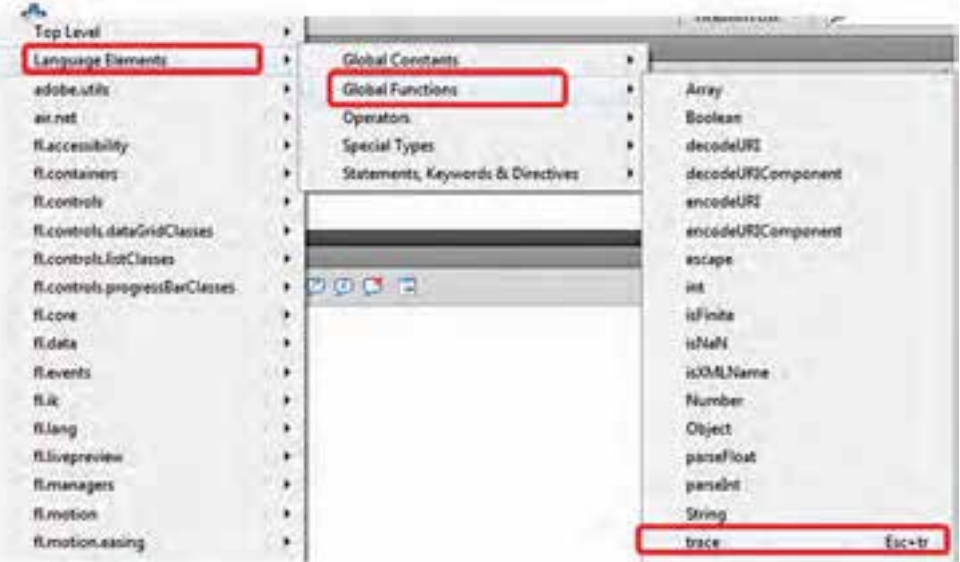

**شكل 15-41**

روش سوم: استفاده از بخش جعبه ابزار اکشن ابتدا گزینه 3.0 Action Script را انتخاب نموده سـپس در جعبه ابزار اکشــن از مســير زير به تابع trace دسترسی پیدا می کنید.

Language Elements  $\rightarrow$  Global Function  $\rightarrow$  trace

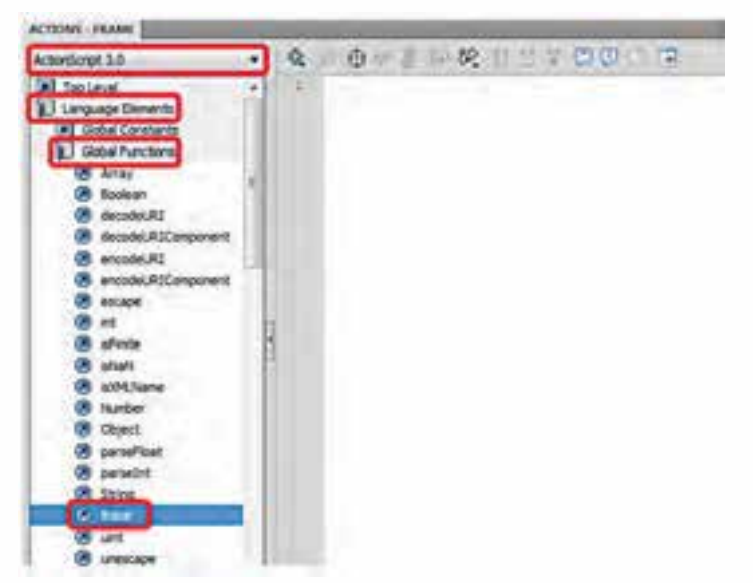

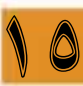

- تمرین :6 کنترل اشیا با استفاده از ویژگی های اشیا
- . 1 یک سند جدید از نوع )3.0 ActionScript )File Flash ایجاد نموده و با نام fla1.ps ذخیره نمائید.
	- . 2 سه الیه به نام های »مستطیل« »بیضی« و »اکشن« ایجاد نمائید

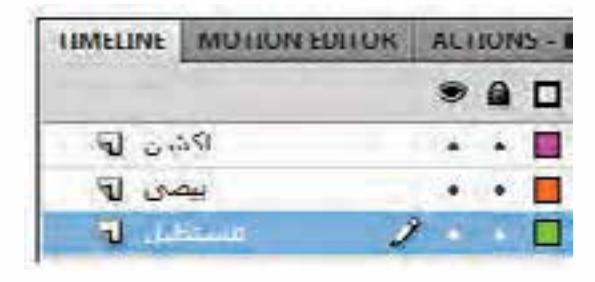

**شكل 15-43**

. 3 در الیه »مس��تطیل« در فریم 1 با استفاده از ابزار Tool Rectangle یک مستطیل با مشخصات ذیل رسم کنید (توجه مستطیل Drawing object باشد)

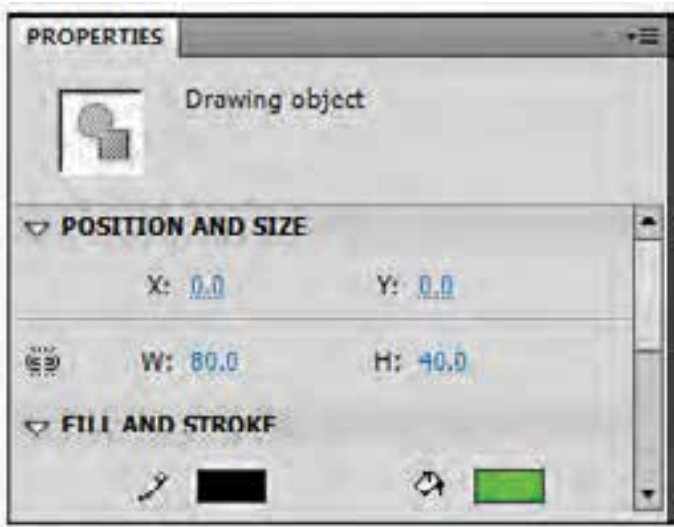

**شكل 15-44**

- . 4 در الی��ه »مس��تطیل«، مس��تطیل را انتخ��اب و آن را به یک نماد )س��مبل( ب��ه نام »مس��تطیل« از نوع Clip Movie تبدیل کنید تا به Library اضافه شود )از منوی Modify گزینه ...Symbol to Convert انتخاب کنید یا از کلید 8F استفاده نمائید(
- ه. بعد از انتخاب مسـتطیل از کادر Properties نام نمونــه (Instance Name) آن را در پانل ویژگی ها ms وارد نمائید.

10

- . 6 در الیه»مستطیل« فریم 30 را انتخاب نموده و برای تبدیل آن به فریم کلیدی کلید 6F را فشار دهید. در این حالت مستطیل را به وسط صحنه انتقال دهید
- . 7 روی یکی از فریم های 1 تا 30 الیه»مس��تطیل« کلیک راس��ت نموده و گزینه Tween Classic Create را انتخاب نمائید.
- . 8 در الیه»مستطیل« فریم 60 را انتخاب نموده و برای تبدیل آن به فریم کلیدی کلید 6F را فشار دهید. در این حالت مستطیل را به گوشه پائین سمت چپ صحنه انتقال دهید
- ۹. روی یکی از فریمهای ۳۰ تا ۶۰ لایه«مستطیل» کلیک راست نموده و گزینه Create Classic Tween را انتخاب نمائید.
	- .10 اگر فیلم را تست کنید مستطیل در مسیری مانند شکل فلش ها حرکت می کند

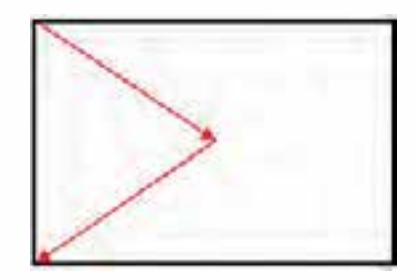

**شكل 15-45**

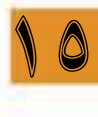

.11 در الیه » بیضی« در فریم 1 با استفاده از ابزار Tool Oval یک بیضی با مشخصات ذیل رسم کنید )توجه بیضی Drawing object باشد)

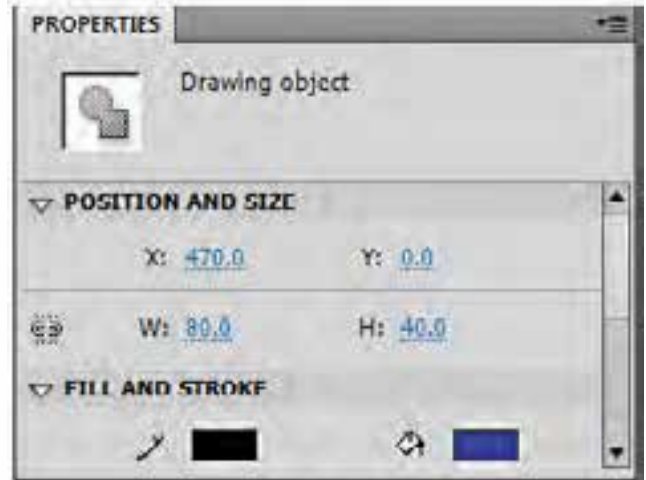

**شكل 15-46**

.12 در الیه »بیضی«، بیضی را انتخاب و آن را به یک نماد)س��مبل( به نام »بیضی« تبدیل کنید تا به Library اضافه شود )از منوی Modify گزینه ... Symbol to Convert انتخاب کنید یا از کلید 8F استفاده نمائید(

- .13 بع��د از انتخاب بیضی از کادر Properties نام نمون��ه )Name Instance)آن را در پانل ویژگی ها bz وارد نمائید.
- .14 در الیه»بیضی« فریم 30 را انتخاب نموده و برای تبدیل آن به فریم کلیدی کلید 6F را فشار دهید. در این حالت بیضی را به وسط صحنه انتقال دهید )دقیقا روی مستطیل(
- ۱۵. روی یکسی از فریمهای ۱ تا ۳۰ لایه «بیضی» کلیک راست نموده و گزینه Create Classic Tween را انتخاب نمائید.
- .16 در الیه»بیضی« فریم 60 را انتخاب نموده و برای تبدیل آن به فریم کلیدی کلید 6F را فشار دهید. در این حالت مستطیل را به گوشه پائین سمت راست صحنه انتقال دهید
- .17 روی یکی از فریم های 30 تا 60 الیه»بیضی« کلیک راس��ت نموده و گزینه Tween Classic Create را انتخاب نمائید.
	- .18 اگر فیلم را تست کنید بیضی در مسیری مانند شکل فلش ها حرکت می کند

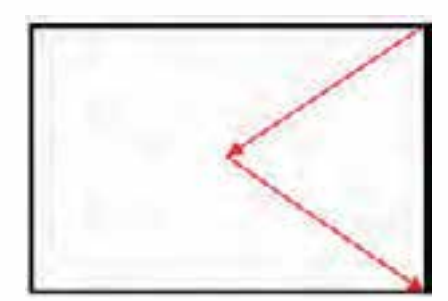

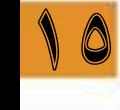

**شكل 15-47**

در نهایت خط زمان Line Time به صورت شکل زیر در خواهد آمد

| PQQ |    |  |    |       |  |  | MOTION ISSUE - ACTIONS   FRAME |      |  |  |  |  |  |  |  |  |  |  |
|-----|----|--|----|-------|--|--|--------------------------------|------|--|--|--|--|--|--|--|--|--|--|
|     | 10 |  | 25 | $-20$ |  |  | 55                             | 16.0 |  |  |  |  |  |  |  |  |  |  |
|     |    |  |    |       |  |  |                                |      |  |  |  |  |  |  |  |  |  |  |
|     |    |  |    |       |  |  |                                |      |  |  |  |  |  |  |  |  |  |  |
|     |    |  |    |       |  |  |                                |      |  |  |  |  |  |  |  |  |  |  |
|     |    |  |    |       |  |  |                                |      |  |  |  |  |  |  |  |  |  |  |

 **شكل 15-48**

.19 در الیه »اکشن« فریم 30 را انتخاب نموده و برای فعال کردن از کلید 9F استفاده نمائید. و کد زیر را وارد کنید

ms.visible=false;

اگر فیلم را تست کنید خواهید دید که به محض رسیدن مستطیل به وسط صحنه )فریم 30( مخفی می شود و روی صحنه فقط بیضی در مسیر ایجاد در حال حرکت می باشد

**نکته :1** برای مخفی کردن یک شی از ویژگی visible به صورت زیر استفاده می شود

;false=visible. نام شی

 **نکته :2** برای نمایش شی مخفی شده از ویژگی visible به صورت زیر استفاده می شود

 ;true=visible. نام شی .20 حال برای نمایش مجدد مس��تطیل فریم 1 را در الیه »اکش��ن« انتخاب نموده، با استفاده از کلید 9F پنجره Script Action را فعال نمائید و کد زیر را بنویسید ms.visible=true;

حال فیلم را تســت نمائید خواهید دید که ابتدا مستطیل به همراه بیضی به طرف وسط صحنه حرکت کرده و به محض رسـیدن به وســط صحنه مستطیل مخفی شده و بیضی به حرکت خود ادامه داده و در مرحله بعدی جون هدپخش به فریم یک می رسد مستطیل مجدد نمایان شده و این سیکل ادامه می یابد. .21 یک الیه جدید به نام » دایره« ایجاد نموده و در فریم 1 با اس��تفاده از ابزار Tool Oval یک دایره با ش��عاع 20 ) پهنا و ارتفاع 40( در گوشه پائین سمت چپ صحنه رسم کنید.

.22 بیضی را به یک نماد)سمبل( به نام »دایره« تبدیل کنید تا به Library اضافه شود )از منوی Modify گزینه ... Symbol to Convert انتخاب کنید یا از کلید 8F استفاده نمائید(

.23 بع��د از انتخاب دایره از کادر Properties نام نمون��ه )Name Instance )آن را در پانل ویژگی ها dr وارد نمائید

.24 در الیه »اکش��ن« فریم 30 را انتخاب نموده و برای فعال کردن از کلید 9F اس��تفاده نمائید. و کد زیر را به کدهای قبلی اضافه نمائید.

 $dr.y = dr.y - 20$ ; کدهای فوق باعث می شود بازای هر بار رسیدن هدپخش به فریم ،30 دایره 20 واحد به سمت راست و 20 واحد به سمت باال حرکت کند

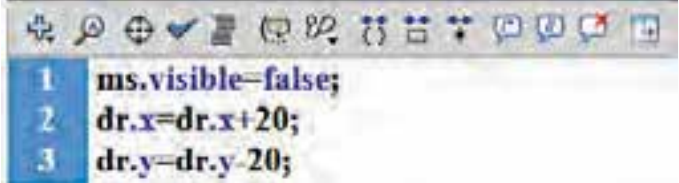

**شكل 15-49**

.25 در فریم 60 الیه »اکشن« کدهای زیر را اضافه نمائید.

 $dr$ , width=  $dr$ , width $+20$ :  $dr \cdot \text{height} = dr \cdot \text{height} + 20$ ;

 $dr.x = dr.x + 20$ :

کدهای فوق باعث می شود بازای هر بار رسیدن هدپخش به فریم ،60 سایز دایره 20 واحد بزرگتر می شود.

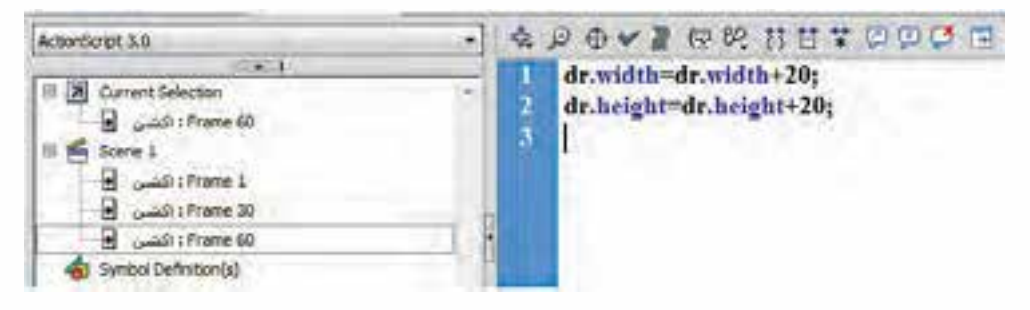

 **شكل 15-50**

با تست فیلم

به محض رسیدن هدپخش به فریم 30 مستطیل مخفی شده- دایره نیز از پایین به سمت مرکز صحنه 20 واحد جابجا می شود

> به محض رسیدن هدپخش به فریم 60 دایره 20 واحد بزرگتر می شود از فریم 1 نیز مستطیل نمایان می گردد. و این سیکل ادامه می یابد

برای قرار دادن یک شیء در وسط صحنه می توان از ویژگی های stage استفاده نمود. )stageWidth پهنا و stageHeight ارتفاع) فرض کنید ما می خواهیم در ابتدای نمایش فیلم شیء دایره در مرکز صحنه قرار بگیرد در فریم یک الیه »اکشن« کدهای زیر را اضافه نمائید.

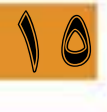

 $; dr.x = stage$ . stageWidth/2-dr.width/2  $:dr.y = stage. stageHeight/2-dr. height/2$ 

# **15-12 شناخت متغیر و انواع آن**

متغیر )variable )مکاني در حافظه است که براي نگهداري یک مقدار مورد استفاده قرار مي گیرد. مقداري که در متغیر قرار داده مي شود، قابل تغییر است (نام آن نیز هم بر همین ویژگي دلالت دارد). وقتي مقداري را در یــک متغیــر قرار می دهید، مقدار قبلی آن از بین خواهد رفت. متغیرها می توانند انواع دادهها را در خود نگهداری کنند مانند: اعداد، رشته ها، مقادیر بولی، عنصر یا برش فیلم و ... در Script Action ، یک متغیر در واقع متشکل از سه بخش متفاوت است: ■ نام متغیر

- نوع دادهای که می تواند در متغیر ذخیره شود.
- ارزش واقعی ذخیره شده در حافظه کامپیوتر

# **15-13 انواع داده ها در Script Action**

- **. 1 نوع دادهای String:** از نوع رشته ای )مجموعهای از کاراکترها( است و برای ذخیره کاراکترها تا 32 بیت ظرفیت داشته ضمن اینکه مقدار اولیه آن null (خالی) میباشد.
- **نوع دادهای int:** ار نوع عددی صحیح ، شامل مقادیر ,(1 231) 2,147,483,647 to) 31 **. 2** -2 (-2,147,483,648 می باشد و مقدار اولیه آن صفر است.

- **. 3 نوع دادهای uint:** ار نوع عددی صحیح بدون عالمت ش��امل مقادیر0 تا 4294967295 می باش��د و مقدار اولیه آن صفر است.
- **. 4 ن�وع دادهای Boolean:** از ن��وع منطقی )بولی(دارای دو مقدار true و false می باش��د و مقدار اولیه آن false است.
- **. 5 نوع دادهای Number:** از نوع عددی اعش��اری اس��ت نوع دادهای Number از قالب اعداد 64 بیتی با دقت مضاعف استفاده می کند.

**(** 2 <sup>1</sup> **و فراگیر 15-14 شناخت اصول ایجاد و مقدار دهی متغیرها )محلی**

قبل از استفاده از یک متغیر باید آن را اعالن کنید. اعالن یک متغیر یعني نامگذاري آن و تعیین نوع مقداري که مي تواند داشته باشد. متغیرها مي توانند فقط از همان نوعي که اعالن شده اند مقدار بگیرند برای تعریف متغیر از کلمه رزرو شده var استفاده می شود. فرم کلی تعریف متغیر بدون مقدار اولیه به صورت زیر می باشد.

; نوع داده ای: نام متغیر var فرم کلی تعریف متغیر با مقدار اولیه به صورت زیر می باشــد. برای اختصاص دادن یک مقدار به یک متغیر از عالمت = استفاده می شود

 : ;نوع دادهای = مقدار نام متغیر var ; مقدار = نوع داده ای : نام متغیر var

مثال:

10

var myVar String ="iran";

myVar: نام متغیر String: نوع داده ای رشته ای "iran": مقدار رشــتهای (برای مشــخص کردن مقدار رشتهای حتماً باید آن را داخل دابل کوتیشن مارک " " قرار دهید) بجای دستور باال از دستورات زیر نیز می توان استفاده نمود

var myVar:String;  $myVar = "iran";$ 

نکاتی که در تعریف متغیر باید رعایت شود . 1 نام متغیر باید با حروف یا زیرخط)Underscore )و یا عالمت دالر )\$( شروع شود. . 2 نام متغیر می تواند شامل حروف، اعداد، زیرخط)Underscore )و یا عالمت دالر )\$( باشد. . 3 از کاراکتر فاصله خالی Space Blank یا whitespace در نام متغیر نمی توان استفاده کرد. . 4 از کلم��ات رزرو ش��ده)keyword reserved )را ب��ه عن��وان ن��ام متغی��ر نمی ت��وان اس��تفاده کرد.مانن��د ...,or,and,else,for,if

. 5 بهتر است نام متغیر با حرف کوچک شروع شود.

<sup>1 -</sup> Local

<sup>2 -</sup> Global

- . 6 تعیین نوع دادهای اختیاری است ولی بهتر است آن را تعیین کنید .
- . 7 می توان با یک var چند متغیر تعریف نمود )عالمت جداکننده بین متغیرها , می باشد.

var i:int, m:int=12, s:String;

int : نوع دادهای عددی است

# **15-15 انواع عملگرها )Operator)**

عملگرها علائصی هستند که موجب انجام عملیات بر روی عملوندهای خود میشوند. در Rash |ف|ع ملگرهای  
لفنافی وجود دارد که انواع آنها عبارتند از:  
\nلف) عملگرهای ازست) و  
\nلفا) عملگرهای انتساب (=, +, -, ), « , ۱۰۰), ۱۰۰۱۰) : دارای خروجی عددی هستند  
\n) عملگرهای انتساب (=, -, =, -, -%, -, =), ۰۰۰ (ای خوچی) یدی و عدی  
\n) عملگر احاق رشته ( + , ۱۰۰ (ای خوچی و شتهای هستند  
\n) عملگر العاق رشته ( + ): دارای خوچی و شتهای هستند  
\n) عملگر = انتساب با اضافه کردن به قندار قیل مستند  
\n13% 2 → 1  
\n14%5 → 4  
\n2=3 = 2 → false  
\n3!=2 → true  
\n3!=2 → true  
\n3!=2 → true  
\n3!=3 → true  
\n3!=3 → true  
\n3=
$$
=\frac{1}{3} \Rightarrow \frac{1}{3} \times \frac{1}{3} \times \
$$

ً ب��ود در غی��ر این صورت نتیجه غلط خواهد بود. مثال اگر ش��ما بخواهید عبارت ریاضی ≥ ≥ 5m1 را به زبان Script Action بنویسید باید به صورت زیر بنویسید

 $m>=1$  &&  $m<=5$ 

عملگر || معادل OR منطقی اســت (در صورتیکه حداقل یکی از دو عملوند صحیح باشــد نتیجه صحیح خواهد بود

مثال:1 عملگرهای ریاضی

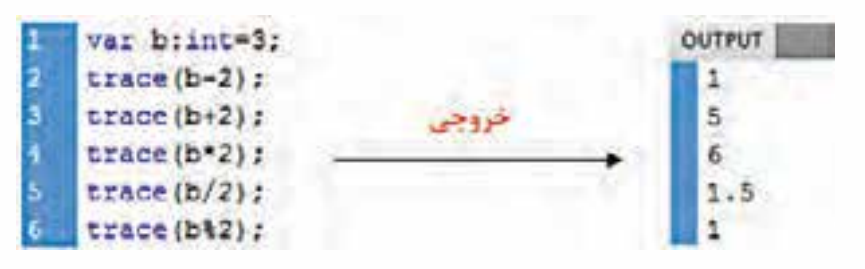

**شكل 15-51**

مثال ٢: عملگرهای انتساب

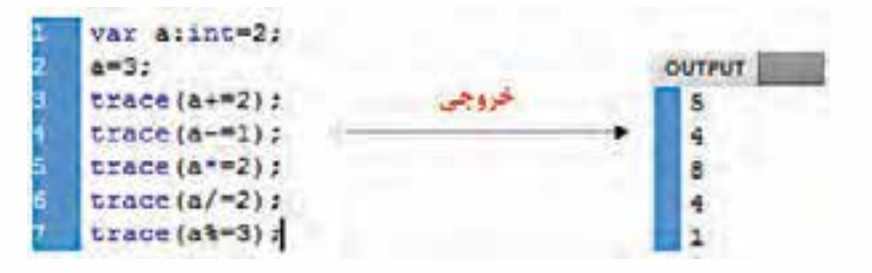

**شكل15-52**

مثال ٣: عملگرهای مقایسه|ی

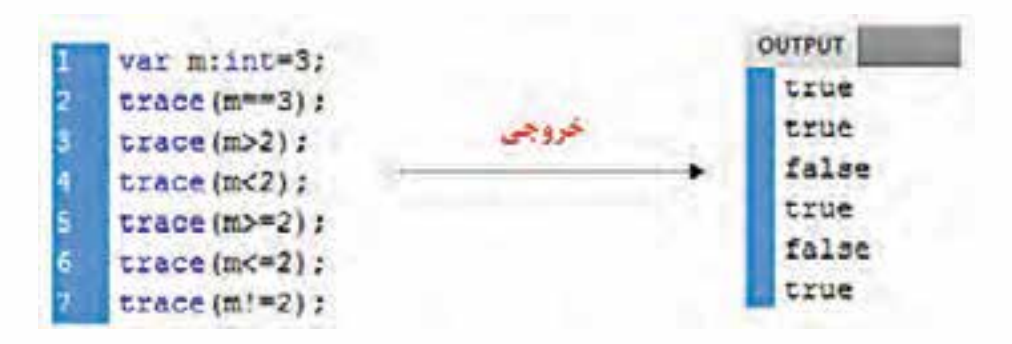

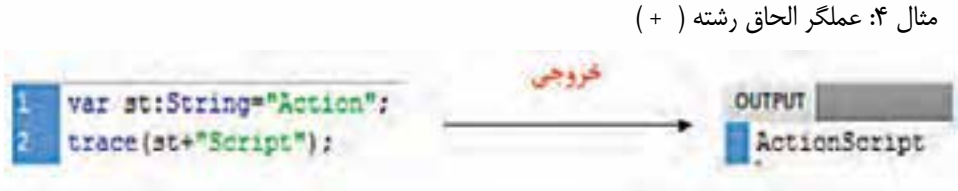

#### **شكل 15-54**

تمرین:7 تعیین تعداد دفعات اجرای فیلم . 1 فایل fla.stop مربوط به تمرین 1 را بازکنید . 2 فریم 1 در الیه اکشن را انتخاب نموده و برای فعال کردن پنجره Script Action ازکلید 9F استفاده نمائید. . 3 کد زیر را برای تعریف متغیر i از نوع عددی صحیح با مقدار اولیه صفر بنویسید. ;0=int:i var . 4 در فریم 30 الیه Script Action کد نوشته شده را پاک کرده و کدهای زیر را بنویسید

 $i=i+1$ ;

10

trace  $(i)$ ;

. 5 فیل��م را تس��ت کنید)Enter+Ctrl )هر بار که هدپخش به فریم 30 می رس��د ع��دد 1 در پنجره Output نمایش داده می شود در صورتیکه ما مقدار i در فریم یک واحد اضافه نموده ایم. علت را تحقیق کنید. . 6 در فریم 30 الیه Script Action کد زیر را اضافه نمائید.

#### gotoAndPlay(2);

حال فیلم را تست کنید. بار که هدپخش به فریم 30 می رسد عدد 1 در پنجره Output نمایش داده می شود با دوم دوم عدد2 و بار سوم عدد 3 و الی آخر. علت را تحقیق کنید. . 7 فایل جاری را با نام جدید fla.num ذخیره نمائید.

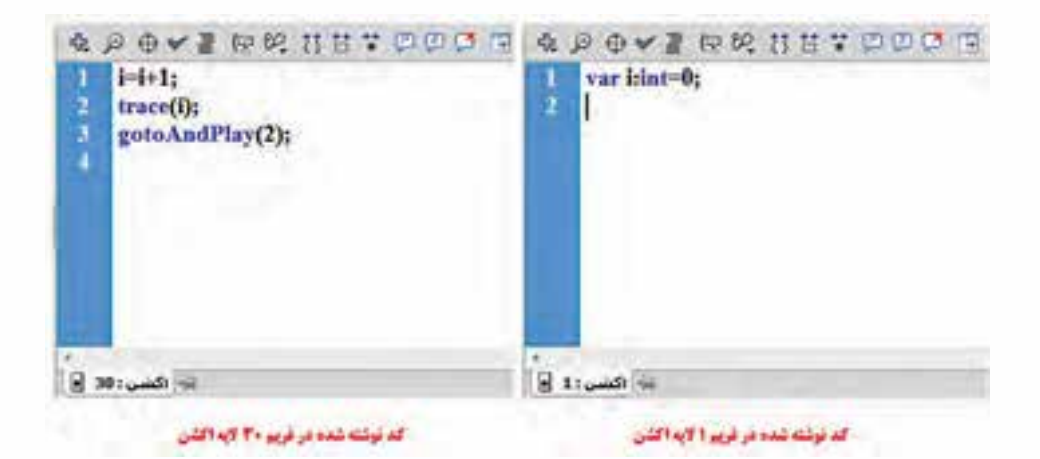

**شكل 15-55**

**15-16 تعریف متغیر شیء** برای تعریف متغیر شی از دستور var به شکل زیر استفاده می شود ;نام شئ = نام کالس : نام متغیر شئی Var فرض کنید شئای از نوع Clip Movie با نام نمونه ps داریم می خواهیم در Script Action شیء جدیدی به نام 1obj از نوع ps تعریف کنیم از کدهای زیر استفاده می نمائیم.

var obj1:MovieClip=ps;

کالس های Script Action

MovieClip – Date- Timer- Video – Sprite و .... می باشد.

**نکته:** بعد از تعریف متغیر شی، اگر شما نام متغیر شی را تایپ کرده و از کاراکتر نقطه استفاده نمائید. لیست اجزای کالس مربوط به آن شی نماش داده می شود

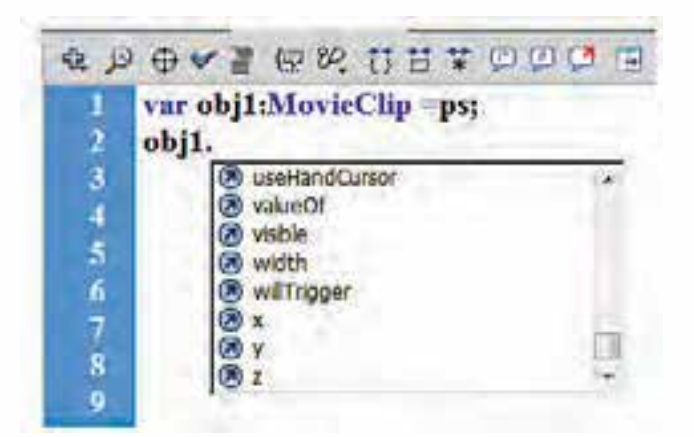

#### **شكل 15-56**

# **15-17 شناخت اصول نوشتن و فراخوانی تابع**

توابع، مجموعهای از کدها برای وظایف خاص هســتند که برای اســتفاده مجدد در برنامه به کار می روند.از توابع در Script Action برای سازمانددهی و گروه بندی دستورات در یک برنامه استفاده می شود. به طوری که می توان با یکبار نوشــت مجموعه دســتوراتی خاص، بارها و بارها در بخش های مختلف برنامه با فراخوانی تابع مورد نظر، از خروجی تابع اســتفاده کرد. بر این اســاس در Action Script دو نوع تابع را می توان مورد استفاده قرار داد که عبارتند از: - متدها

- بسته های تابعی

# **15-18 نحوه تعریف تابع**

هر تابع از یک نام و تعدادی آرگومان یا متغیر ورودی تشــکیل شــده، به طوری که آرگومان ها با وارد کردن مقادیــر ورودی به بدنه تابع باعث خواهند شــد تابــع مورد نظر پس از انجام عملیات بــر روی این مقادیر، یک

خروجی را به عنوان نتیجه به برنامه اصلی برگرداند.

نوع بازگشتی : )لیست آرگومانها( نام تابع function } مجموعه دستورات (بدنه تابع) }<br><del>}</del>

**نکته:1** در توابع،آرگومان ها بوسیله کاما از یکدیگر جدا می شوند.

**نکته :2** اگر تابع مقدار بازگش��تی نداش��ته باش��د یا مقدار بازگشتی آن void باش��د به آن تابع »متد« گفته می شود.

**نکته :3** اگر تابع مقدار بازگشتی داشته باشد به آن تابع »بسته تابعی« گفته می شود.

#### **15-19 فراخوانی تابع**

پس از این که بدنه اصلی تابع موردنظر و دستورات مربوط به آن توسط function معرفی شدند می توان با فراخوانی تابع به شکل زیر، خروجی حاصل از آن را در بخش های مختلف برنامه مورد استفاده قرار داد. اگر تابع به صورت متدی تعریف شده باشد فراخوانی تابع به صورت زیر خواهد بود )لیست آرگومانها( نام تابع

10

**نکته:** اگر تابع تعریف شده بدون آرگومان باشد برای فراخوانی باید در جلوی نام تابع از پرانتز )( استفاده شود.

اگر تابع به صورت بسته تابعی تعریف شده باشد فراخوانی تابع به صورت زیر خواهد بود )لیست آرگومانها( نام تابع = متغیر

باید از خروجی بسته تابعی با انتساب یا در ورودی تابع دیگر استفاده نمود. مثال:1 تابعی که آرگومان ورودی ندارد – اعداد 2 و 3 را با هم جمع می کند

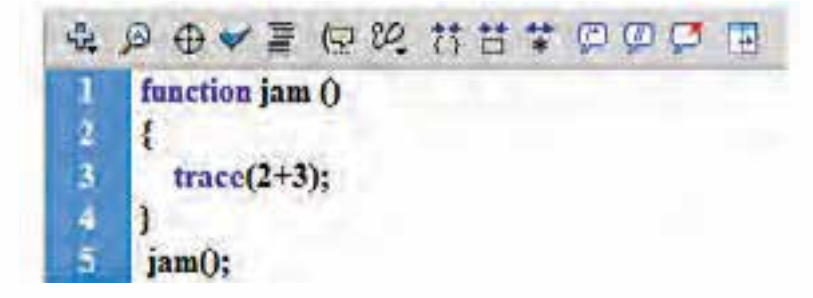

**شكل 15-57**

خروجی کدهای فوق عدد 5 خواهد بود مثال:2 تابعی که یک آرگومان ورودی عددی دارد و آن عدد به توان 3 می رساند

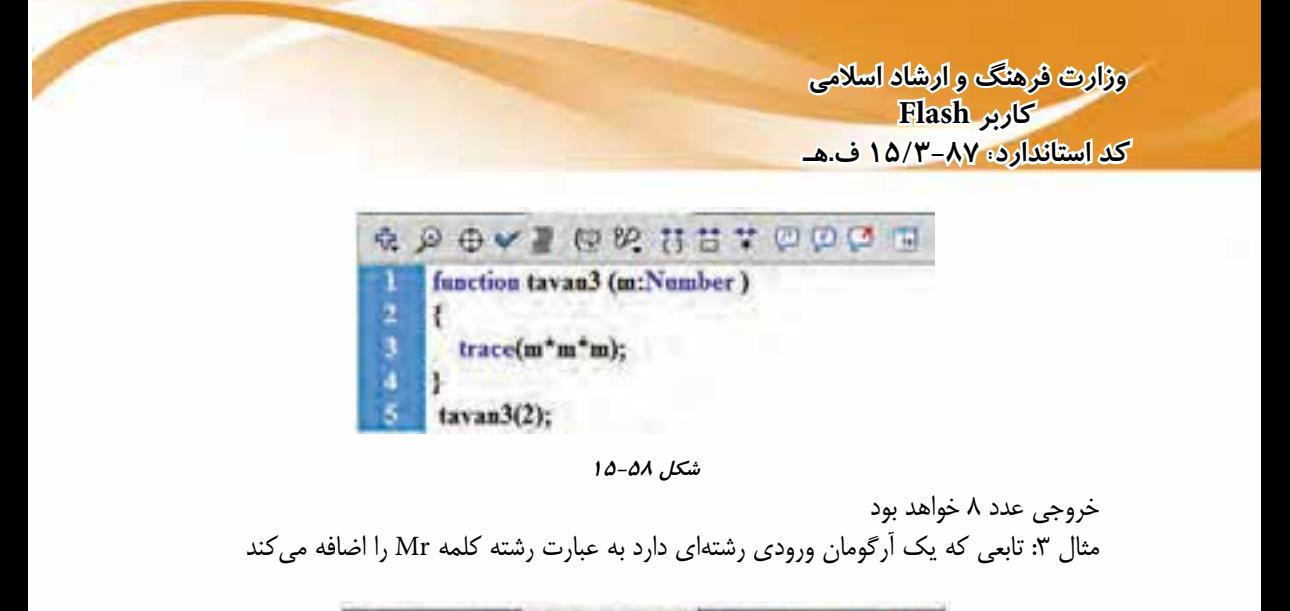

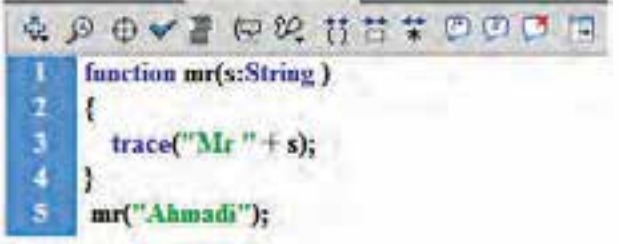

#### **شكل 15-59**

خروجی Ahmadi Mr خواهد بود

مثال:4 تابعی که دو آرگومان ورودی عددی دارد عدد اول را در عدد دوم ضرب می کند

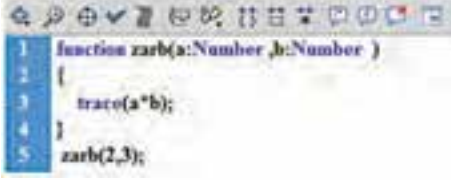

**شكل 15-60** 

خروجی عدد 6 می باشد. مثال ۵: تابعی که دارای خروجی می باشد و دو آرگومان ورودی عددی نیز دارد (بسته تابعی)

![](_page_33_Picture_8.jpeg)

**شكل 15-61**

خروجی عدد 6 می باشد. تمرین -8 استفاده از توابع تعریف شده توسط کاربر برای کنترل اشیا . 1 سند جدیدی به نام fla.func ایجاد نمائید.

- . 2 چهار الیه به نام های »مستطیل« »بیضی« -»پنج ضلعی« و »اکشن« ایجاد نمائید.
- ۳. در لایه «مسـتطیل» یک مسـتطیل در گوشــه پائین ســمت چپ صحنه ترســیم نمــوده و آن را به یک Clip Movie با نام نمونه ms تبدیل نمائید.
- . 4 در الیه »بیضی« یک بیضی در وسط پائین صحنه ترسیم نموده و آن را به یک Clip Movie با نام نمونه bz تبدیل نمائید.
- . 5 در الیه »پنج ضلعی« یک پنج ضلعی در پائین س��مت راس��ت صحنه ترسیم نموده و آن را به یک Movie Clip با نام نمونه ps تبدیل نمائید. مطابق شکل زیر

![](_page_34_Picture_6.jpeg)

**شكل 15-62**

. 6 در الیه »اکشن« کدهای زیر را بنویسید

![](_page_34_Picture_9.jpeg)

**شكل15-63**

توجه: ویژگی rotation برای چرخاندن اشیاء به کار می رود. عدد مثبت چرخش در جهت عقربه های ساعت و عدد منفی چرخش در جهت عکس عقربه های ساعت. . 7 از Enter+Ctrl برای تست استفاده نمائید. نتیجه به صورت شکل زیر خواهد بود

![](_page_34_Picture_12.jpeg)

![](_page_35_Picture_1.jpeg)

**شكل 15-64**

. 8 کد های نوشته شده را به صورت زیر تغییر دهید

![](_page_35_Picture_4.jpeg)

**شكل 15-65**

در تعریف تابع ما آرگومان ورودی را یک شــئ از نوع Movie Clip در نظر گرفتهایم و از تابع moveMS سه بار استفاده کرده ایم

کدهای فوق باعث می شود هر سه شئ روی صحنه به نقطه 50 عمودی انتقال یافته و 45 درجه نیز بچرخند . 9 از Enter+Ctrl برای تست استفاده نمائید. نتیجه به صورت شکل زیر خواهد بود

![](_page_35_Picture_8.jpeg)

**شكل 15-66**
**توانایی به کارگیری Script Action**

حال اگر بدنه تابع که کدهای زیر می باشد

 $\vcentcolon$ shp.y=50 :shp.rotation=45

آنها را به صورت زیر تغییر دهیم )استفاده از عملگرهای انتساب =- و =+(

 $\vcentcolon$ shp.y- $=50$ 

 $:$ shp.rotation $+=45$ 

۰۱۰ می خواهیــم آرگومانهای ورودی علاوه بر شــئ ویژگی۱های y و rotation نیز باشــد کدها را به زیر تغییر می دهیم یعنی محل و میزان چرخش را در زمان فراخوانی تابع تعیین نمائیم.

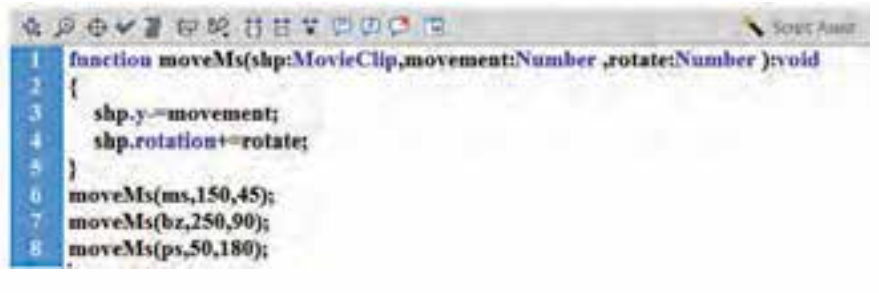

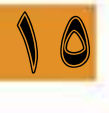

**شكل 15-67**

Shp: نام متغیر شی Movement: متغیر جابجایی از نوع عددی Rotate: متغیر چرخش از نوع عددی 11. کارهای انچام شده را ذخیره نمائید (Ctrl+S) پس از تست فیلم نتیجه به صورت زیر می باشد.

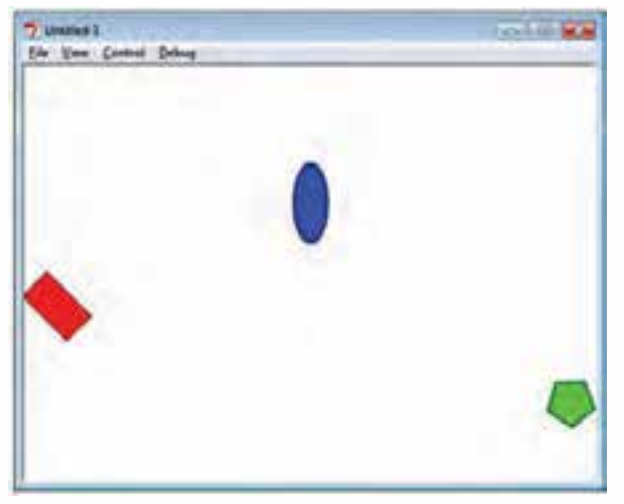

**شكل 15-68**

**15-20 شناخت اصول قالب بندی اسکریپت ها**

امکاناتــی در Action Script برای قالببندی کدها وجود دارد که به فهم راحت تر و خطایابی ســاده تر آن کمــک فــراوان خواهد کرد. امکاناتی مانند: رنگ بنــدی کدها، قالب بندی اتومات، باز و بســته کردن کدها و ... می باشــد . به عنوان مثال در رنگ بندی کدها (Syntax Color) به طور پیش فرض کلمات رزرو شــده به رنگ آبی، رشته ها به رنگ سبز، متغیر ها به رنگ سیاه و توضیحات به رنگ خاکستری می باشند

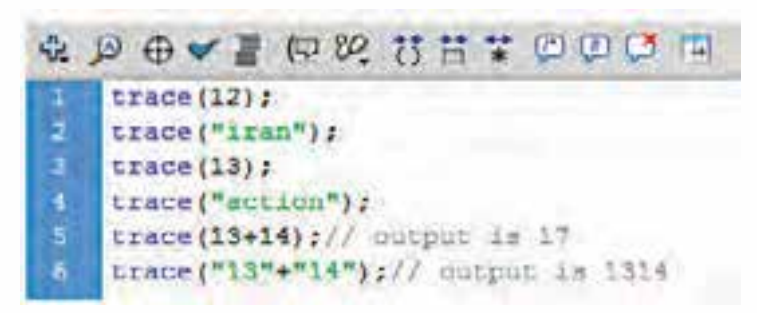

## **شكل 15-69**

اگرچه رنگ های کد نویسی را می توان تغییر داد، ولی بهتر است ترکیب رنگ بندی ها را تغییر ندهید

**15-21 باز و بسته کردن کدها )Collapse Code )**

چند خط کد نوشــته شــده را می توان به یک خط تبدیل کرد ( ( آ ) برای این منظور می توانید از روش های زیر استفاده کنید: الف)کدهایی که بین دو علامت آکولاد  $\{\,\}$  نوشته می شوند در حالتی که مکان نما بین  $\,\{\,\}$  باشد این کار انجام می گیرد. مثال: کد زیر را در Script Action وارد نمائید.

function aaaa(){ 2  $trace(12);$ 3 trace ("iran"); 4 trace $(13)$ : 5 trace ("action"); 6  $trace(13+14);$  $trace("13" + "14")$  : }

**شكل 15-70**

حال مکان نما را در خطوط ۲ تا ۶ قرار دهید و ســپس بر روی آیکون بســته شــدن بین آکولاد کلیک کلیک کنید نتیجه به صورت زیر خواهد بود.

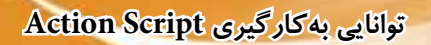

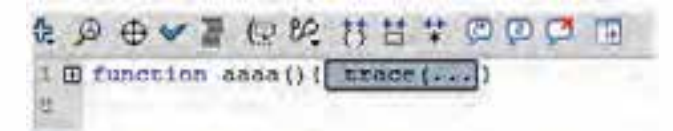

# **شكل 15-71** ب( کدهای انتخاب شده را هم می توان به یک خط تبدیل کرد) ( برای باز کردن کدهای بسته شده)Collapse )از آیکون All Expand استفاده نمائید. مثال: کدهای زیر را در Script Action وارد نمائید.

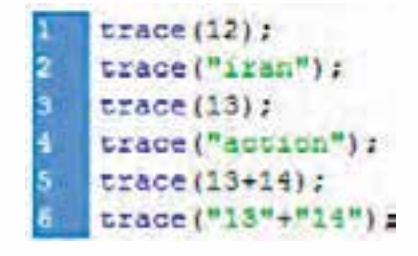

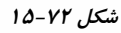

حال خطوط ۱ تا ۶ را انتخاب کنید و سـپس بر روی آیکون بسـته شــدن کدهای انتخاب شده کلیک کنید نتیجه به صورت زیر خواهد بود.

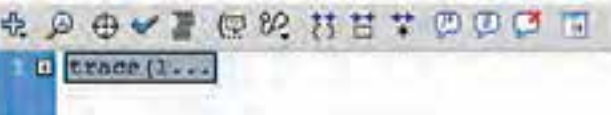

 **شكل 15-73**

# **15-22 قالب بندی خودکار ) Format Auto )**

وقتی که شما کدهای برنامه را می نویسید و در انتهای خطوط عالمت ; را قرار نمی دهید، با کلیک کردن بر روی آیکون قالب بندی خودکار ) Format Auto )Script Action در انتهای هر دستور عالمت ; را بطور خودکار قرار میدهد. و تو رفتگی رعایت نشــده را نیز اصلاح می کند و قالب نوشــتن توابع و دستورات کنترلی را نیز اصالح می کند

به عنوان مثال کدهای زیر را در Script Action بدون عالمت ; در انتهای خطوط وارد نمائید.

**A D O V T D M H H T D D O T**  $trace(12)$ trace("iran")  $trace(13)$ trace("action") trace(13+14) // output is 17 trace("13"+"14") // cutput is 1314

**شكل 15-74**

حـال اگر بر روی آیکون قالب بنــدی خودکار ( Auto Format) هڪ کليک کنيــد Action Script در انتهای هر دستور عالمت ; را بطور خودکار قرار خواهد داد..

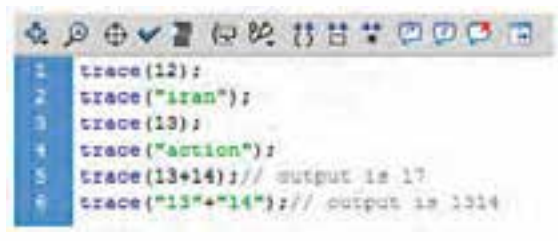

#### **شكل 15-75**

## **15-23 نقطه گذاری یا گرامر نقطهای ) syntax dot)**

اشـیاء در فلش می توانند درون یکدیگر نیز قرار بگیرند که برای مشــخص کردن آنها از یکدیگر از علامت نقطه استفاده می شود (مانند پوشهها و زیر پوشهها در ویندوز که به وسیله \ از یکدیگر جدا می شوند) فرض کنید داخ��ل کیف��ی)Bag)، جعبه مداد )pencilBox )و داخل جعبه، مداد پاک ک��ن )Eraser )قرار دارد. بیرونی ترین کلی��پ فیل��م bag و داخل این کلیپ، کلیپ pencilBox قرار دارد و در داخ��ل آن نیز کلیپ Eraser قرار دارد اگر هر کلیپ فیلم یک نام نمونه (Instance Name) به ترتیب pencilBox ، bag و Eraser داشــته باشــد داخلی ترین کلیپ را می توان با استفاه از عبارت زیر، از خط زمان اصلی مورد استفاده قرار داد:

Bag. pencilBox.Eraser

10 me t - Wilbert - Wilberteilter - Wilber 画卷 100%

#### **شكل 15-76**

اگــر Eraser دارای تعــدادی فریـــم در خــط زمانش باشــد با اســتفاده از گرامر نقطــهای می توانید به متد )(gotoAndPlay کالس MovieClip دسترسی داشته باشید:

Bag. pencilBox.Eraser.gotoAndPlay(5); اگر اکشن شما در نمونه فیلم Eraser قرار داشته باشد برای ارجاع به آن می توانید از کلمه رزرو شده this استفاده نمائید و به جای کد باال از کد زیر استفاده نمائید

this.gotoAndPlay(5);

this همان Line Time جاری است.

در ک��د زی��ر خروجی pencilBox خواهد بود جون pencilBox یک س��طح باالتر از Eraser قرار دارد. و ویژگی name نام شی را برمی گرداند

trace(bag.pencilBox.Eraser.parent.name);

مثال: کد های زیر را برای یک فریم کلیدی فایل جدید بنویسید

trace(this); trace(this parent):

خروجی کدهای باال در پانل output به صورت زیر خواهد بود

[object MainTimeline]

[object Stage]

با این توضیحات می توان گفت نقطه در برنامهنویسهی Action Script می تواند در موارد زیر مورد استفاده قرار گیرد:

- نقطه به عنوان جداکننده شيء )Object )از ویژگی )Property )
	- نقطه به عنوان جداکننده شيء )Object )از متد )Method )
	- نقطه به عنوان جداکننده شيء )Object )از رویداد )Event )
	- نقطه به عنوان جداکننده شيء )Object )از شيء )Object)

در زمان کدنویسی برای دسترسی به اشیاء به همراه مسیرشان می توان از آیکن Insert target Path T استفاده نمود

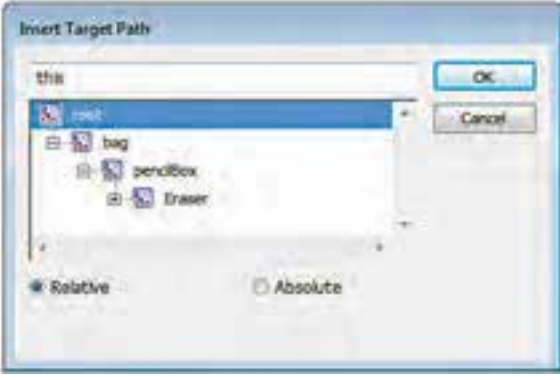

**شكل 15-77**

وقتی ما متغیری را با اسـتفاده دسـتور var تعریف می کنیم سـپس از نام متغیر در خطهای بعدی اسـتفاده نمائیم با تایپ نقطه منوی Code Hint (لیست متدها و ویژگی ها متناسب با نوع دادهای) ظاهر می گردد. شکل زیر مربوط به متغیر عددی است

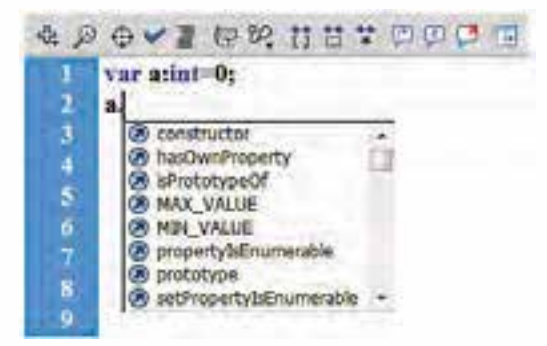

**شكل 15-78**

اگر نوع داده ای را رشتهای در نظر بگیرد Hint Code مربوط به متغیر رشته ظاهر می گردد.

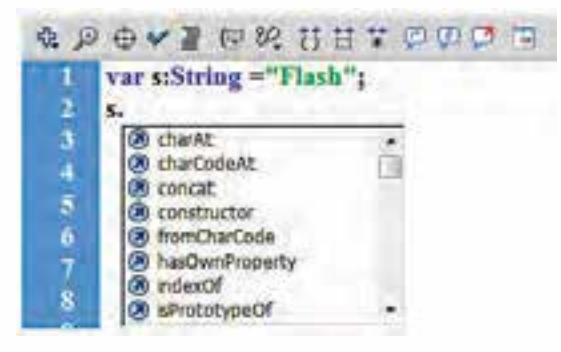

**شكل 15-79**

اگر متغیر ش��ی از نوع MovieClip تعریف کنید Hint Code مربوط به کالس Clip Movie بعد از تایپ نقطه ظاهر می گردد

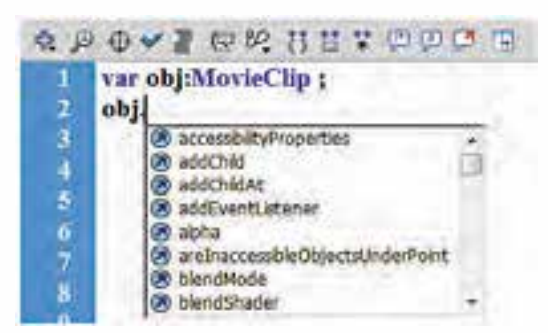

**شكل 15-80**

**نکته:** اگر نوع متغیر )ش��ی( را در توضیحات )Comment )نیز مش��خص کنید بعد از تایپ نام ش��ی و قرار دادن نقظه Hint Code در جلوی آن نمایش داده می شود.

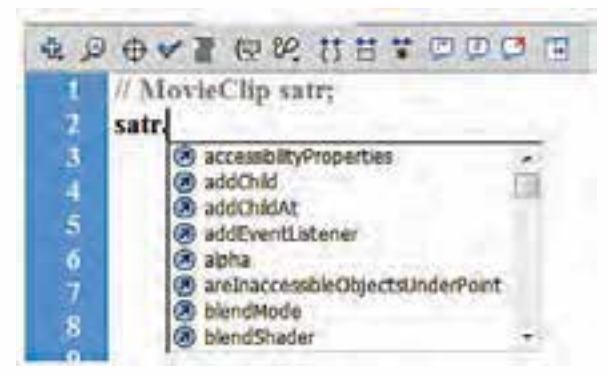

**شكل 15-81**

**توانایی به کارگیری Script Action**

توجه: توضیحات زیر نیز باعث فعال شدن Hint Code می شود

 $\frac{1}{3}$  String s;  $\frac{1}{2}$  Number n;  $//$  int i: // Button btn:

**15-24 شناخت ساختار جمالت شرطی**

همانطور که می دانید دستورات شرطی دستوراتی هستند که روند اجرای برنامه را مشروط به اجرای شرطی می نمایند به طوری که در نتیجه درست یا غلط بودن شرط مورد نظر می تواند روند اجرایی برنامه تغییر نماید.

**15-25 جمالت )دستورات( شرطی )conditionals):**

همانطور که گفتیم دسـتورات شــرطی به توجه به این که روند اجرایی برنامه را مشــروط به اجرایی شرطی می نمایند خواهند توانســت به برنامه قدرت تصمیم گیری داده و شــرایط مختلفی را در یک برنامه مورد بررسی قرار دهند.

در Script Action مانند اکثر زبان های برنامه نویسی Multimedia از دو دستور شرطی می توان استفاده کرد: switch... case  $-\mathbf{Y}$  if  $-\mathbf{Y}$ 

## **15-26 دستور شرطی else … if**

10

}

سادهترین دستور، برای تصمیم گیری در Action Scriptif می باشد و ساختار کلی آن به صورت زیر می باشد if (عبارت شرطی)

مجموعه دستورات ٢

مجموعه دستورات 1 } else }

مجموعه دستورات 2 }

اگر عبارت شــرطی جلوی if درســت باشــد « مجموعه دســتورات ۱» اجرا می شــوند در غیر این صورت »مجموعه دستورات 2« اجرا خواهند شد.

**نکته:** در شکل کلی دستور If بخش Else اختیاری است.

شرط

مثال :1

نجموعه دستورات ١

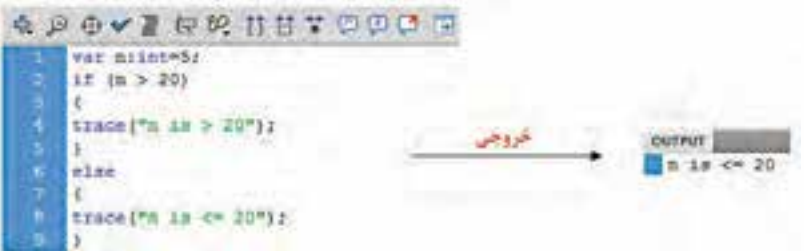

**وزارت فرهنگ و ارشاد اسالمی کاربر Flash کد استاندارد: 15/3-87 ف.هـ** تمرین9 : توقف احرای فیلم پس از سه بار اجرا . 1 فایل مربوط به تمرین 7 را باز کنید )fla.num) . 2 فایل را با نام fla.numif ذخیره نمائید. . 3 کدهای فریم 30 را به صورت زیر تغییر دهید.

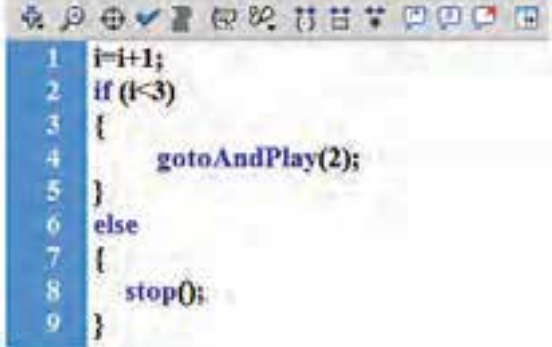

#### **شكل 15-83**

15 تشریح کدهای نوشته شده در فریم 1 مقدار i با مقدار اولیه صفر تعریف شده است در فریم 30 ابتدا به مقدار i یک واحد اضافه می شود )خط 1( در خط 2 مقدار i بررس��ی می ش��ود چنانچه مفدار i کمتر 3 بود دس��تور خط 4 اجرا ش��ده و باعث می ش��ود هدپخش به فریم شماره 2 انتقال یابد و چنانچه مقدار i از 3 بزرگتر شد)یا مساوی با 3 شد( دستور خط 8 اجرا می گردد و باعث توقف فیلم می گردد

**نکته:** بجای +1i=i می توان از ++i یا از 1=+i نیز استفاده نمود.

اگر نیاز دارید چندین شرط با هم بررسی شود در این حالت می توانید از فرم if تودرتو به صورت زیر استفاده کنید )عبارت شرطی( if } مجموعه دستورات 1 }  $else if (y \rightarrow e)$  (عبارت شرطی) } مجموعه دستورات 2 **}** )عبارت شرطی 3( if else } .

.

**نکته:** از انجایی که دس��تورات If تودرتو س��اختار برنامه و خوانایی آن را دچار اش��کال می نماید، بهتر است بجای اســتفاده از این دستور، از دســتور switch …case که در ادامه در مورد آن صحبت خواهیم کرد در برنامه نویسی استفاده نمایید.

## **10-17-15 <b>c 10-17-18**

در صورتیکه بخواهیم شرط به ازای مقادیر مختلف مورد بررسی قرار گرفته و گروهی از مجموعه دستورات اجرا شوند از دستور شرطی case …switch استفاده می شود که فرم کلی آن به صورت زیر می باشد

```
)نام متغیر( switch
}
: مقدار 1 case
      مجموعه دستورات 1 
       break;
: مقدار 2 case
```
مجموعه دستورات 2 ;break

: مقدار 3 case

10

مجموعه دستورات 3 ;break

```
.
:default
```

```
مجموعه دستورات 
break:
```
}

. .

اگر متغیر جلوی switch با هر کدام از مقادیر جلوی case برابر باش��د مجموعه دس��تورات مربوط به همان case اجرا ش��ده و فرمان switch خاتمه می یابد. اگر متغی��ر جلوی Switch با هیچکدام از مقادیر جلوی case برابر نباشد دستورات default اجرا می شود.

**نکته:** اگر دو Case دارای مقدار یکسانی باشند دستورات اولین case اجرا می شود و فرمان switch خاتمه می یابد

کلمه رزرو شده break اغلب برای بستن یک فرمان حلقه در حال اجرا مورد استفاده قرار می گیرد.که در بخش بعدی به بررسی کامل آن خواهیم پرداخت.

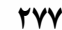

**15-27 شناخت اصول استفاده از کالسهای Flash**

اگر بخواهیم یک نمونه از کالس ایجاد کنیم از دستور var به شکل زیر استفاده می کنیم )( نام کالس new =نام کالس: نام کلیپ var

یکی از کالس های فلش MovieClip می باشد

یکی از کالس های فلش Date می باشد

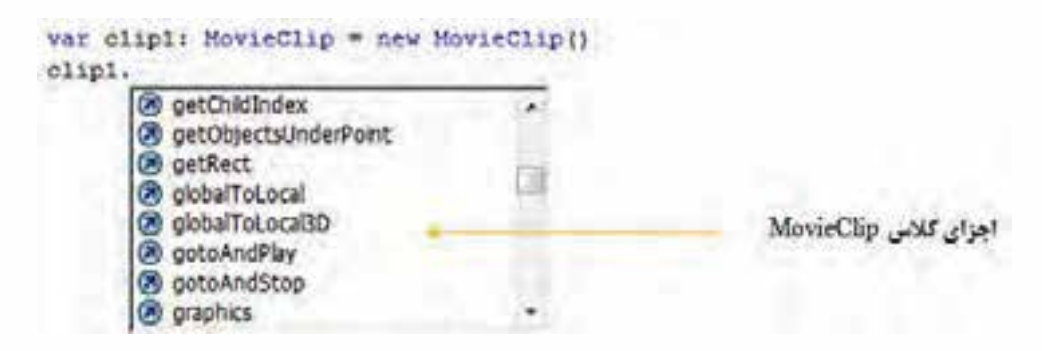

**شكل 15-84**

var mySirthday:Date = new Date(); myBirthday. Constructor (x) date @ dateUTC **a** day @ dayUTC اجزای کلاس Date @ fullYear **O** fullYearUTC @ getDate

**شكل 15-85**

تمرین :10 برنامهای بنویسید که نام روز هفته را در پانل Output نمایش دهد. توجه:

- . 1 تعریف شئی someDate از کالس date
- . 2 تعریف متغیر dayNum از نوع عددی بدون عالمت با مقداردهی عدد روز جاری )getDay عدد روز جاری هفته را برمی گرداند(

|                | <b>SPOVERRUTTEDOOT</b><br>$var$ someDate:Date = new Date() : |
|----------------|--------------------------------------------------------------|
| 1,<br>2        |                                                              |
| 3              | var dayNum:uint = someDate.getDay() ;                        |
|                | switch (dayNum)                                              |
| 4              | $\mathcal{L}$                                                |
| 5              | case O:                                                      |
| 6<br>7         | trace("Sunday");                                             |
|                | break:                                                       |
| ė              | case 1:                                                      |
| $\overline{9}$ | trace("Monday");                                             |
| 10             | break:                                                       |
| 11             | case 2:                                                      |
| 12             | trace ("Tuesday") :                                          |
| 13             | break:                                                       |
| 14             | case 3:                                                      |
| 15             | trace ("Wednesday");                                         |
| 16             | break:                                                       |
| 17             | case 4:                                                      |
| 18             | trace ("Inursday");                                          |
| 19             | break:                                                       |
| 20             | case 5:                                                      |
| 21             | trace("Friday");                                             |
| 22             | break;                                                       |
| 23             | case 6:                                                      |
| 24             | trace ("Saturday") ;                                         |
| 25             | break:                                                       |
| 26             | default:                                                     |
| 27             | trace ("Out of                                               |
| 28             | break;                                                       |
| 96.            |                                                              |

**شكل 15-86**

بعد از تشریح مبحث رویدادها، تمرین های کاربردی برای if و Switch مورد توجه قرار خواهد گرفت.

## **15-28 رویدادها Events**

در Action Script ۳ برای اینکه بفهیم در طول اجرای برنامه (پخش فیلم) چه رویدادی رخ داده یا ممکن اسـت رخ دهد از مفهومی تحت عنوان Event Listener (گوش دهنده رویداد) اسـتفاده می نمائیم برای ایجاد

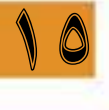

یک Listener Event به متدی به نام )(addEventListener نیاز داریم

فرم کلی addEventListener

; )متد پاسخ دهی به رویداد , نام رویداد:: منبع رویداد( addEventListener .نام شیء منبــع رویــداد: می توانند صفحه کلیــد (KeyboardEvent) – ماوس (MouseEvent) – تایمر سیســتم )TimerEvent)- سایر رویداد ها )Event )می باشد

> نام رویداد: متناسب با منبع رویداد می باشد تمام رویدادها با حروف بزرگ نمایش داده می شوند. رویدادهای ماوس

MOUSE DOWN, MOUSE UP, MOUSE MOVE, MOUSE OVER, CLICK, DOUBLE CLICK, MOUSE WHEEL, ROLL OUT, ROLL OVER

رویدادهای صفحه کلید

رویدادهای تایمر سیستم:

KEY DOWN, KEY UP

#### TIMER, TIMER COMPLETE

رویداد خط زمان:

10

### ENTER FRAME

متــد پاســخ<هی بــه رویداد: در واقع تابعی اســت که مشــخص می کند بــازای رخ دادن رویدادی، اشــیاء Action Script چه کاری باید انجام بدهند (چه دســتوراتی باید اجرا شــوند). که با اســتفاده از function به صورت زیر تعریف می شوند.

void :( منبع رویداد: شی رویداد( متد پاسخ دهی به رویداد function } کدهایی که باید در ازای رخ دادن رویداد اجرا شوند }

> تمرین -11 شروع اجرای فیلم با کلیک کردن بر روی دکمه شروع )کنترل خط زمان( . 1 فایل fla.stop را که مربوط به تمرین 1 می باشد باز کرده و با نام fla.btnStart ذخیره نمائید.

- . 2 یک الیه جدید به نام »ش��روع« ایجاد نموده و در گوش��ه پائین سمت چپ صحنه متن با محتوی Start با فونت 20 نوشته و آن را به نماد Button با نام »دکمه شروع« تبدیل نمائید
	- . 3 نام نمونه متن را btnSt قرار دهید

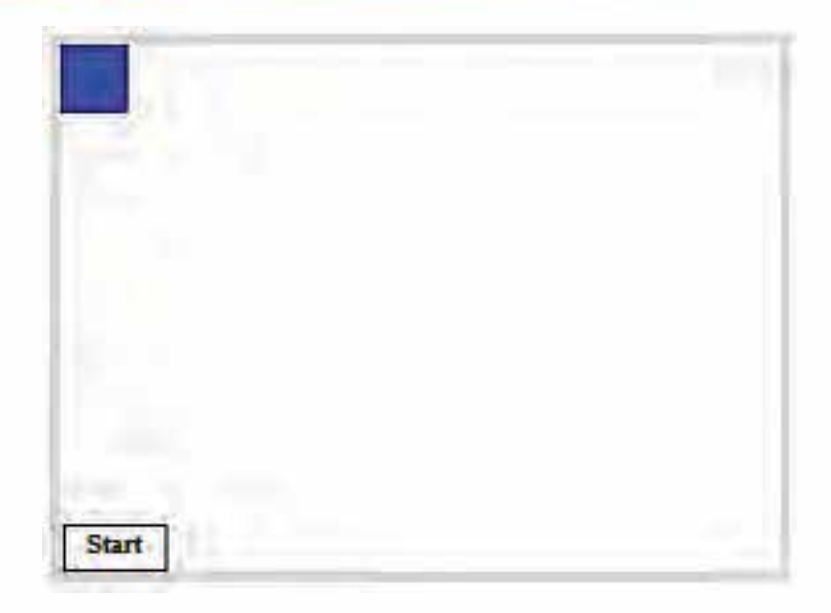

**شكل 15-87**

. 4 فریم 30 الیه »اکشن« را انتخاب کرده و کد نوشته شده را پاک کنید. و در فریم 1 کدهای زیر را بنویسید

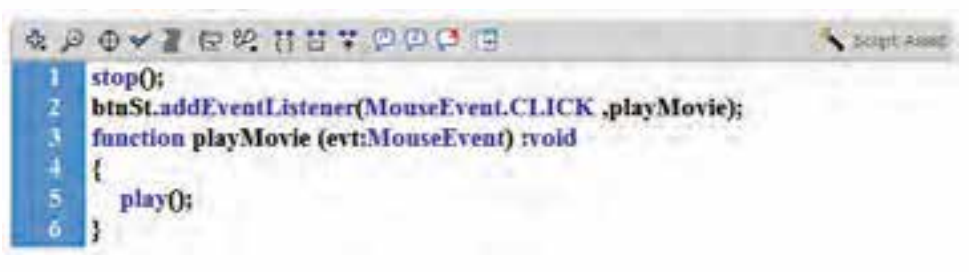

#### **شكل 15-88**

در کدهــای بالا در خط دوم با اســتفاده از متد addEventListener مشــخص کردهایم در صورت کلیک ک��ردن ب��ر روی دکمه Start( که نام نمونه آن btnSt اس��ت( تابع playMovie فراخوانی ش��ود ) در بدنه تابع playMovie متد ()play; برای اجرای فیلم نوشته شده است)

. 5 فیلم را تست کنید شما هیچ حرکتی بر روی صحنه ندارید. اگر بر روی Start کلیک کنید مالحظه خواهید کرد چهار ضلعی شـــروع به حرکت کرده و در فریم ۱ متوقف خواهد شــد. برای ادامه دار بودن حرکت مربع، کد زیر را در فریم 30 الیه Script Action بنویسید

gotoAndPlay (2);

. 6 حال می خواهیم دکمهای به عنوان توقف قرار دهیم که نمایش فیلم ادامه دار بوده و با کلیک بر روی دکمه توقف پخش فیلم متوقف شــود. یک لایه جدید به نام «توقف» ایجاد نموده و در گوشــه پائین سمت راست صحنه متن با محتویPause با فونت 20 نوشته و آن را به نماد Button با نام »دکمه توقف« تبدیل نمائید

. 7 نام نمونه دکمه توقف را btnPs قرار دهید

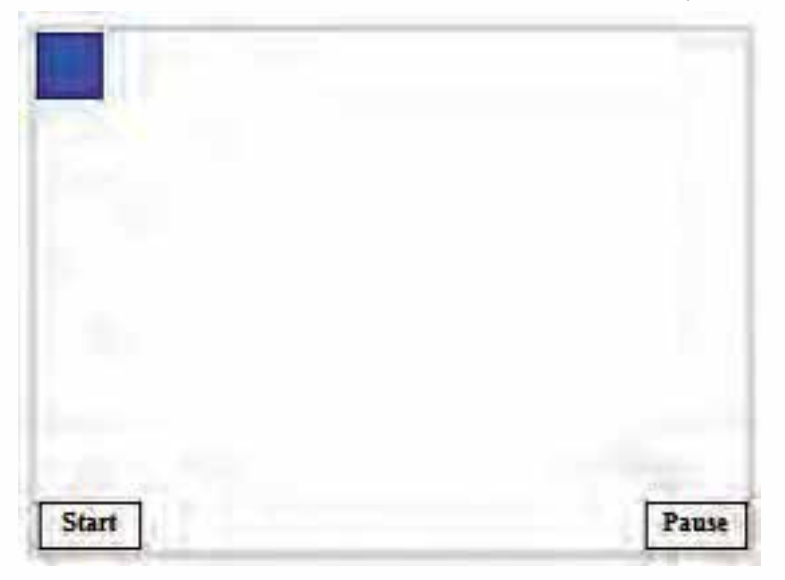

**شكل 15-89**

. 8 در فریم 1 کدهای زیر را اضافه کنید

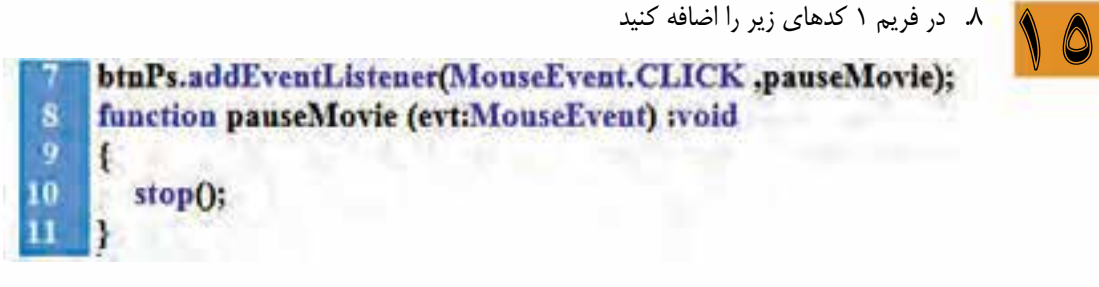

#### **شكل 15-90**

. 9 فیلم را تست کنید با کلیک بر روی دکمه Start مربع شروع به حرکت کرده و هر لحظه بر روی Pause کلیک کنید حرکت مربع متوقف می شود .

.10 کارهای انجام شده را با استفاده از S+Ctrl ذخیره نمائید.

ً در تمرین فوق پخش و توقف فیلم در اختیار کاربر می باشد. ضمنا می توانید بجای رویداد CLICK از رویدادهای DOWN\_MOUSE و UP\_MOUSE نیز استفاده نمائید.

تمرین -12 می خواهیم با کلیک بر روی صحنه یکی شی هم جابجا شود و هم بچرخد و هم محو شود ا. سند جدیدی به نام stageMouse.fla ایجاد نمائید . 2 دو الیه به نام های »اکشن« و »پنج ضلعی« ایجاد نمائید.

- . 3 یک پنج ضلعی ترسیم نموده و پس از تبدیل به نماد Clip Movie نام نمونه آن را pg قرار دهید
- . 4 فریم یک الیه »اکشن« را انتخاب نموده و با زدن کلید 9F وارد محیط Script Action شوید و کدهای

زیر را درج نمائید.

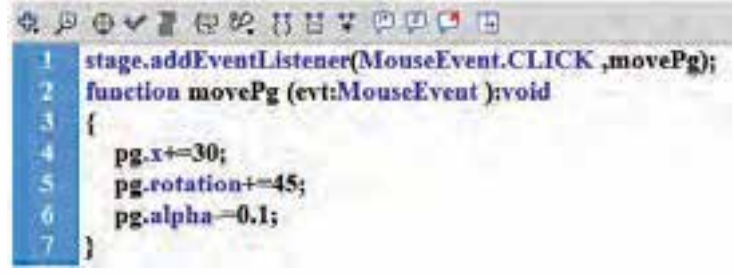

**شكل 15-91**

. 5 فیلم را تست کنید با کلیک بر روی صحنه، پنج ضلعی 30 واحد به سمت راست حرکت کرده و 45 درجه می چرخد و رنگ آن نیز یک دهم شفاف می شود کد خط 4 باعث می شود تا پنج ضلعی 30 واحد به سمت راست حرکت کند کد خط 5 باعث می شود تا پنج ضلعی 45 درجه در جهت عقبه های ساعت بچرخد کد خط 6 باعث می شود تا رنگ پنج ضلعی تا یک دهم شفاف شود.

**نکته:** اگر بجای stage در خط یک از pg استفاده کنید با هر بار کلیک بر روی پنج ضلعی، پنج ضلعی 30 واحد به سمت راست حرکت کرده و 45 درجه می چرخد و رنگ آن نیز یک دهم شفاف می شود

تمرین -13 کنترل اشیاء روی صحنه با استفاده از رویدادهای صفحه کلید . 1 فایل تمرین 13 را با نام fla.StageKeyboard را ذخیره کنید. . 2 کدهای فریم 1 الیه اکشن را پاک کرده و کدهای زیر را وارد نمائید.

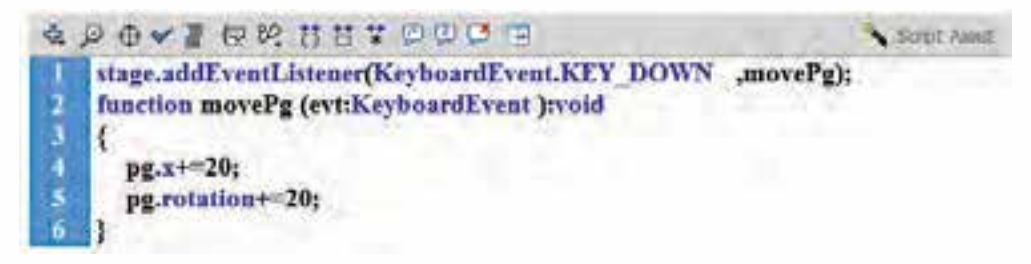

**شكل 15-92**

- . 3 فیلم را تست کنید با فشردن هر کدام از کلیدهای جهتی »پنج ضلعی« 20 واحد به سمت راست کرده و 20 درجه نیز می چرخد و کلید را در همان حالت نگه دارید این حرکت و چرخش ادامه می یابد.
- . 4 حال می خواهیم فقط با فش��ردن کلید جهتی راس��ت، پنج ضلعی به سمت راست حرکت کند از دستور if به صورت زیر استفاده می کنیم

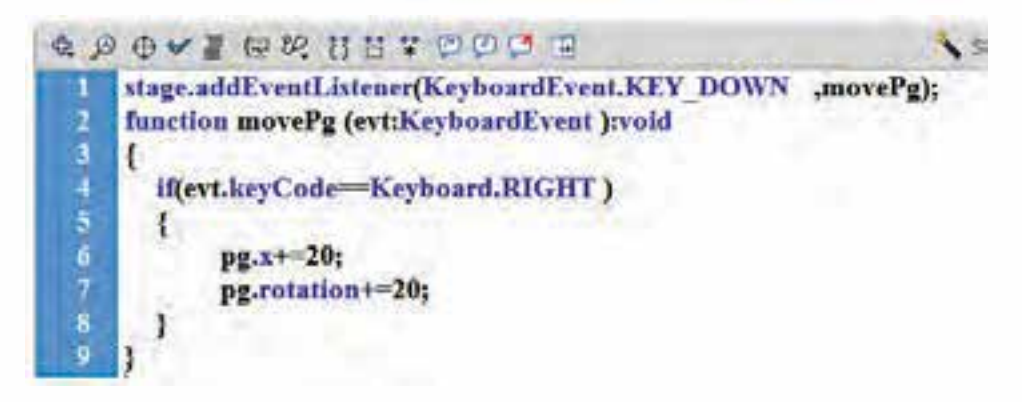

**شكل 15-93**

**نکته :1** وقتی کلیدی روی صفحه کلید فشرده می شود با استفاده از ویژگی keyCode می توان کد کلید را بدست آورد.

**نکته :2** بجای RIGHT.Keyboard می توان کد کلید جهتی راست که عدد 39 هست را قرار داد.

اگر بخواهیم با فشردن کلد جهتی چپ نیز پنج ضلعی به سمت چپ حرکت کند بعد از if بعد از خط هشتم کدهای زیر را اضافه نمائید.

else if (evt.keyCode==Keyboard.LEFT) }

{

 $pg.x = 20$ : pg.rotation-=20;

چنانچه بخواهید پنج ضلعی به س��مت باال و پائین حرکت کند از ویژگی y استفاده نمائید و ازکلیدهای UP و DOWN استفاده نمائید.

**نکته مهم:** اگر بخواهید از کلیدهای دیگر استفاده کنید باید بعد از این که فیلم را تست کردید از منوی Controlگزینه shortcut keyboard Disable را فعال کنید

تمرین -14 کنترل اشیاء با استقاده از رویداد خط زمان )FRAME\_ENTER) . 1 فایل تمرین 12)fla.stageMouse ) را باز کرده و با نام جدید fla.EnterFrame ذخیره نمائید. . 2 فریم 1 الیه »اکشن« را انتخاب کرده و با استفاده کلید 9F پنجره Script Action را فعال نمائید . 3 کدهای موجود را به صورت زیر تغییر دهید

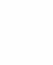

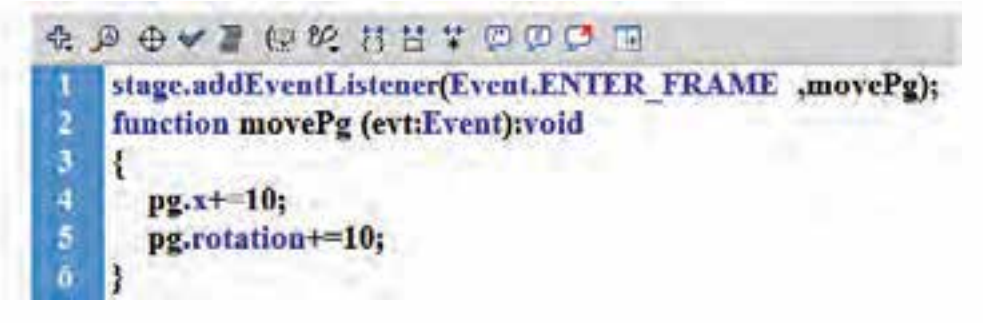

**شكل 15-94**

- . 4 تعداد fps را به 10 تغییر دهید)در Line Time)
- ۵. فیلم خود را تســت کنید خواهید دید بدون اینکه رویدادی از طرف شــما به وقوع بپیوندد پنج ضلعی ضمن چرخش، به سمت راست حرکت می کند. در اینجا ما از رویداد FRAME\_ENTER استفاده کرده ایم. بازای تعداد فریم ها در ثانیه پنچ ضلعی شروع به حرکت می کند.

تمرین ۱۵: تایمر عقربهای ۶۰ ثانیهای با استفاده از یک فریم

- . 1 یک سند جدید ایجاد نموده و با نام fla.ClockExample ذخیره نمائید.
	- . 2 سه الیه به نام های »عقربه«،»پس زمینه« و »اکشن« ایجاد نمائید
- . 3 در الیه "پس زمینه« با استفاده از ابزار بیضی از بخش Tool Oval یک دایره به شعاع 100 )پهنا و ارتفاع ۲۰۰ در ۲۰۰) رسـم نموده و آن را به یک نماد(سـمبل) به نام پس زمینه از نوع Graphic تبدیل کنید تا به Library اضافه ش��ود )از منوی Modify گزینه ... Symbol to Convert انتخاب کنید یا از کلید 8F استفاده نمائید(
- . 4 در الیه »عقربه« با اس��تفاده از ابزار خط Tool Line یک خط عمودی به ارتفاع 95 به مرکز دایره رس��م نموده و آن را به یک نماد)س��مبل( به نام عقربه از نوع Clip Movie تبدیل کنید تا به Library اضافه شــھ

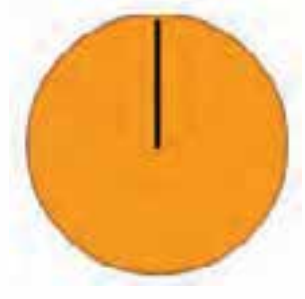

**شكل 15-95**

10

۶ لایه «اکشــن» را انتخاب نموده و برای فعال شــدن پنجره کدنویســی کلید F9 را فشــار دهید و کد زیر را بنویسید

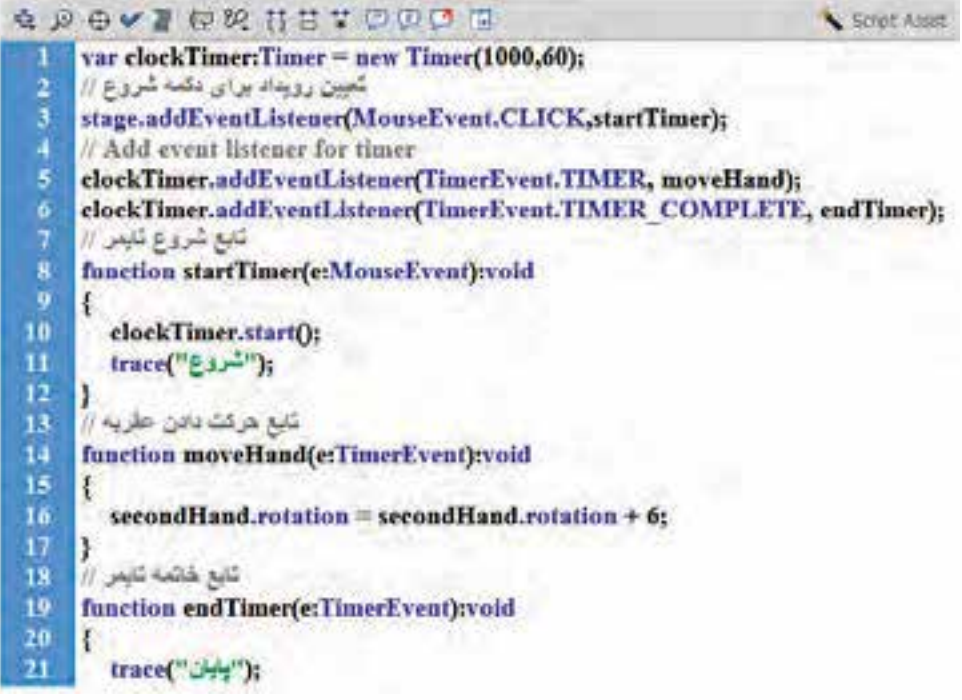

**شكل 15-96**

تشریح کدهای نوشته شده: الف- در تعریف متغیر)ش��ئی clockTimer)، آرگومان اول Timer زمان بر حس��ب میلی ثانیه می باشد و آرگومان دوم تعداد دفعات فراخوانی متد addEventListener می باش��د آرگومان اول که 1000 قرار داده شده یعنی زمان تاخیر ۱ ثانیه در نظر گرفته شــده اســت .اگر آرگومان دوم مشخص نشــود تعداد فراخوانی نامحدود خواهد بود)آرگومان دوم اختیاری است(

var clockTimer:Timer = new Timer $(1000,60)$ ;

ب- اگ��ر در Timer از آرگومان دوم اس��تفاده ش��ود برای پای��ان Timer باید از روی��داد .TimerEvent COMPLETE\_TIMER به صورت زیر استفاده شود

clockTimer.addEventListener(TimerEvent.TIMER\_COMPLETE, endTimer); ج- از ویژگی rotation برای چرخاندن یک Clip Movie حول یک نقطه استفاده می شود. چون قرار است عقربه روی محیط دایره ۶۰ بار بچرخد پس باید ۳۶۰ را بر ۶۰ تقسیم نمود که عدد ۶ حاصل می شود  $; secondHand rotation = secondHand rotation + 6$ 

د- در این فیلم با کلیک کردن بر روی صحنه عقربه شروع حرکت می کند.

## **15-29 متن در Script Action**

ما تا بحال تمام خروجی توابع و دس��توراتی مانند trace را در پنجره output مورد مش��اهده قرار می دادیم اکنون می خواهیم این خروجی ها را در پنجره swf ببینیم برای این کار از شئی text استفاده می نمائیم. تمرین ۱۶– می خواهیم وقتی پخش فیلم متوقف می شود عبارت «توقف» بر روی صحنه نمایش داده شود.

- . 1 فایل fla.stop مربوط به تمرین 1 را باز نموده و با نام fla.text ذخیره نمائید.
- . 2 یک الیه جدید به نام »متن« ایجاد نموده و در فریم 1 آن یک کادر متن بدون محتوی ترسیم نموده و نوع آن را Text Dynamic قرار دهید و نام نمونه آن را نیز 1txt قرار دهید.
- . 3 فریم 30 الیه »اکش��ن« را انتخاب نموده و با اس��تفاده از کلید 9F وارد محیط Script Action شده و کد زیر را اضافه نمائید.

$$
\text{txt1 } . \text{text} = \text{%}
$$

- . 4 حال فیلم خود را تس��ت کنید به متوقف ش��دن فیلم در فریم 30 عبارت »توقف« در کادر متن 1txt بر روی صحنه نمایش داده می شود. تمرین -17 نمایش محتوی متغیر عددی در Text
	- . 1 فایل fla.num مربوط به تمرین 1 را باز نموده و با نام fla.txtnum ذخیره نمائید.
- . 2 یک الیه جدید به نام »متن« ایجاد نموده و در فریم 1 آن یک کادر متن بدون محتوی ترسیم نموده و نوع آن را Text Dynamic قرار دهید و نام نمونه آن را نیز 1txt قرار دهید.
- . 3 فریم 30 الیه »اکشن« را انتخاب نموده و با استفاده از کلید 9F وارد محیط Script Action شده و کدهای نوشته شده را به صورت زیر تغییر دهید

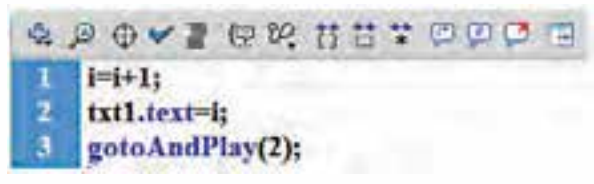

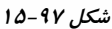

. 4 حال فیلم خود را تست کنید پیغام خطای زیر در پنجره Errors Complier نمایش داده می شود.

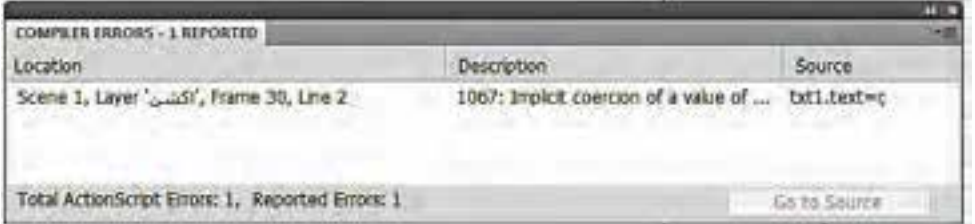

**شكل 15-98**

**نکته:** فقط عبارت متنی را می توان به ویژگی text ش��ئی 1txt ً انتس��اب داد و عدد را مستقیما نمی توان به آن انتساب داد برای حل این مشکل از تابع String( که برای تبدیل عدد به رشته می باشد( استفاده نمائید.

کد ;txt1.text=i را به صورت زیر تغییر دهید.

txt1.text=String(i);

#### **شكل 15-99**

حال فیلم خود را تست کنید بازای نمایش با راول فیلم عدد 1 و بار دوم عدد 2 و بار سوم عدد 3 و الی آخر بر روی شئی 1txt نمایش داده می شود.

- تمرین -18 دریافت دو عدد و محاسبه حاصلضرب آنها . 1 یک سند جدید ایجاد نموده و با نام fla.zarb ذخیره نمائید. . 2 دو الیه به نام های »متن« و »اکشن« ایجاد نمائید
- . 3 در الیه »متن« با استفاده از ابزار متن شکل زیر را ایجاد نمائید.

 =A،= B و =B\*A متن از نوع Text Static می باشد . جلوی =A متن از نوع Text Input با نام نمونه txtA - جل��وی =B مت��ن از نوع Text Input با نام نمونه txtB و جلوی =B\*A متن از نوع Text Dynamic با نام نمونه txtZ و RUN هم ترکیبی از مس��تطیل و متن که به نماد Button تبدیل ش��ده و نام نمونه آن نیز btnZarb می باشد

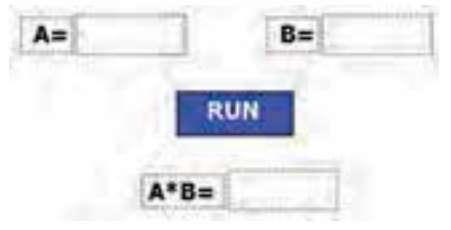

**شكل 15-100**

. 4 فریم 1 الیه »اکشن« را انتخاب نموده و با استفاده از کلید 9F وارد محیط Script Action شود و کدهای زیر را بنویسید

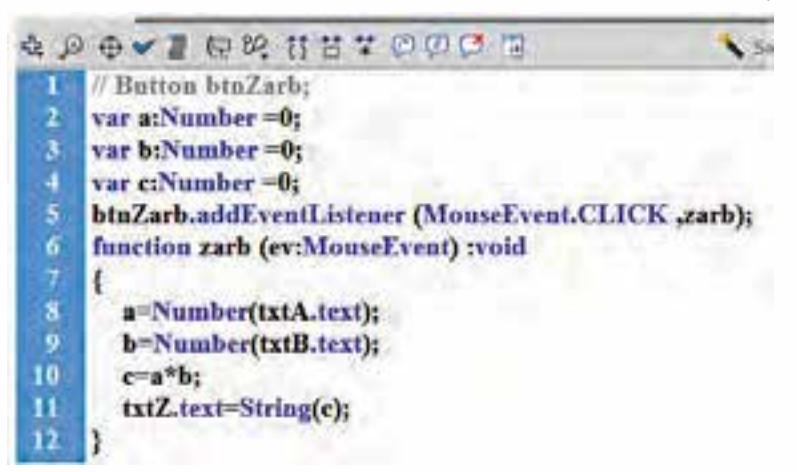

**شكل 15-101**

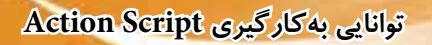

. 5 فیل��م را تس��ت نمائید و در جلوی =A ع��دد 5 و در جلوی =B عدد 3 را وارد نم��وده و برای نمایش نتیجه محاسبه بر روی دکمه RUN کلیک نمائید.

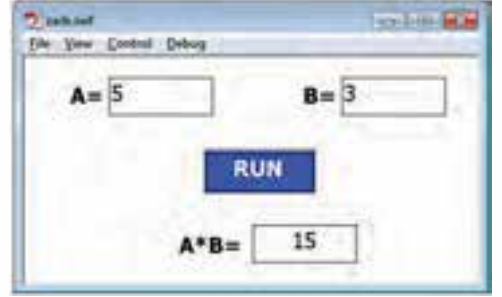

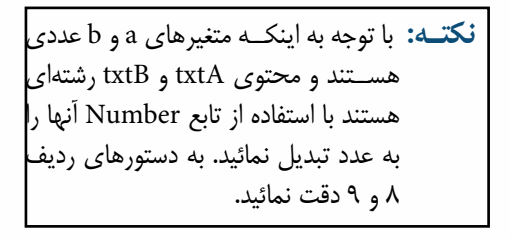

## **شكل 15-102**

تمرین -19 کادر دریافت رمز و بررسی رمز وارد شده )کنترل رمز عبور توسط Script Action) . 1 فایل fla.btnStart مربوط به تمرین 11 را باز نموده و با نام fla.txtPass ذخیره نمائید. . 2 یک الیه جدید به نام »رمز« ایجاد نموده و آیتم های زیر را در فریم 1 آن ایجاد نمائید. ) شکل 15-97( . 3 کادر متن Password از نوع Text Dynamic با نام نمونه txtP می باشد. کادر متن جلوی Password از نوع Text Input با نام نمونه txtPass ً می باش��د)ضمنا behavior  $B$ utton قــرار دهید). کادر متــن OK را به نماد Button آن Password: تبدیل نموده و نام نمونه آن نیز btnOK قرار دهید. OK . 4 فریم 1 الیه »اکشن« را انتخاب نموده و با استفاده از کلید 9F وارد **شكل 15-103**محیط Script Action شده و کدها به صورت زیر را تغییر دهید **A D O V Z O M H H T D D C T** stop(); btnSt.viuble=false; btnSt.addEventListener(MouseEvent.CLICK ,playMovie); function playMovie (evt:MouseEvent) tvoid play(); btnPs.addEventListener(MonseEvent.CLICK,pauseMovie); function pauseMovie (evt:MonseEvent) rvoid 10 n stopOt 12 btnOK.addEventListener(MouseEvent.CLICK,okPass); 计话语计语句语计数字 function okPass (evtiMouseEvent) if (txtPass.text-"ali") txtP.visible=false; txtPass.visible=false;btnOK.visible=false; btnSt.visible=true; 1

 **شكل 15-104**

txtP.text="Wrong Try again"

else

## **15-30 کدهای جدید**

خط ttnSt.visible=false; :۲ برای مخفی کردن دکمه Start در ابتدای نمایش فیلم می باشد. خطوط ۱۳ تا ۲۵: وقتی شــما بر روی دکمه OK کلیک می کنید رمز وارد شــده بررسی می شود در صورتی که برابر عبارت ali باشد دکمه Start نمایش داده شده و کادرهای متن بهمراه دکمه OK مخفی می شوند اگر رمز وارد شده نادرست باشد متن Password به again Try Wrong تبدیل می گردد.

. 5 فیلم را تست کنید در ابتدا دکمه Satrt مخفی می باشد پس از وارد کردن رمز )که به صورت ستاره نمایش داده می شود( بر روی دکمه OK کلیک نمائید.

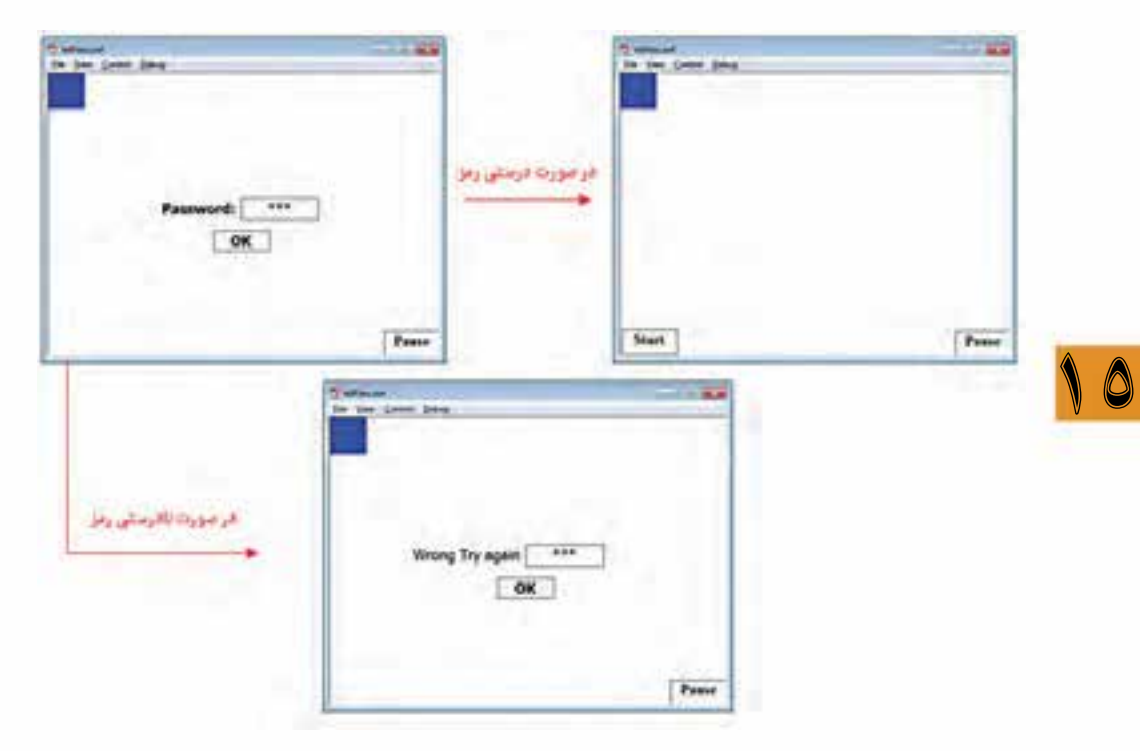

**شكل 15-105**

## **15-31 مدیریت رنگ و سایز فونت متن با استفاده از Script Action**

برای کنترل ویژگی متن باید یک شــئ از نوع کلاس TextFormat تعریف نمائیم و برای اعمال تغییرات روی متن باید از متد SetTextFormat استفاده نمائید.

برای تعیین رنگ متن در کد نویسی از ویژگی color با قالب زیر استفاده می شود

. . oxPRGGBB=color .شئی متن

بجای RR می توان از 00 تا FF استفاده نمود که تعیین کننده مقدار رنگ قرمز می باشد بجای GG می توان از 00 تا FF استفاده نمود که تعیین کننده مقدار رنگ سبز می باشد بجای BB می توان از 00 تا FF استفاده نمود که تعیین کننده مقدار رنگ آبی می باشد هر چقدر عدد رنگ به س��مت FF نزدیک ش��ود رنگ روشن تر و به سمت عدد را تغییر دهید رنگ تیره تر خواهد شد.

اگر اعداد RR، GG و BB مثل هم باشد طیف رنگ بین سیاه و سفید تغییر خواهد نمود.

| مقدار           | رنگ       |
|-----------------|-----------|
| 0xFF0000        | قرمز      |
| 0x00FF00        | سبز       |
| 0x0000FF        | آبي       |
| 0x000000        | سياه      |
| <b>OxFFFFFF</b> | سفيد      |
| 0xFFFF00        | زرد       |
| 0xFF00FF        | صورتى     |
| 0x00FFFF        | فيروزه اي |
| 0x000066        | آبي تيره  |

جدول رنگ ها

تمرین -20 می خواهیم رنگ و سایز متن را با استفاده از رویدادهای ماوس تغییر دهیم

- . 1 یک سند جدید ایجاد نموده و با نام fla.txtColor ذخیره نمائید.
	- . 2 دو الیه به نام های »متن« و »اکشن« ایجاد نمائید
- . 3 در الیه »متن« با اس��تفاده از ابزار متن عبارت 4CS Flash با س��ایز 50 از نوع Text Dynamic و با نام نمونه txt ایجاد نمائید.
- . 4 در فریم یک الیه »اکش��ن« با اس��تفاده از کلید 9F وارد پنجره Script Action ش��وید. و کدهای زیر را اضافه نمائید.

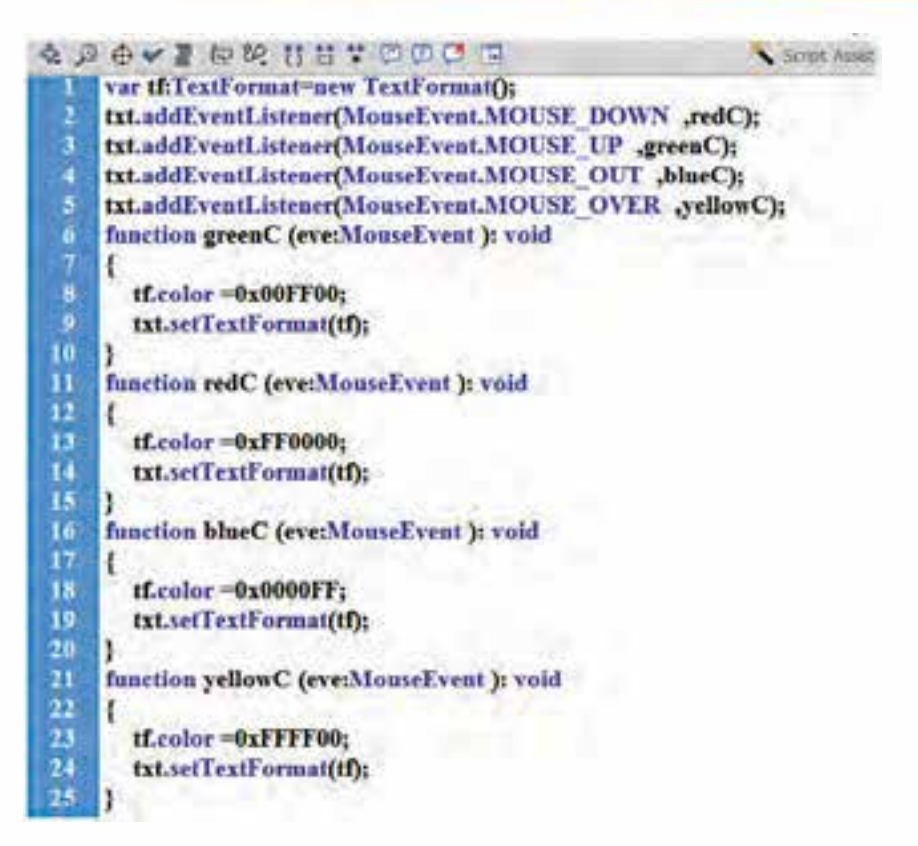

**شكل 15-106**

**نکته:** برای تغییر سایز فونت می توانید از قالب کد زیر استفاده نمائید.

 $tf.size = 1$ : عدد

۶ فیلم را تســت کنید. وقتی ماوس را روی متن قرار می دهید رنگ متن زرد می شــود در همان حالت دکمه ماوس را پائین نگه دارید رنگ متن قرمز خواهد شــد و اگر دکمه ماوس را رها کنید رنگ متن ســبز خواهد شد و اگر بخواهید ماوس را از متن خارج کنید رنگ متن آبی خواهد شد.

# **15-32 شناخت ساختار حلقه های تکرار**

اگر بخواهیم یک یا چند دستور به دفعات معینی و یا به ازای برقراری شرطی تکرار شوند از ساختار حلقه های تکرار استفاده می کنیم

بر این اســاس در Flash دو نوع حلقه تکرار وجود دارد، حلقههای تکرار شمارشــی که با دســتور For قابل انجام می باشــند و حلقههای تکرار شــرطی که با دستور While مورد استفاده قرار می گیرند.برای آشنایی هرچه بیشتر این دستورات در ادامه به بررسی شکل کلی آنها و نحوه اجرای این حلقه ها می پردازیم.

**15-33 حلقه های for و In… for**

همانطور که گفتیم از حلقه های For در مواردی استفاده می شود که تعداد دفعات حلقه های تکرار مشخص باشد. در Flash دو نوع حلقه تکرار شمارشی For و In For وجود دارد که در ادامه به بررسی آنها می پردازیم. الف( حلقه تکرار شمارشی for قبل از این که به بررسی اجزاء و نحوه کار این حلقهها بپردازیم به شکل کلی این حلقهها توجه کنید: )گام حرکت )پرش( ; شرط اتمام حلقه ; مقدار اولیه = نام شمارنده( for } مجموعه دستورات }

نکات مهم در مورد حلقه های تکرار For:

- نام شمارنده الزم است از قبل تعریف شده باشد
- چنانچه در گام حرکت بعد از نام متغییر از ++ استفاده شود گام مورد نظر افزایشی و در صورتی که از -- استفاده شود حلقه تکرار کاهشی خواهد بود
- در این حلقه ها، شمارنده با توجه به میزان افزایش یا کاهش موجود در گام حرکت از یک مقدار اولیه تا نهایی تغییر کرده و دستورات داخل حلقه مرتبا تکرار خواهند شد.

تمرین ٢١: قطعه برنامه زیر اعداد ٠ تا ۵ را روی پنجره خروجی نمایش می دهد.(حلقه افزایشی)

```
var liinti
for (1 = 0; 1 < 5; 1++)trace(1):
```
**شكل 15-107**

**نکته:** ++i معادل +1i=i در ریاضی بوده وبا هر بار اجرای حلقه یک واحد به متغیر i اضافه خواهد شد.

تمرین ٢٢: قطعه برنامه زیر اعداد ۵ تا ١ را روی پنجره خروجی نمایش می دهد. (حلقه کاهشی)

```
var i:int;
for(i=5 ; 1>0; 1--)trace(1);
```
 **شكل 15-108**

تمرین :23 قطعه برنامه زیر 5 بار عبارت Script Action را در پنجره خروجی نمایش می دهد

**نکته:** --i معادل -1i=i در ریاضی بوده و با هربار اجرای حلقه یک واحد از متغیر i کم خواهد شد.

```
var i:int:
for(i=1 ; i<=5; i++)trace('Action Script');
(车)
```
 **شكل 15-109**

}

}

 $for...in$  حلقه نوع جدیدی از حلقه های تکرار شمارشی می باشند که تکرار حلقه در آنها بر اساس تعداد ویژگی شيء مشخص شده انجام خواهد گرفت. شکل کلی این حلقه ها به صورت زیر است:  $\text{for (var}$  (نام شیء in نوع دادهای : نام شمارنده) مجموعه دستورات

تمرین :24 قطعه برنامه زیر به دلیل اینکه شیء مورد نظر دارای دو ویژگی می باشد 2 بار عبارت in…for را در پنجره Output نمایش می دهد.

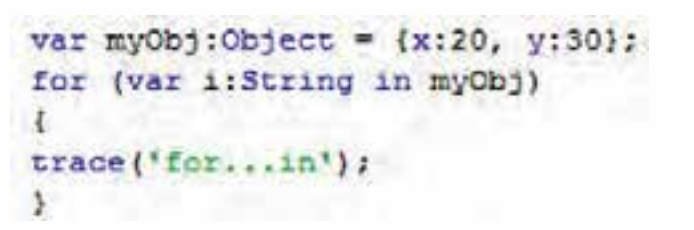

 **شكل 15-110**

چون شیء myObj دارای دو ویژگی x و y می باشد حلقه for نیز دوبار تکرار شده و دو بار عبارت in....for در پنجره Output نمایش داده می شود

```
var myObj:Object = {x:20, y:30, z:11};
for (var i:String in myObj)
\left\vert \cdot \right\rangletrace(1 + m: m + myObj[1]):\mathbf{r}
```
خروجی

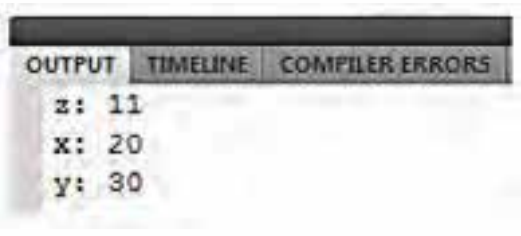

 **شكل 112 15-**

**15-34 حلقه های تکرار شرطی while و while… do**

در این نوع حلقه ها بر خالف نوع قبلی، اجرای حلقه وابسته به برقراری شرط حلقه بوده و در صورت درست بودن این شرط حلقه تکرار خواهد شد. در Flash حلقه های While و While…Do جزء این دسته از حلقه ها محسوب می شوند.

while (الف

در این حلقه همانطور که در شــکل کلی آن ملاحظه می کنید، ابتدا شــرط حلقه بررســی شده و در صورت درست بودن شرط، حلقه تکرار خواهد شد.

10 )شرط( while } مجموعه دستورات

}

تمرین ۲۵:

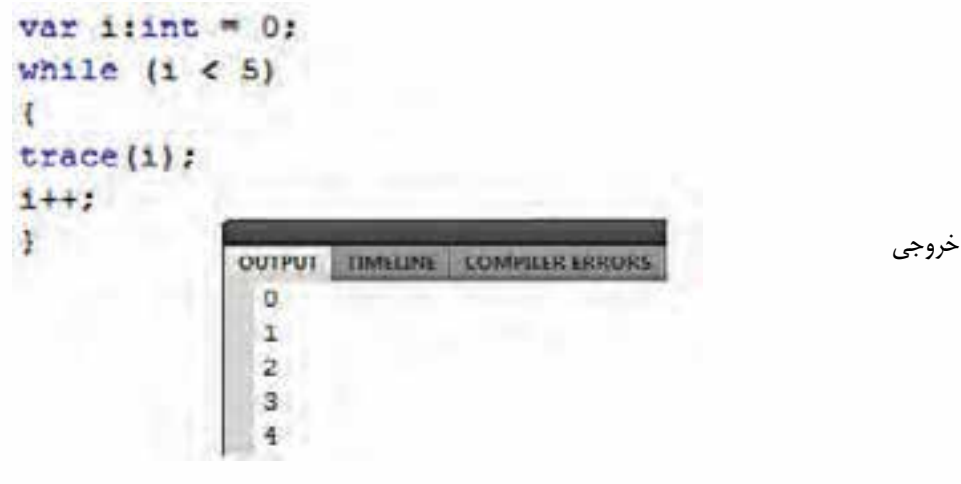

 **شكل 15-113**

وزارت فرهنگ و ارشاد اسلامی **Flash کاربر** كد استاندارد: ۱۵/۳-۸۷ ف.هـ

do...while 14-TF-1

در این حلقه، بر خلاف حلقه While، ابتدا دسـتورات اجرا شــده و ســیس شرط بررسی می شود در صورت درست بودن شرط، حلقه مجددا تكرار مي گردد. شکل کلی آن به صورت زیر میباشد

do مجموعه دستورات {شرط) while {

نكته: به دليل قرار گرفتن شرط حلقه در انتهاى آن، تحت هر شرايطى حداقل يک بار تكرار خواهد شد.

تمرين ۲۶:

 $var$  i:int = 5; do  $\left\langle \right\rangle$  $trace(1):$  $1 + 1$  $\frac{1}{2}$  while  $(1 < 5)$ ;

شكل ۱۱۴-۱۵

خروجي در حلقه فوق عدد ۵ مي باشد. چرا؟

# ۳۵-۱۵ شناخت اصول استفاده از اسکرییتهای خارجی

برای این که بتوانید از اســکرییتهای خارجی استفاده کنید ابتدا باید بتوانید کدهای Action Script را در یک فایل جداگانه ذخیره کنید (فایلهای اسکرییت دارای پسوند as. میباشند)

یس از اینکــه کدهــای مــورد نظــر را در پانــل Action Script وارد کردیــد ازمنــوی پانــل اکشــن (Actions Panel Context Menu) کـه در زیــر دکمــه Close و بــالای دکمــه Help قــرار دارد، گزینه ...Export Script را انتخاب كنيد (يا از كليد Ctrl+Shift+P استفاده كند)

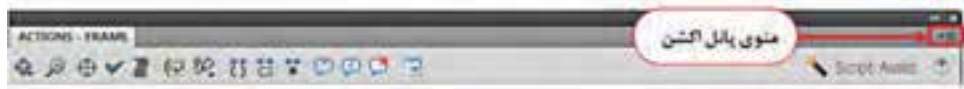

شكل 110-10

در پنجــره Save As میتوانید نام فایــل Action Script را وارد کرده و پس از تعیین محل بر روی دکمه Save كليك نمائيد تا فايل as ذخيره شود. ضمن اين كه نام فايل را نيز exp1.as وارد كنيد.

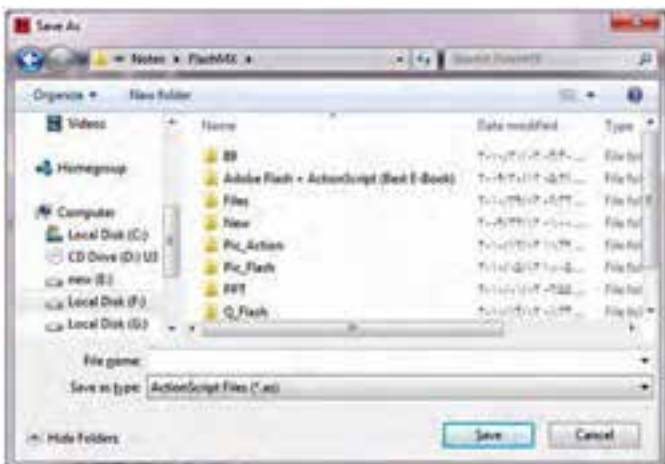

**شكل 15-116**

پس از این که کدهای Action Script را به صورت یک فایل با پســوند As ذخیره کردید نوبت آن اســت که از کدهای ذخیره شده در یک فایل Flash دیگر استفاده کنید برای این منظور مراحل زیر را انجام دهید.

- . 1 یک سند جدید ایجاد نموده و با نام fla3.ps ذخیره نمائید.
- . 2 برای باز شدن پنجره Script Action کلید 9F را فشار دهید.
- . 3 بر روی منوی پانل اکش��ن کلیک کرده و س��پس گزین��ه ...Script Import را انتخاب نمائید .)یا از کلید ترکیبی I+Shift+Ctrl استفاده کنید(
- . 4 در پنجره Open می توانید نام فایل Script Action مورد نظر را انتخاب کرده سپس بر روی دکمه Open کلیک نمائید.

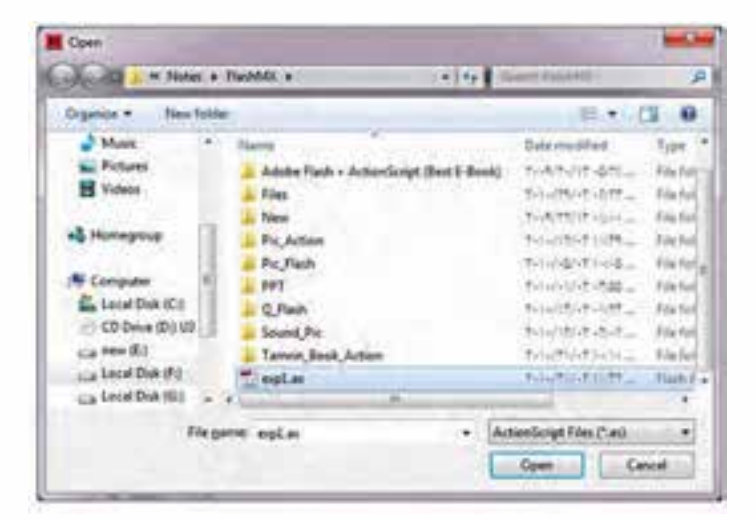

**شكل 15-117**

با انجام مراحل فوق کدهای داخل فایل Script Action به فریم اصلی انتخاب شده اضافه می گردد.

# **15-36 تبدیل شی به کالس و استفاده آن در Script Action**

اگر شــی را به کلاس تبدیل کنیم در Action Script می توان شــی(های) جدیدی از روی کلاس ایجاد ش��ده تعریف نمود س��پس به stage اضافه نموده و کنترل های مورد نظر را نسبت به اشیای تعریف شده جدید اعمال نمود.

تمریــن ٢٧ – می خواهیـــم در زمان تســت فیلم با کلیک در محل دلخواه یک پنــج ضلعی در محل کلیک ماوس اضافه شود.

- . 1 یک سند جدید به نام fla1.Class ایجادکنید
- . 2 دو الیه به نامهای »محتوی« و »اکشن« ایجاد نمائید
- . 3 در الیه »محتوی« یک پنج ضلعی رسم نموده و آن را به نماد MovieClip با نام پنج ضلعی تبدیل نمائید.
	- . 4 نام نمونه پنج ضلعی را pg قرار دهید.
- . 5 در کادر Library بر روی پنج ضلعی کلیک راس��ت نموده و گزینه Properties را انتخاب انتخاب نمائید و سپس گزینه ActionScript for Export را فعال نمائید.توجه داشته باشید که گزینه 1 frame in Export نیز فعال باشد. و نام کالس را pgMC قرار دهید

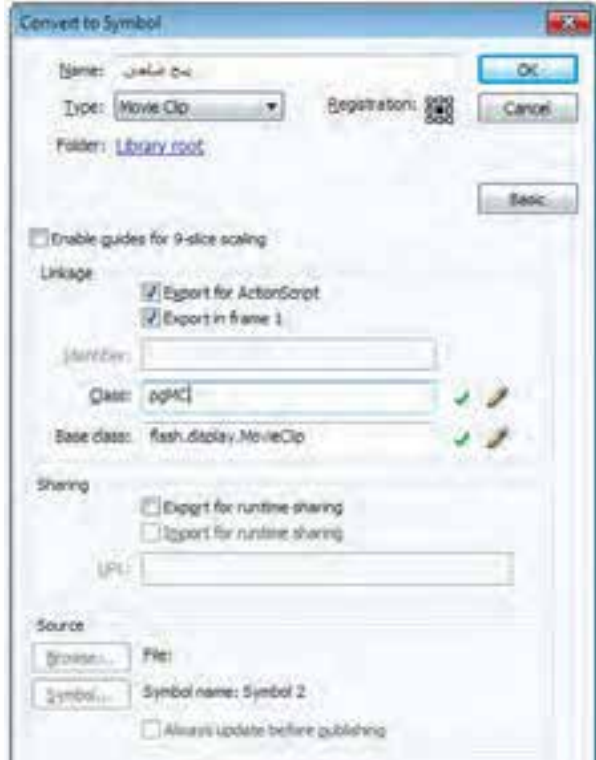

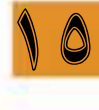

**شكل 15-118**

- . 6 الیه جدیدی به نام »اکشن« ایجاد نمائید.
- . 7 اولین فریم الیه Actions را انتخاب نمود و با زدن کلید 9F وارد Script Action شوید و کد زیر را وارد نمائید.

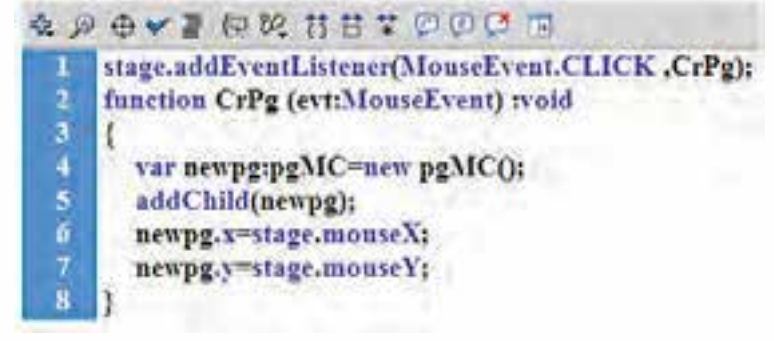

#### **شكل 15-119**

. 8 با استفاده از Enter+Ctrl فیلم را تست کنید در هر نقطهای کلیک کنید یک پنج ضلعی ترسیم می شود. ز; ()war newpg: pgMC=new pgMC تشيء به نام newpg از نوع کلاس mypg تعریف شده است Var newpg: pgMC ;(newpg(addChild یک شيء جدید از نوع newpg به صحنه اضافه می کند. mouseX,stage=x.newpg مختصات افقی newpg را براساس محل کلیک ماوس تعیین می کند mouseY,stage=y.newpg مختصات عمودی newpg را براساس محل کلیک ماوس تعیین می کند می توان قبل از تبدیل شــی به کلاس، ابتدا به شــی جلوه حرکتی داد ســیس به کلاس تبدیل نمود و در Script Action اشیاء جدیدی از روی آن تعریف نمود . 9 فایل fla1.Class را با نام جدید fla2.Class ذخیره نمائید. .10 بر روی پنج ضلعی دابل کلیک نموده تا وارد خط زمان پنج ضلعی ش��ویم یک جلوه حرکتی به پنج ضلعی اضافه نمائید )کاری کنید پنج ضلعی دور خودش بچرخد( .11 از فیلم تست بگیرید حال با کیلک کردن بر روی stage یک پنج ضلعی متحرک ایجاد می شود.

# **15-37 فراخوانی یک فایل swf خارجی**

با استفاده از Script Action می توان یک یا چند فایل ایجاد شده با پسوند swf را به دلخواه فراخوانی نمود برای فراخوانی ابتدا باید یک ش��ی از کالس loader تعریف نمود س��پس با استفاده addChild شی تعریف را اضافه نموده و با استفاده از load و URLRequest فایل swf مورد نظر را فراخوانی نمود.

تمرین ۲۸– می خواهیم فایل ColorPicker.swf را که در مسیر جاری وجود دارد را در فلش فراخوانی نمائیم. . 1 یک سند جدید با نام fla.loadSwf ایجاد نمائید

- . 2 دو الیه به نامهای »دکمه« و »اکشن« ایجاد نمائید
- . 3 در الیه »دکمه« یک متن با محتوی Play رسم نموده و آن را به نماد Button با نام دکمه تبدیل نمائید.
	- . 4 نام نمونه دکمه را btnPlay قرار دهید.
- . 5 اولی��ن فری��م الیه Actions را انتخاب نمود و با زدن کلید 9F وارد Script Action ش��وید و کد زیر را وارد نمائید.

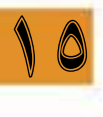

& @ O v P @ 20 5 to @ @ C btnPlay.addEventListener (MouseEvent.CLICK ,playC); 2 function playC (evt:MouseEvent ):void  $\frac{3}{4}$ Ŧ var loadF:Loader=new Loader();  $\overline{5}$ addChild(loadF); loadF.load (new URLRequest("/ColorPicker.swf")); 6

**شكل 15-120**

۶ - از فیلم تســت گرفته و بر روی دکمه Play کلیک کنید تــا فایل ColorPicker.swf بر روی صحنه ظاهر شود.

**نکته:** برای آدرس دهی مسیر پوشه ها باید از عالمت / استفاده نمائید برای مثال اگر فایل swf.a در فهرست myfolder درایو :D باش��د پارامت��ر تابع URLRequet باید به ص��ورت "swf.a/myfolder:/D" نوشته شود

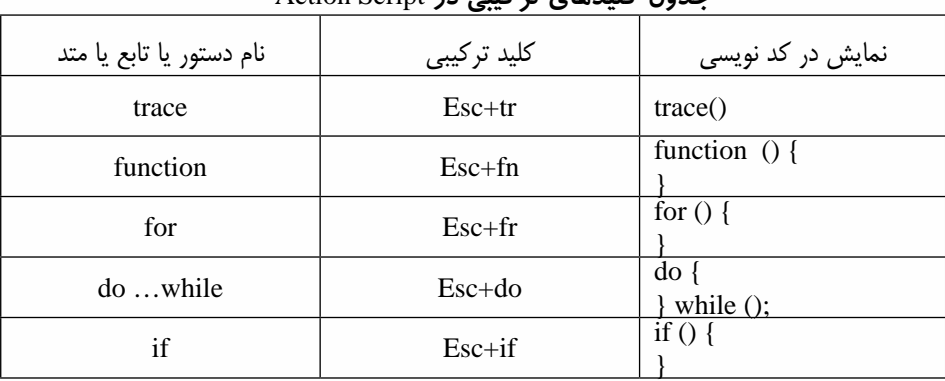

## **جدول کلیدهای ترکیبی در** Script Action

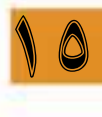

**پروژه:1ساخت پازل اشکال** 

 $(w \rightarrow 550 \text{ px} \quad h \rightarrow 300 \text{ px})$  ایجاد نمائید ) dragdrop.fla -2 5 الیه به نام های »اکشن« ، »متن« ، »اشکال« ، »هدف« و »قاب« ایجاد نمائید.

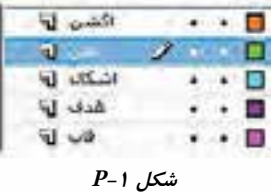

-3 در فریم 1 الیه »متن« یک فیلد متنی دینامیکی با محتوی !away shapes the Put ایجاد نمائید و نام نمونه آن را txt\_reply قرار دهید

-4 تصویر png.toytop ً که در داخل هارد سیستم شما وجود دارد)قبال در فتوشاپ ایجاد شده است( به کتابخانه اضافه نمائید ) ارتفاع تصویر pt 250 و عرض آن pt 280 می باشد(

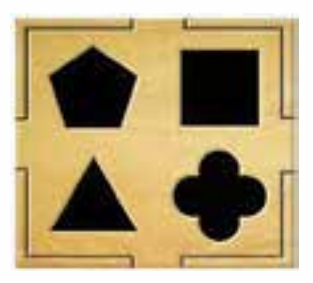

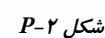

از منوی File گزینه ...library to Import را انتخاب نموده سپس فایل مورد نظر را انتخاب نمائید. و نام symbol را به grToyTop تغییر دهید

-5 در الیه »قاب« در فریم 1 از کادر LIBRARY سمبل grToyTop را به صحنه درگ نمائید . -6 در الیه »اشکال« در فریم 1 یک مربع با مشخصات ذیل ترسیم نموده و آن را به سمبل MovieClip به نام »مربع« تبدیل نمائید و نام نمونه آن را mrb در نظر بگیرید

 $X \rightarrow 20$   $y \rightarrow 30$   $x \rightarrow 74.7$   $h \rightarrow 74.7$   $color \rightarrow$   $\ddot{a}$ -7 در الیه »اشکال« در فریم 1 یک پنج ضلعی با مشخصات ذیل ترسیم نموده و آن را به سمبل MovieClip به نام »پنج ضلعی« تبدیل نمائید و نام نمونه آن را pgz در نظر بگیرید

 $X \rightarrow 150$   $Y \rightarrow 150$   $W \rightarrow 93.8$   $h \rightarrow 89.2$   $color \rightarrow \infty$ -8 در الیه »اش��کال« در فریم 1 یک مثلث با مش��خصات ذیل ترسیم نموده و آن را به سمبلMovieClip به نام »مثلث« تبدیل نمائید و نام نمونه آن را msl در نظر بگیرید

 $X \rightarrow 120$   $y \rightarrow 20$   $w \rightarrow 84$   $h \rightarrow 72$  color  $\rightarrow$   $s$ , -9 در الیه »اشکال« در فریم 1 یک گل 4 پر با مشخصات ذیل ترسیم نموده و آن را به سمبلMovieClip

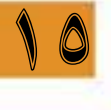

**وزارت فرهنگ و ارشاد اسالمی کاربر Flash کد استاندارد: 15/3-87 ف.هـ**

به نام »گل« تبدیل نمائید و نام نمونه آن را glp در نظر بگیرید  $X \rightarrow 135$   $V \rightarrow 20$   $W \rightarrow 90$   $h \rightarrow 90$   $color \rightarrow$   $\rightarrow$   $\rightarrow$ 

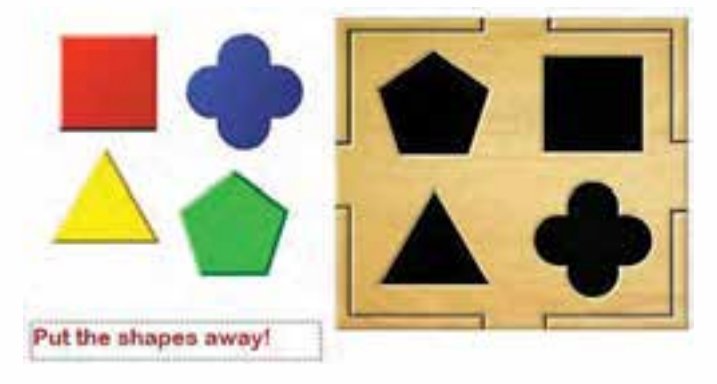

ش*كل P*-۳

-10 در الیه »هدف« در فریم 1 یک مربع با مشخصات ذیل ترسیم نموده و آن را به سمبل MovieClip به نام »مربع هدف« تبدیل نمائید و نام نمونه آن را d\_mrb در نظر بگیرید  $w \rightarrow 52$   $h \rightarrow 52$   $\qquad \qquad$  color  $\rightarrow$  #00FF00 -11 در الیه »هدف« در فریم 1 یک پنج ضلعی با مشخصات ذیل ترسیم نموده و آن را به سمبلMovieClip به نام «پنج ضلعی هدف» تبدیل نمائید و نام نمونه آن را pgz\_d در نظر بگیرید  $\rightarrow$  89.2  $\rightarrow$  h  $\rightarrow$  89.2 color  $\rightarrow$  #00FF00  $w \rightarrow 93.8$   $h \rightarrow 89.2$   $color \rightarrow \neq 00$ FF00 -12 در الیه »هدف« در فریم 1 یک مثلث با مشخصات ذیل ترسیم نموده و آن را به سمبلMovieClip به نام »مثلث هدف« تبدیل نمائید و نام نمونه آن را d\_msl در نظر بگیرید  $w \rightarrow 58$   $h \rightarrow 51$   $\qquad \qquad \text{color} \rightarrow \text{\#00FF00}$ -13 در الیه »هدف« در فریم 1 یک گل چهارپر با مشخصات ذیل ترسیم نموده و آن را به سمبلMovieClip به نام «گل هدف» تبدیل نمائید و نام نمونه آن را glp\_d در نظر بگیرید  $w \rightarrow 62$   $h \rightarrow 62$   $\qquad \qquad$   $\qquad \qquad$   $\qquad \$ 

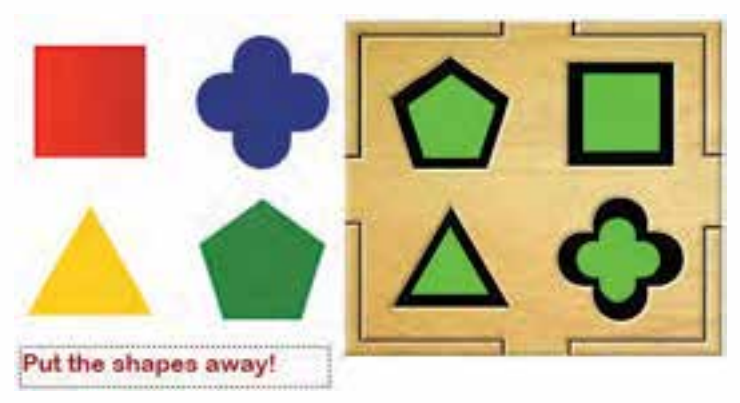

ش*كل* P-۴

-14 شکل های الیه »هدف« که به رنگ سبز هستند را شفاف نمائید )alpha رنگ زمینه را به صفر تبدیل کنید(

**نکته:** برای درگ کردن)جابجایی( یک MovieClip با استفاده از ماوس از متد startDrag استفاده می شود و برای آزادسازی عمل درگ از متد stopDrag استفاده می گردد

-15 امکان درگ کردن مربع قرمز با استفاده از Script Action

در فریم 1 الیه »اکشن« ابتدا کلید 9F را زده سپس کدهای زیر را برای قابل درگ نمودن مربع قرمز وارد نمائید

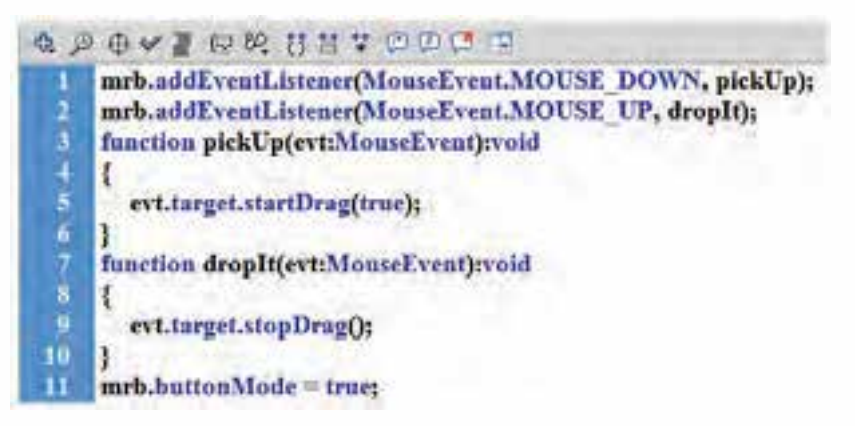

ش*كل P-۵* 

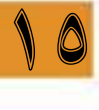

اگر با فشردن Enter+Ctrl خروجی را مورد مشاهده قرار دهید خواهید دید که فقط مربع قرمز قابل جابجا کردن می باشد. و کد خط 11 برای این که وقتی ماوس را روی مربع قرار می دهیم حالت دکمه داشته باشد -16 اگر دستور زیر را بعد از خط 4 )بعد از دستور ;(true(startDrag.target.event) اضافه کنید در هنگام درگ نمودن عبارت !Put the shapes away نمایش داده نمی شود reply txt text =  $\cdot\cdot\cdot$ 

برای امکان درگ کردن اشکال دیگر کدهای زیر را بین خط دوم و سوم درج نمائید

msl.addEventListener(MonseEvent.MOUSE DOWN, pickUp); msl.addEventListener(MouseEvent.MOUSE UP, dropIt); glp.addEventListener(MouseEvent.MOUSE\_DOWN, pickUp); glp.addEventListener(MouseEvent.MOUSE UP, dropIt); pgz.addEventListener(MonseEvent.MOUSE\_DOWN, pickUp); pgz.addEventListener(MouseEvent.MOUSE UP, dropIt);

ش*كل 1-*9

کدهای زیر را نیز برای به حالت دکمه در آوردن سه شکل دیگر اضافه نمائید

glp.buttonMode = true; msl.buttonMode = true; pgz.buttonMode = true;

 **شكل -7P**

ما در این پروژه عمل مقایسه را بر اساس نام نمونه انجام می دهیم پس از ابتدا در نامگذاری دقت نمائید با اســتفاده از evt.target.name می توان نام شــئی مقصد را که عمل درگ روی آن انجام می گیرد به دست آورد)evt همان منبع رویداد می باشد که آرگومان ورودی توابع تعریف شده می باشد( -17 اگر کدهای تابع dropIt به صورت زیر تغییر دهید باعث می ش��ود که در صورت قرار دادن مربع در کادر مربع هدف عبارت Job Good و در صورتیکه محل آن اشتباه باشد پیغام Again Try نمایش داده می شود

```
function dropIt(evt:MouseEvent):void {
evt.target.stopDrag();
var myTargetName:String = evt.target.name+ " d";
  var myTarget:DisplayObject = getChildByName(myTargetName);
  if (evt.target.dropTarget != null && evt.target.dropTarget.parent = myTarget)
 \mathcal{L}reply txt.text = "Good Job!";
  ı
  else
  ¥
     reply txt.text = "Try Again!";
```
ش*كل A-*P

-18 کد زیر را بعد از خط ;"" = text.txt\_reply در تابع ()pickUp اضافه نمائید.

evt.target.parent.addChild(evt.target);

-19 حال می خواهیم زمانی که اشکال سمت چپ را در داخل حفره مورد نظر قرار می دهیم شکل در همان نقطه باقی بماند برای این کار باید مقدار buttonMode را برابر false قرار دهید و از متد removeEventListener نیز اس��تفاده نمائید باید کدهای زیر را در تابع ()dropIt بعد از خط ;"!Job Good="text.txt\_reply اضافه نمائید.

## evt.target.removeEventListener(MouseEvent.MOUSE\_DOWN, pickUp); evt.target.removeEventListener(MouseEvent.MOUSE UP, dropIt); evt.target.buttonMode = false;

#### **شكل-9P**

-20 برای منطبق ش��دن دقیق ش��کل ها بر روی حفره ها ؛ مختصات x و y ش��کل در حال انتقال و مقصد (حفره) را یکسان نمائید کدهای زیر را بعد از خط (;evt.target.buttonMode = false) اضافه نمائید.  $evt.target.x = myTarget.x;$  $evt.target.y = myTarget.y;$ -21 با اس��تفاده از کدهای زیر می خواهیم چنانچه محل قرار گرفتن اش��کال درگ شده در حفره متناظر نبود به جای اولش برگردد -1 تعریف متغیرهای مورد نیاز)در اولین س��طر برنامه کدهای زیر اضافه ش��ود( برای مختصات ش��روع  $\text{startY}$  و startX (درگ)
var startX:Number: var startY:Number:

-2 مقدار دهی کردن متغیرها در تابع ()pickUp

 $startX = evt.tareet.x$ :  $startY = evt.target.y;$ -22 برگشت اشکال درگ شده به مبدا حرکت در صورتیکه در محل اصلی قرار نگرفته باشد. در تابع ()dropIt  $\text{evt.target.x} = \text{startX}$ :  $evt.target.y = startY;$ -23 استفاده از شمارنده برای تعیین تکمیل شدن جابجایی ها

– تعریف و مقدار دهی اولیه متغیر شمارنده (محل قرار گرفتن کد بعد از تعریف دو متغیر قبلی) var counter: Number =  $0$ :

اضافه کردن شمارنده افزایشی در تابع ()dropIt

counter++:

-24 چک کردن شمارنده و به روز رسانی متن منتاسب با تکمیل جایگزینی در تابع ()dropItبعد از else  $if$ (counter == 4){ reply  $txt.text = "Congrats, you're finished":$ 

{

اگر شمارنده برابر 4 باشد پیغام !finished re'you ,Congrats نمایش داده می شود کد کامل

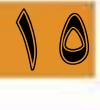

```
var startX:Number;
     var startY:Number;
生医牛氏后下肾原腺
     var counter:Number = 0;
     mrb.addEventListener(MouseEvent.MOUSE_DOWN, pickUp);
     mrb.addEventListener(MouseEvent.MOUSE UP, dropIt);
     msl.addEventListener(MouseEvent.MOUSE_DOWN, pickUp);
     msl.addEventListener(MouseEvent.MOUSE UP, dropIt);
     glp.addEventListener(MouseEvent.MOUSE DOWN, pickUp);
     glp.addEventListener(MouseEvent.MOUSE UP, dropIt);
     pgz.addEventListener(MouseEvent.MOUSE_DOWN, pickUp);
\begin{array}{c} 11 \\ 12 \end{array}pgz.addEventListener(MouseEvent.MOUSE UP, dropIt);
     function pickUp(evt:MouseEvent):void
13<br>14
       evt.target.startDrag(true);
15
       reply txt.text = "";
\frac{16}{17}evt.target.parent.addChild(evt.target);
       startX = evt.target.x;18startY = evt.target.y;1930
     function dropIt(evt:MouseEvent):void
21<br>22<br>23
       evt.target.stopDrag();
       var myTargetName:String = evt.target.name+ " d";
       var myTarget:DisplayObject = getChildByName(myTargetName);
```

```
经经过经过进行计算的法的法定 医血红性白细胞
       if (evt.target.dropTarget != null && evt.target.dropTarget.parent == myTarget)
       \mathbf{t}reply txt.text = "Good Job!";
          evt.target.removeEventListener(MouseEvent.MOUSE_DOWN, pickUp);
          evt.target.removeEventListener(MonseEvent.MOUSE UP, dropIt);
          evt.target.buttonMode = false;
          evt.target.x = myTarget.x;
          evt.target.y = myTarget.y;
          counter++:
       \overline{1}else
       \mathbf{I}reply txt.text = "Try Again!";
          evt.target.x = startX;
          evt.target.y = startY;
      \alphaif(counter == 4)
       ı
          reply txt.text = "Congrats, you're finished!";
       ٦
     ı
     mrb.buttonMode = true;
     glp.buttonMode = true;
     myl.buttonMode = true:
     pgz.buttonMode = true;
```
10

## **پروژه:2 بازی پرتاپ گلوله توپ با تعیین زاویه لوله توپ و سرعت حرکت توپ**

-1 سند جدیدی به نام fla.Fire\_Ball ایجاد نمائید -2 سه الیه به نامهای »اکشن« ، »زمینه« و »رابط« ایجاد نمائید. -3 در فریم 1 الیه »زمینه« ش��کل زیر را رس��م نمائید. و آن را به س��مبل MovieClip به نام »زمینه« تبدیل نمائید و نام نمونه آن را ground در نظر بگیرید

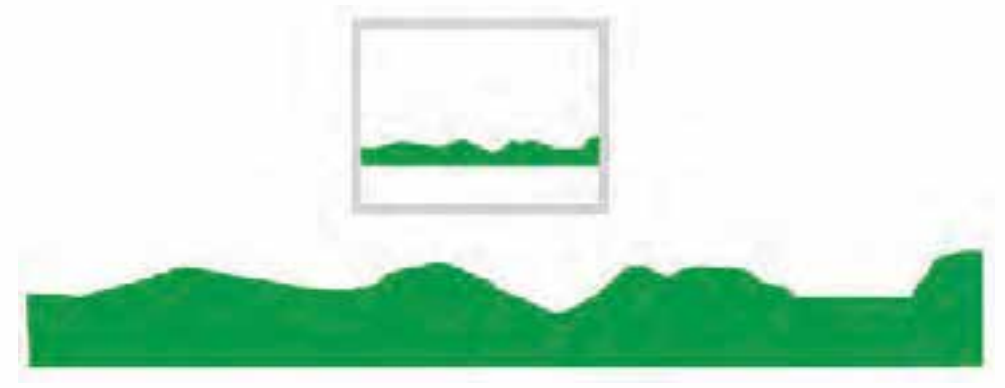

- -4 در الیه »رابط« در فریم 1 الف(یک دایره ترسیم نموده و آن را به سمبل MovieClip به نام »توپ« تبدیل نمائید و نام نمونه آن را ball در نظر بگیرید
	- ب) یک مستطیل به رنگ سیاه ترسیم نموده و آن را به سمبل MovieClip به نام «لوله توپ» تبدیل نمائید و نام نمونه آن را cannon در نظر بگیرید
	- ج( پنج کادر متن مطابق شکل زیر رسم کنید کادر متن Fire را به نماد Button تبدیل نموده و نام نمونه آن را btnfire قرار دهید و کادر متن باالی Angle را از نوع Text Input قرار داده و نام نمونه آن را angledeg قرار دهید و کادر متن باالی Speed را از نوع Text Input قرار داده و نام نمونه آن را speed قرار دهید

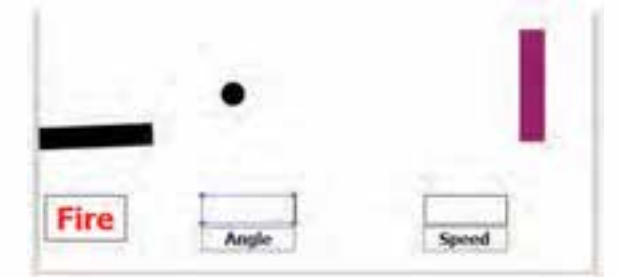

د) یک مســتطیل عمودی به رنگ ارغوانی ترســیم نموده آن را به ســمبل MovieClip به نام «هدف» تبدیل نمائید و نام نمونه آن را target قرار دهید.حال بر روی مستطیل هدف دابل کلیک نموده تا وارد TimeLine شئی هدف شوید

10

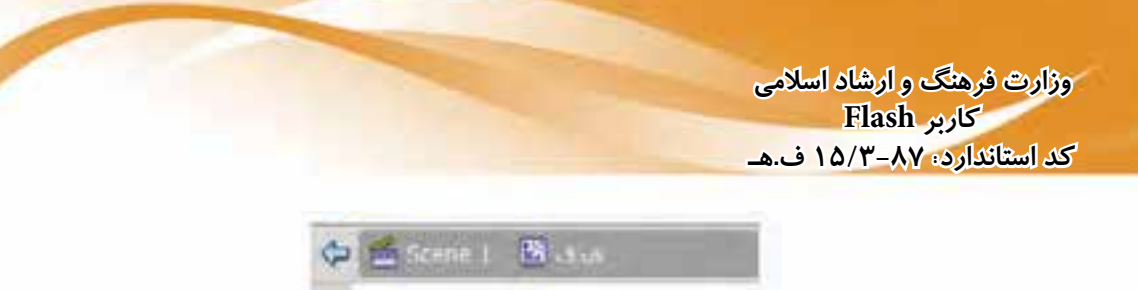

فریم 5 اولین الیه TimeLine هدف را انتخاب نموده و یک فریم کلیدی ایجاد نمائید )با اس��تفاده از کلید 6F )سپس شکل زیر را در محل مستطیل ارغوانی ترسیم نمائید.

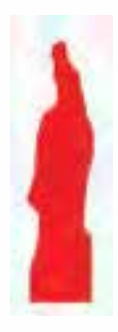

فریم 10 اولین الیه TimeLine هدف را انتخاب نموده و یک فریم کلیدی ایجاد نمائید)با اس��تفاده از کلید 6F )سپس شکل زیر را در محل شکل قبلب ترسیم نمائید.

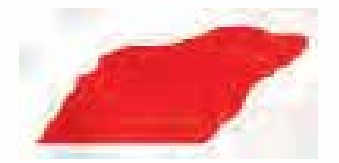

10

فریم 1 دومین الیه را انتخاب نموده و با اس��تفاده از کلید 9F وارد پنجره Script Action ش��ده و دستور زیر را بنویسید  $stop()$ ;

فریم 10 دومین الیه را انتخاب نموده و با اس��تفاده از کلید 9F وارد پنجره Script Action ش��ده و دستور زیر را بنویسید

 $stop()$ ; -5 اولی��ن فری��م الیه »اکش��ن« را انتخاب نموده با اس��تفاده از کلید 9F وارد پنجره Script Action ش��ده و دستورات زیر را بنویسید از کلاس Math مــا دو متــد مثلثاتی sin و cos و همچنین از ثابت PI (برای تبدیل درجه به رادیان)اســتفاده شده است. از متد hitTestPoint برای تطابق نقطه برخورد استفاده شده است به طوری که نقاط x و y شئی مبداء با شئی مقصد برخورد کند خروجی آن true خواهد بود و فرم کلی آن به صورت زیر می باشد (flag,Y,X(hitTestPoint.شئی مقصد ن مختصات شــئی مبدا می باشــد در صورت تطابق X,Y شئی مبدا با مقصد مقدار flag برابر true وگرنه frue با

برابر false خواهد بود

## توانایی به کارگیری Action Script

**APOVE DRUBTOOD** var ad:Number; var yd1:Number; var yd2:Number; var g:Number=2;

ball.y = ground.y;

var mytimer:Timer = new Timer(50); mytimer.addEventListener(TimerEvent.TIMER, moveball); firebtn.addEventListener(MouseEvent.CLICK, fire); function fire(ev:MouseEvent):void { ball.visible = true; var degrees = Number(angledeg.text); cannon.rotation = - degrees; ı var angler = degrees \* Math.PI / 180; var sp = Number(speed.text); 10 11 12 13 xd = Math.cos(angler)\*sp; yd2 = Math.sin(angler)\*spc farget.gotoAndStop(1); ball.x = cannon.x+ cannon.width; ball.y = cannon.y-cannon.height;  $\frac{14}{15}$ mytimer.start();  $\frac{16}{17}$ function moveball(ex:TimerEvent);void {  $yd2 = yd2 + g1$  $bally \leftarrow S*(vdl + vdl)$ dx \*\* zdiad yd1=yd2; 18 if (target.hitTestPoint(ball.s,ball.y, true)) { 19 mytimer.stop(); ball.visible = false: target.gotoAndPlay(2); 20 1 21 if  $(ball.y > ground.y)$  {

mytimer.stop();

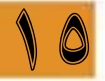

 $\overline{\mathbf{u}}$ 

23

 $v \rightarrow 30$   $w \rightarrow 74.7$   $h \rightarrow 74.7$   $color \rightarrow \rightarrow$   $p^2$  $X \rightarrow 20$ ۷- در لایــه «اشــکال» در فریــم ۱ یــک پنــج ضلعی با مشــخصات ذیل ترســیم نموده و آن را به ســمبل MovieClip به

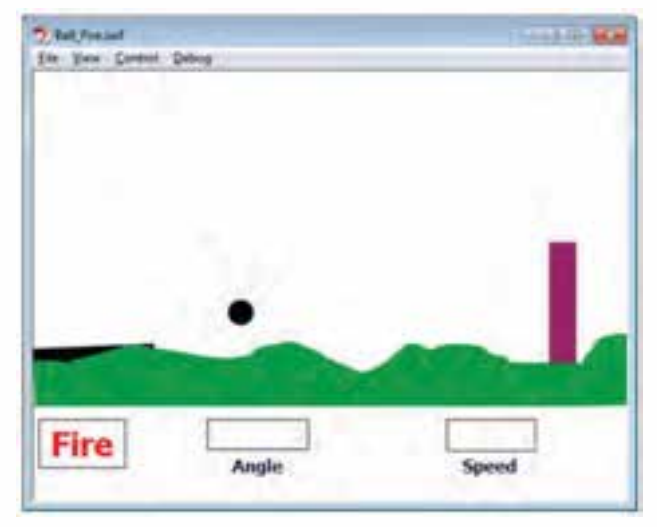

حال فيلم ,ا تست كنيد

Stocking

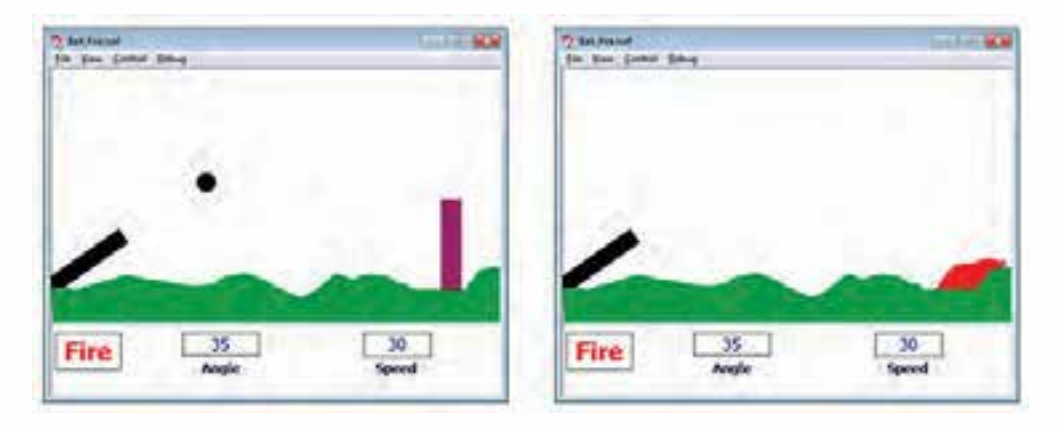

برای صدا گذاری شلیک توپ

- 1 از منوی File گزینه Importو سپس زیر گزینه Library to Import را انتخاب نمائید.
- 2 فای��ل صوتی مورد نظر را انتخ��اب نموده )WAV.BOMB)و بر روی دکم��ه Open کلیک نموده تا فایل صوتی به کتابخانه )Library )اضافه شود.
- 3 از کادر Library بر روی دکمه آتش دابل کلیک نمائید و فریم Down را انتخاب نموده و برای درج فریم کلیدی از کلید 6F استفاده نمائید.
- 4 در کادر Properties در بخش Sound بر روی فلش جلوی Name کلیک کرده و گزینه WAV.BOMB را انتخاب نمائید. تا صدا به فریم Down اضافه شود.

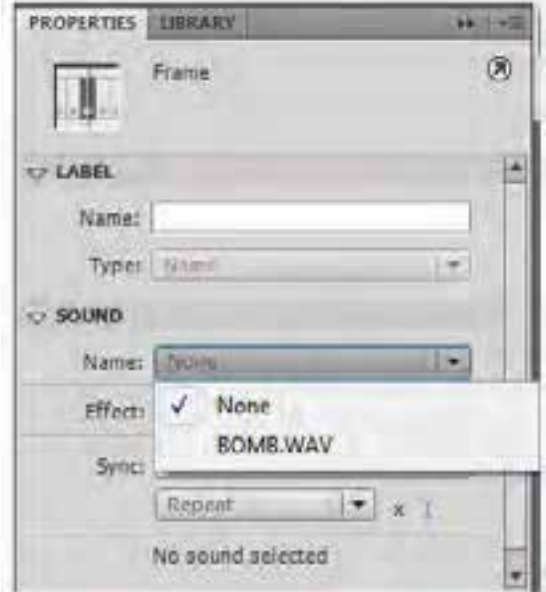

- 5 پس از اضافه شدن صدا به فریم Down عالمت صدا در آن فریم ظاهر می شود.

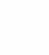

10

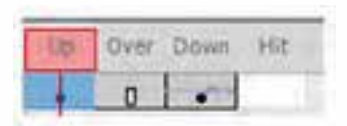

حال اگر فیلم را تست کنید با هر بار کلیک بر روی دکمه Fire صدای شلیک توپ پخش می شود

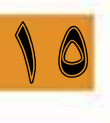

# **پروژه:3 کنترل حرکت ماشین با امکان دور زدن دایره ای**

-1 سند جدیدی به نام fla.moveCar ایجاد نمائید -2 دو الیه به نامهای »اکشن« و »محتوی« ایجاد نمائید. -3 در فریم 1 الیه »محتوی« شکل زیر را رسم نمائید. و آن را به سمبل MovieClip به نام »ماشین« تبدیل نمائید و نام نمونه آن را mc\_car در نظر بگیرید

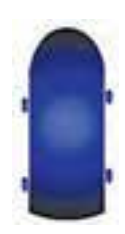

-4 در فریم 1 الیه »محتوی« متن زیر را ایجاد نمائید. Press Right and Left and Up keys to lead the car -5 اولی��ن فری��م الیه »اکش��ن« را انتخاب نموده با اس��تفاده از کلید 9F وارد پنجره Script Action ش��ده و دستورات زیر را بنویسید

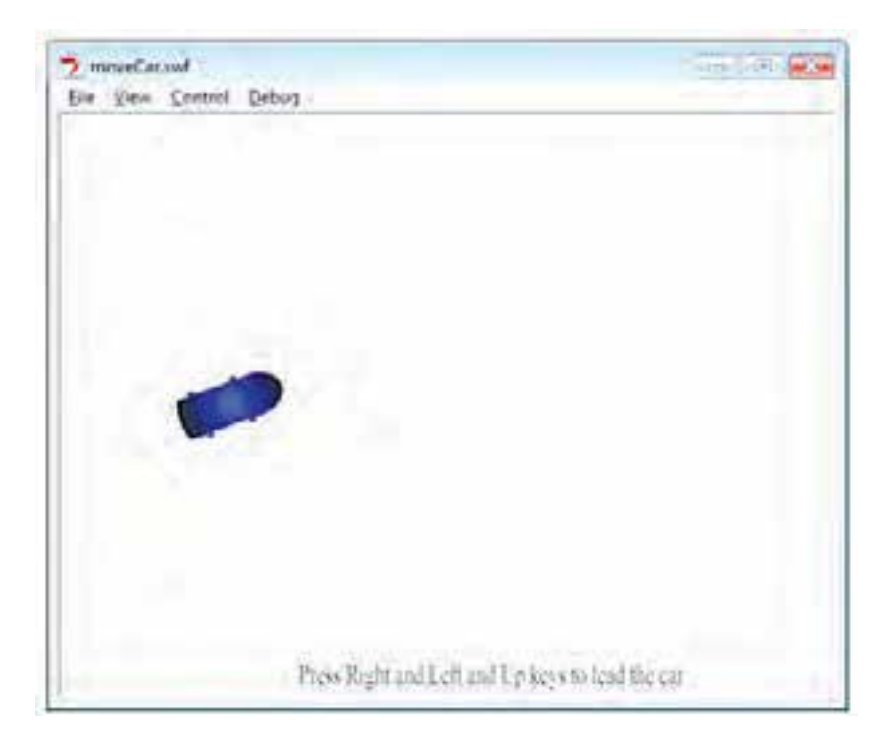

```
Q D O V Z D W S S T O D C F
     var myAngle:Number:
     var xchange:Number:
 z
 \mathbf{I}var vchange:Number:
 k
     stage.addEventListener(KeyboardEvent.KEY_DOWN,ddnn);
 š
     function ddnn (evt:KeyboardEvent) tvoid
 ×
      ŧ
 \frac{7}{8}if (evt.keyCode=Keyboard.LEFT)
 ø
             car me.rotation - 10;
10
\overline{\mathbf{u}}else if (evt.keyCode == Keyboard.RIGHT)
12ť
13
             car mc.rotation == 10;
14
           ١
15
           myAngle = 90-car mc.rotation;
16
           xchange = Math.cos(Math.PI/180*myAngle)*5;
12ychange = - Math.sin(Math.PI/180*myAngle)*5;
18
           car_mc.x += xchange;
19
           car mc.y + ychange;
20
           if (car mc.x>stage.stageWidth)
21
           ŧ
\overline{\mathbf{22}}car mc.x = 0;
2324if (car mc.y>stage.stageHeight)
25
26
             car mc.y = 0;
\overline{z}28
           if (car mc.x<0)
29
30
             car mc.x = stage.stageWidth;
31
           3
32
           if (car mc.y<0)
33
34
              car me.y = stage.stageHeight;
35
36
```
از کالس Math ما دو متد sin و cos و همچنین از ثابت PI( برای تبدیل درجه به رادیان(استفاده شده است.

پروژه۴:ساخت صفحه وب برای نمایش اسلایدی تصاویر

۱– سند جدیدی به نام SiteFlash.fla ایجاد نمائید ٢- ۵ لايه به نامهاى «اكشن» ، «گل (» ، «گل ٢» ، «كوألا» و «ينگوئن» ايجاد نمائيد. ٣- چهــار تصويــر را كــه قبــلاً بــه ســايز 100\*75 تبديــل نمــوده ايــد بــه كتابخانــه اضافــه نمائيــد  $(File > Import > Import to Library)$ 

۴– هــر چهــار تصوير را در لايه مربوطه مطابق شــكل زير خارج از صفحه كاري قــرار داده و آن ها را به نماد Button تبديل نموده و نام نمونه آن ها را نيز به ترتيب btn1,btn2,btn3 و btn4 قرار دهيد.

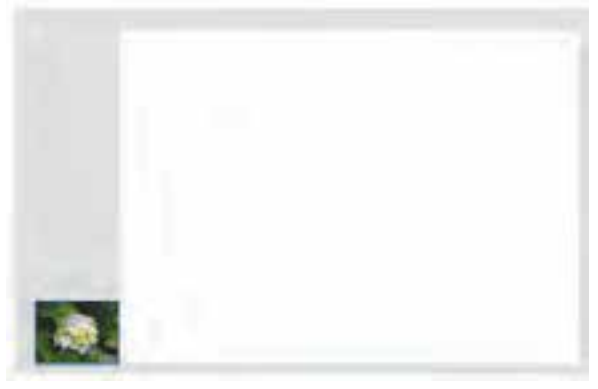

 $P-1$  شکل

۵– فریــم ۱۵ هر چهار لایه را انتخاب نموده و با اســتفاده از کلیــد F6 یک فریم کلیدی ایجاد نمائید. و مطابق شکل زیر تصاویر را با فاصله مساوی در فریم ۱۵ قرار دهید.

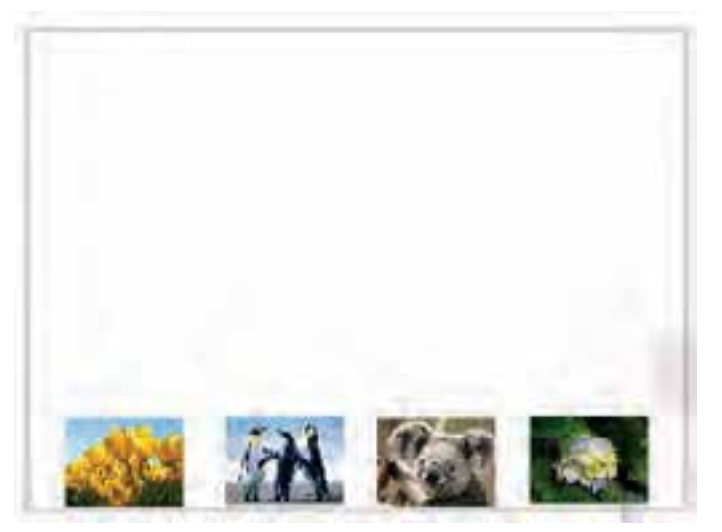

 $P - Y$ شكل

-6 فریم 1 تا 15 هر چهار الیه را انتخاب کنید س��پس کلیک راس��ت نموده و گزینه Tween Classic Create را انتخاب نمائید. -7 فریم 1 هر چهار الیه را انتخاب نموده و Ease را معادل 100 قرار دهید. -8 فریم 15 هر چهار الیه را انتخاب نموده و Ease را معادل -100 قرار دهید. -9 مطابق شکل زیر فریم های 1 تا 15 هر الیه را جابجا کنید.

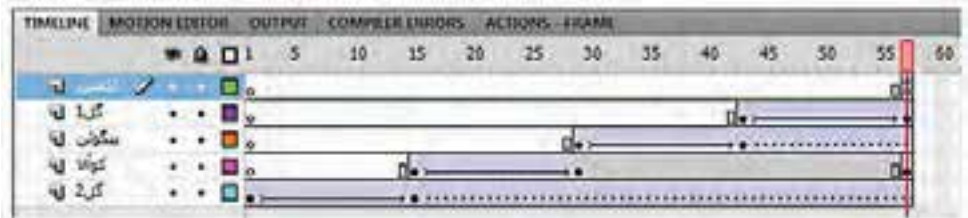

#### ش*كل* ۳-P

-10 فریم 57 هر 5 الیه را انتخاب نموده و با اس��تفاده کلید 5F یک فریم خالی ایجاد نمائید س��پس فریم 57 الیه »اکش��ن« را انتخاب نموده و با اس��تفاده از کلید 9F وارد Script Action ش��ده و متد ;()stop را برای توقف فیلم بنویسید.

-11 فیلم را تست کنید تصاویر به ترتیب وارد صحنه می شوند. -12 فایل جدیدی به نام fla1.pic ایجاد نمائید. -13 سه الیه به نامهای »تصویر« ، »شکل« و »اکشن« ایجاد نمائید. -14 تصویر به س��ایز 400\*300 )هم��ان تصاویر 100\*75 که با اندازه 400\*300 می باش��ند( را به کتابخانه اضافه نمائید

-15 در فریم 1 الیه »شکل« با استفاده از ابزار Pen شکلی شبیه تصویر زیر را رسم کنید

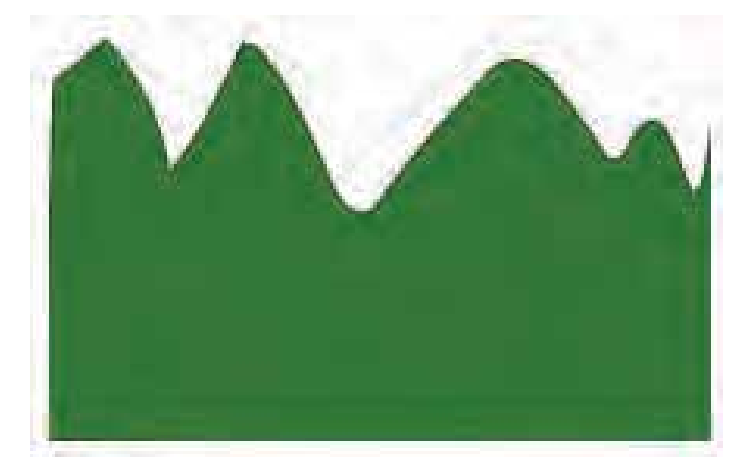

ش*كل* P-۴

۱۶– تصویر را به قسمت سمت راست پائین ، خارج از صفحه کاری انتقال دهید

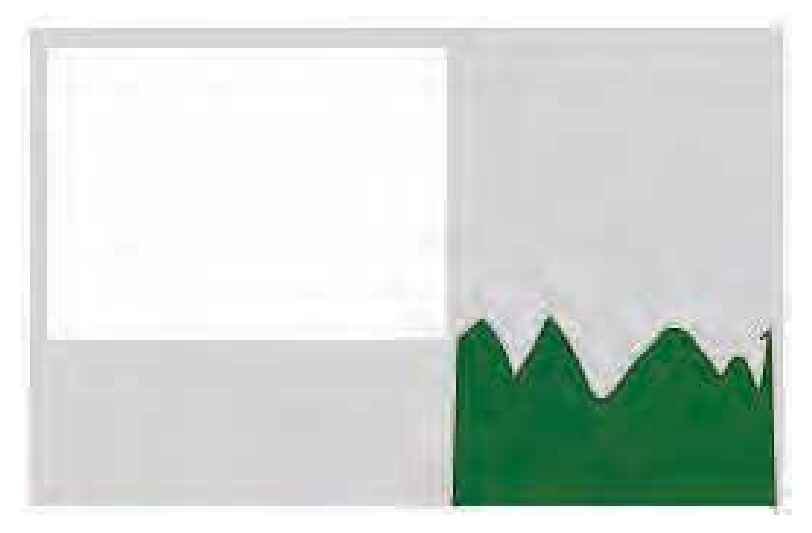

 $P-\Delta$  شکل

۱۷– فریم ۲۵ لایه «شــکل» را انتخاب نموده و با اســتفاده از کلید F6 یک فریم کلیدی ایجاد نمائید ســپس شــكل ترســيمي را بر روى صفحه كارى انتقال داده و با اســتفاده از Free Transform ابعاد آن را مانند شكل زیر بزرکتر نمائید

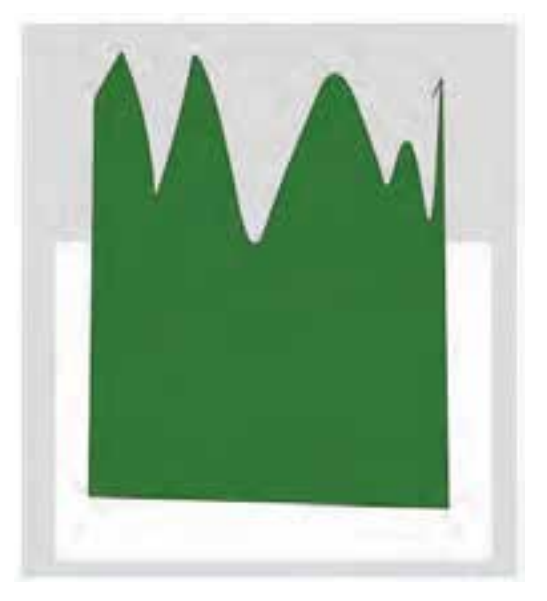

 $P - \varepsilon$ شكل

۱۸− بین فریم های ۱ تا ۲۵ لایه «شکل» کلیک راست نموده و گزینه Create Classic Tween را انتخاب نمائيد.

١٩- از كتابخانه Library تصوير اضافه شده را به لايه «تصوير» اضافه نمائيد.

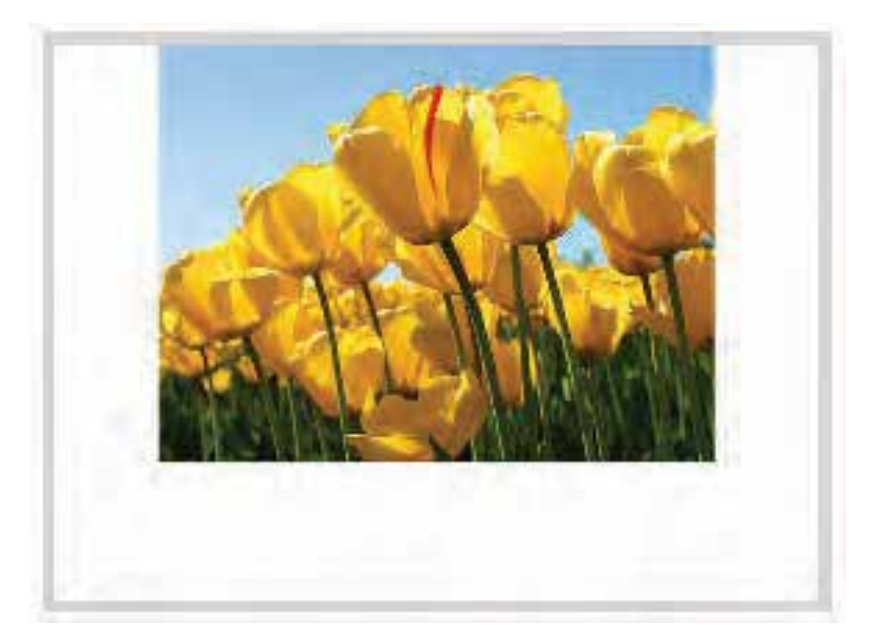

 $P-\gamma$ شكل

۲۰- بر روی لایه شــکل کلیک راسـت نموده و گزینه Mask را انتخاب نمائید (توجه داشـته باشــد که لایه «تصوير» زير لايه «شكل» قرار گرفته باشد.

٢١- در فريــم ٢۵ لايــه «اكشــن» با اســتفاده از كليد F6 يك فريــم كليدي ايجاد نمائيد ســپس وارد محيط Action Script شده و متد ;()stop را برای توقف فیلم وارد نمائید.

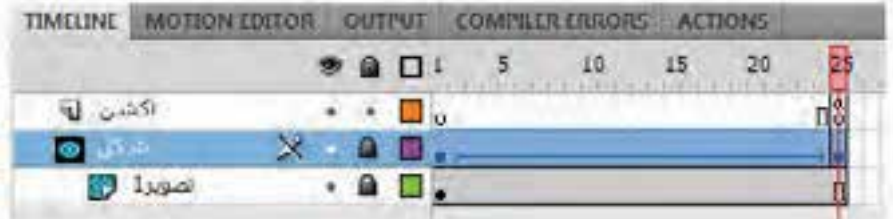

 $P-\lambda$ شكل

٢٢– فيلم را تســت كنيد ابتدا تصويرى روى صحنه ديده نمى شــود به مرور از پائين سمت راست صحنه تصوير مانند شکل زیر رویت می شود تا کامل شود.

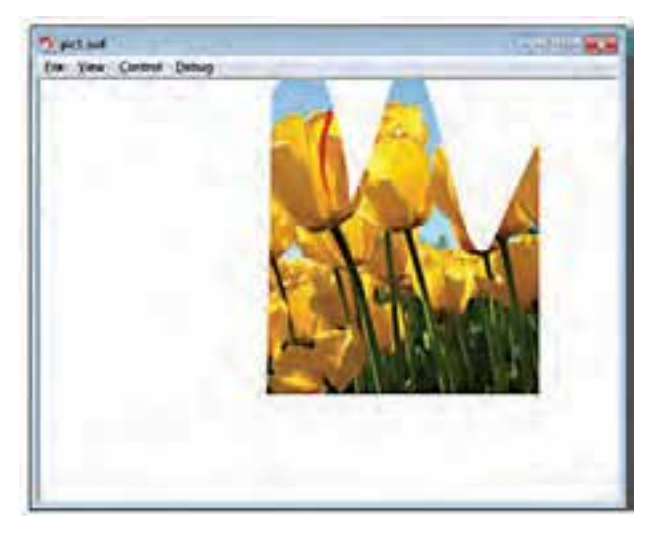

ش*كل* 4-P

-23 در Library بر روی تصویر دابل کلیک نموده تا کادر Properties Bitmap ظاهر گردد

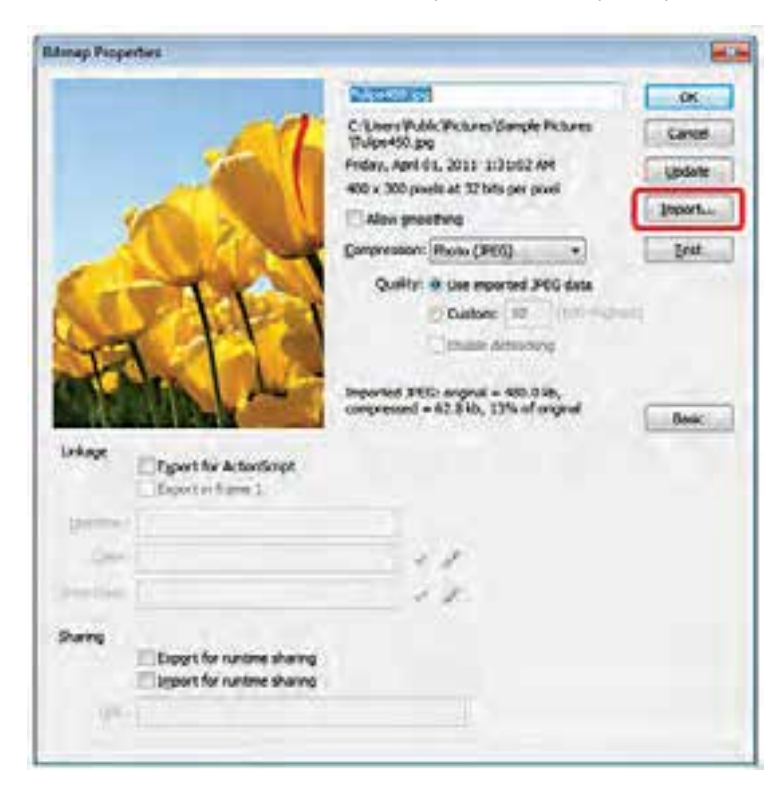

ش*كل* 1-P

-24 ب��ر روی گزین��ه Import کلیک کرده و فایل تصویری دوم را انتخ��اب نموده و فایل جاری را با نام جدید fla2.pic ذخیره نمائید به همین ترتیب فایل fla3.pic و fla4.pic راذ نیز ایجاد نمائید. -25 حال فایل fla.SiteFlash را باز کرده و در فریم 57 الیه »اکشن« کدهای زیر را اضافه نمائید

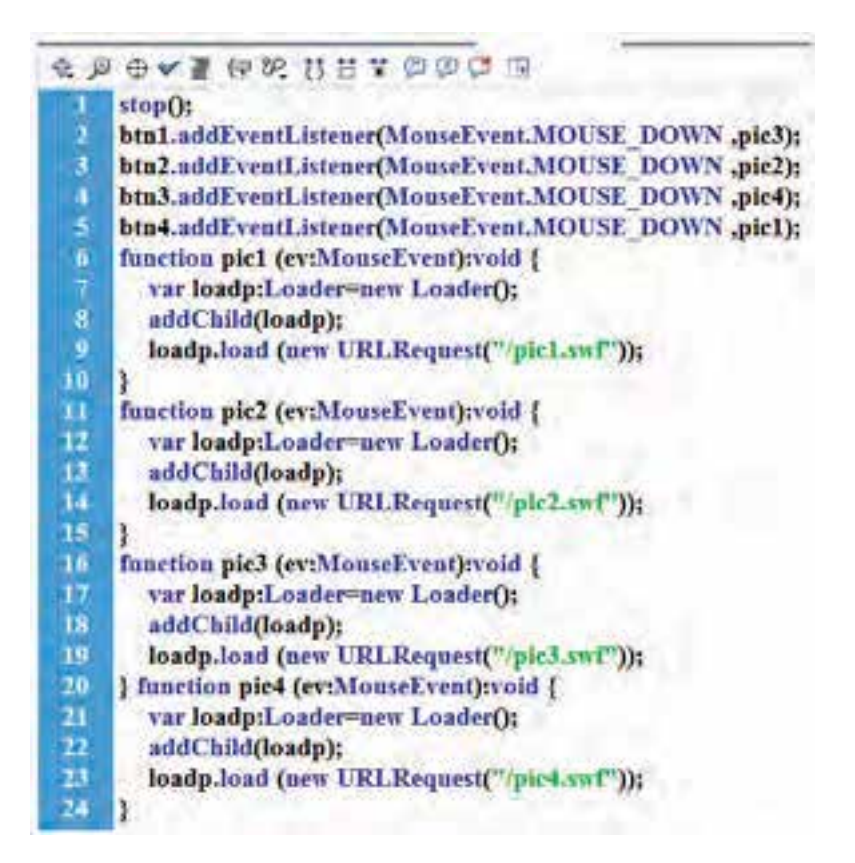

حال اگر فیلم را تســت کنید ابتدا چهار تصویر کوچک بر روی صحنه ظاهر شــده و با کلیک بر روی هر کدام از تصاویر فایل swf مربوط به fla4.pic , fla3.pic , fla2.pic , fla1.pic نماش داده می شوند.

**پروژه:5 بازی Maze یا پیدا کردن مسیر**  -1 سند جدیدی به نامfla.maze ایجاد نمائید -2 سه الیه به نامهای »دکمه« ، »اکشن« ، »زمینه« و »متحرک« ایجاد نمائید. ً -3 تصویر زیر را که قبال در نرم افزارهای گرافیکی ترس��یم شده است وارد کتابخانه )Library )نمائید. و آن را در فریم 1 الیه »زمینه« اضافه نمائید.

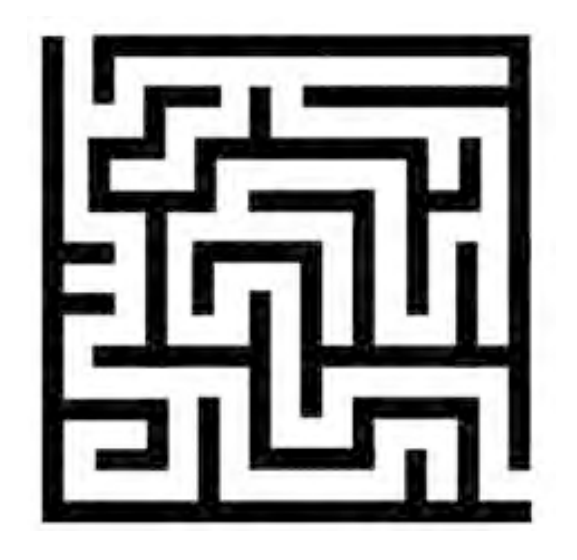

-4 در الیه »دکمه« در فریم 1 متن مطابق ش��کل زیر رس��م کنید کادر متن راهنما را ترسیم نموده و آن را به نماد Button تبدیل نموده و نام نمونه آن را btnhelp قرار دهید -5 در فریم 1 الیه »متحرک« در قس��مت باالی س��مت چپ maze دایره ای رسم کرده که اندازه آن کوچکتر از مسیر ورودی maze باشد و آن را به نماد MovieClip با نام توپ تبدیل نمائید -6 بر روی ش��کل دایره دابل کلیک نموده تا وارد TIMELINE آن ش��وید و س��ه الیه به نام های »مسیر« ، »توپ« و »اکشن2« ایجاد نمائید. -7 در الیه »توپ« فریم 60 را انتخاب نموده وبا اس��تفاده از دکمه 6F یک فریم کلیدی ایجاده نموده دایره را به پائین سمت راست maze (محل خروجی) انتقال دهید. -8 بین فریم 1 تا 60 الیه »توپ « کلیک راست نموده و گزینه Tween Classic Create را انتخاب نمائید. -9 فیلم را تست کنید دایره در یک مسیر مورب از باال به پائین حرکت می کند. -10 در الیه »مسیر« مطابق شکل زیر با استفاده Tool Pen مسیر سبز را رسم نمائید.

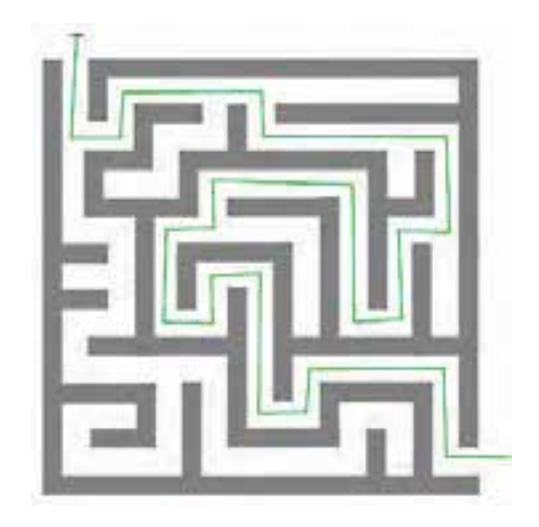

-10 بر روی نام الیه »مسیر« کلیک راست نموده و گزینه Guide را انتخاب نمائید. -11 الیه »توپ« را به زیر الیه »مس��یر انتقال داده« در فریم 1 دایره را بر روی ابتدای مس��یر س��بز رنگ قرار داده و در فریم ۶۰ دایره را به انتهای مسیر سبز رنگ انتقال دهید تا حرکت توپ وابسته به مسیر سبز رنگ شود. -12 فیلم را تست کنید دایره در مسیر مشخص شده سبز رنگ حرکت می کند. -13 چون ما می خواهیم حرکت دایره بر روی مسیر در اختیار ما باشد فریم 1 الیه »اکشن2« را انتخاب نموده و کد زیر را در پانل Script Action اضافه نمائید.

 $stop()$ ;

-14 ب��ر روی 1 Scene کلی��ک نموده تا از TIMELINE نماد توپ خارج ش��ده و وارد TIMELINE اصلی شوید -15 فریم 1 الیه »اکش��ن« را انتخاب و با اس��تفاده از کلید 9F وارد محیط کد نویس��ی شوید و کدهای زیر را اضافه نمائید.

**A D O V I G M H H T O D O H** var x1:Number =tp.x; var v1:Number =tp.y; 1 btnhelp.addEventListener(MouseEvent.MOUSE\_DOWN.ply); 2  $\overline{\mathbf{3}}$ function ply (ev:MouseEvent ):void 4 Ŧ  $\overline{\mathbf{s}}$  $tp.x = x1;$  $tp.y=y1;$ tp.play(); ä 7 stage.addEventListener(KeyboardEvent.KEY\_DOWN ,mv);  $\overline{\mathbf{3}}$ function my (evt:KeyboardEvent ):void 9 Ł 10 switch (evt.keyCode)  $\overline{11}$ ŧ case Keyboard.RIGHT: 12 13  $tp.x+=1;$ 14 break: 15 case Keyboard.LEFT : 16  $tp.x = 1;$  $17$ break; case Keyboard.UP : 18 19  $tp.y=1$ ; 20 break: 21 case Keyboard.DOWN:  $22$  $tp.v+1$ ; 23 break:  $24$ J 25

-16 فیلم را تست کنید با استفاده از کلیدهای جهتی می توانید دایره را حرکت دهید برای نمایش مسیر راهنما بر روی دکمه »راهنما« کلیک نمائید.

## **پروژه -6 پیچ و خم ترسناک Maze Scary**

-1 سند جدیدی به نام fla.ScaryMaze به ابعاد 400 در 300 با رنگ 99FF#32 ایجاد نمائید -2 دو الیه به نامهای »اصلی« و »اکشن« ایجاد نمائید. -3 در فریم الیه »اصلی« یک متن با محتوی Maze Scary و یک متن با محتوی Play ایجاد نموده و متن Play را به نماد دکمه تبدیل نموده و نام نمونه آن را btnSt قرار دهید

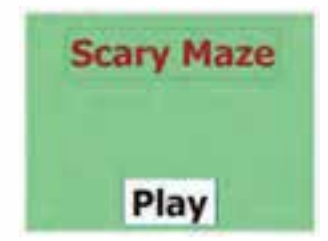

-4 الیه »اکشن« را انتخاب نموده و کد زیر را در پنجره Script Action وارد نمائید.

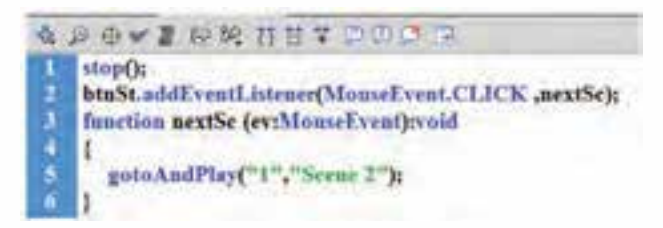

توجه: کد خط 5 باعث می ش��ود اولین فریم صحنه 2 Scene پخش می ش��ود که در ادامه 2 Scene را ایجاد نمائید.

-4 با انتخاب گزینه Scene از منوی Insert یک صحنه جدید ایجاد نمائید) نام صحنه 2 Scene باشد( -5 سه الیه به نام های »طرح« ، »هدف« و »اکشن2« ایجاد نمائید. -6 فریم 1 الیه »طرح« را انتخاب نموده و طرح زیر را که به رنگ س��یاه اس��ت را با اس��تفاده Tool Pen رسم کرده و آن را به نماد MovieClip تبدیل نموده و نام نمونه آن را mc\_wall قرار دهید

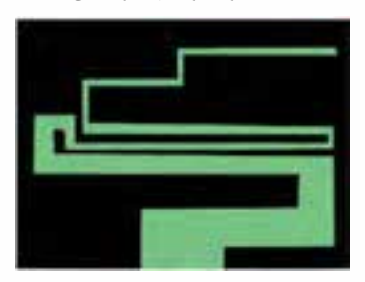

-7 فریم 1 الیه »هدف« را انتخاب نموده و مربع قرمز رنگ در انتهای مس��یر س��بز رنگ رسم نمائید و آن را به نماد MovieClip به نام هدف تبدیل نموده و نام نمونه آن را mc\_hit قرار دهید

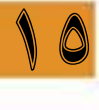

**وزارت فرهنگ و ارشاد اسالمی کاربر Flash کد استاندارد: 15/3-87 ف.هـ** -8 الیه »اکشن2« را انتخاب نموده و کد زیر را در پنجره Script Action وارد نمائید.

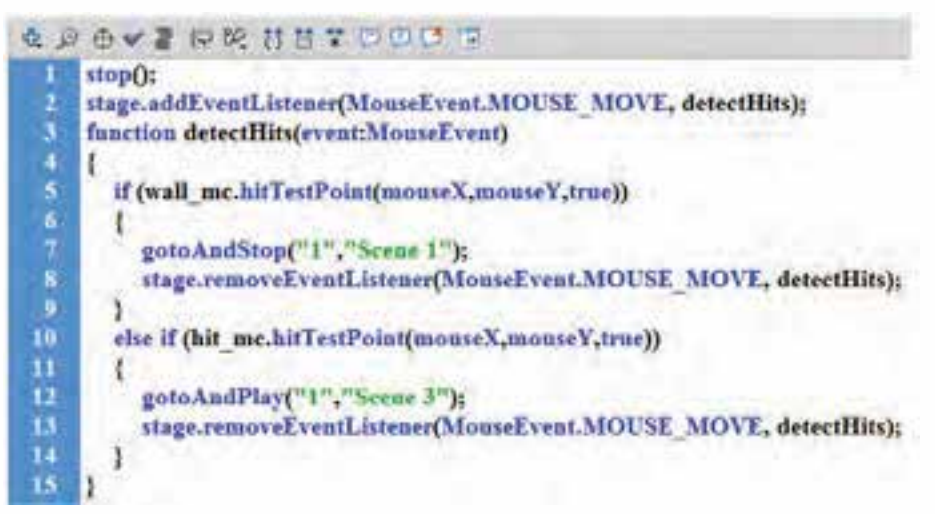

خط 6 متد hitTestPont برای تطابق نقطه برخورد اشاره گر ماوس با دیواره سیاه رنگ استفاده شده است خط 8 متد removeEventListener برای حذف گوش کننده رویداد MOVE\_MOUSE استفاده شده است خط ۱۰ متد hitTestPont برای تطابق نقطه برخورد اشــاره گر ماوس با هدف(مربع قرمز رنگ) اســتفاده شده است

-9 با انتخاب گزینه Scene از منوی Insert یک صحنه جدید ایجاد نمائید) نام صحنه 3 Scene باشد( -10 دو الیه به نام های »دکمه« و »اکشن3« ایجاد نمائید. -11 فریم 1 الیه »دکمه« یک تصویر دلخواه به صحنه اضافه نمائید )...stage to Import > Import > File) -12 در فری��م 1 الی��ه »دکمه« یک متن با محتوی "دوباره؟" ایجاد نموده و آن را به نماد دکمه تبدیل نموده و نام نمونه آن را btn\_playAgain قرار دهید

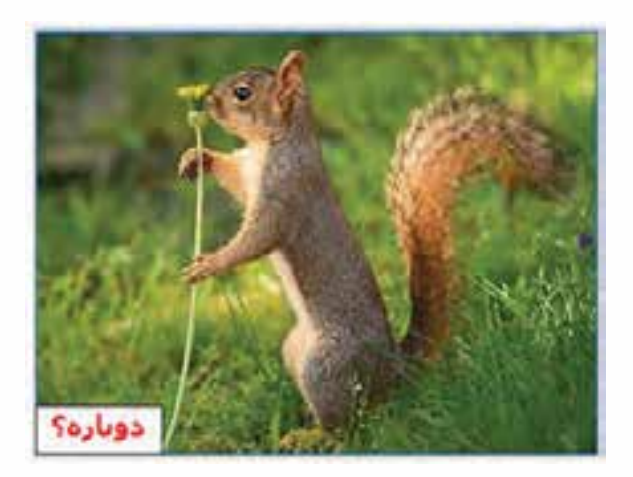

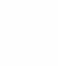

10

-13 الیه »اکشن3« را انتخاب نموده و کد زیر را در پنجره Script Action وارد نمائید.

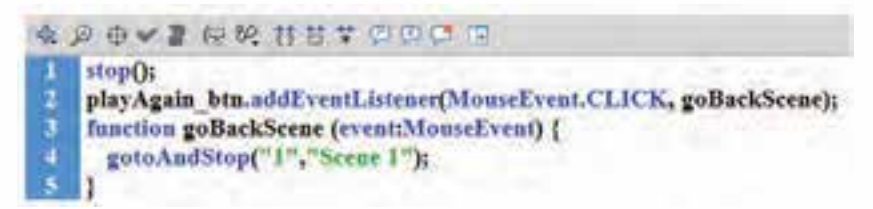

-14 فیلم را تست کنید ابتدا 1 Scene ظاهر شده با کلیک بر روی دکمه Play وارد 2 Scene خواهید شد

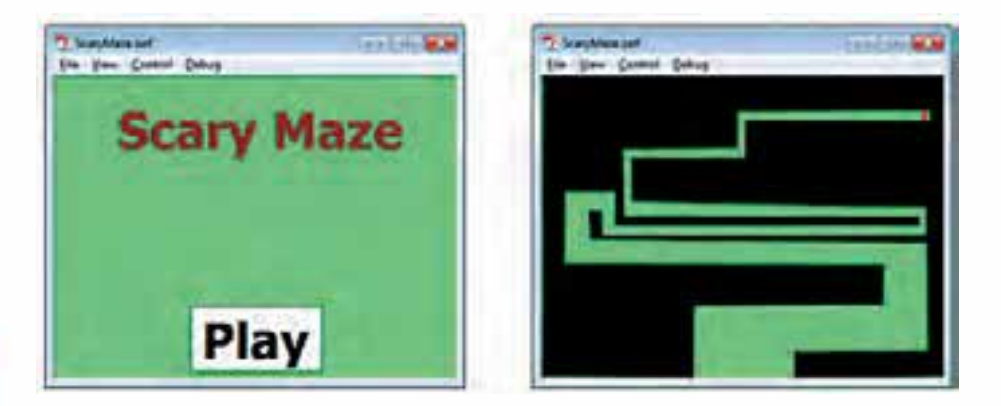

10

چنانچه بتوانید بدون این که اشــاره گر ماوس از محدوده ســبز رنگ خارج نشود و آن را به انتها یعنی مربع قرمز رنگ برسانید وارد 3 Scene خواهید شد و گرنه مجدداً 1 Scene فعال خواهد شد

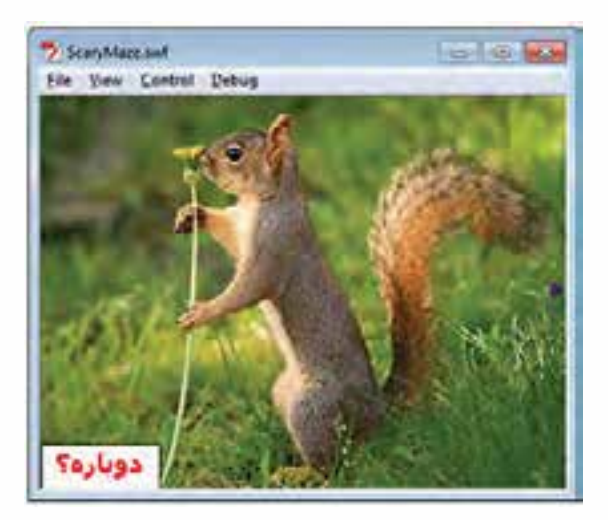

اگر در 3 Scene بر روی دکمه دوباره؟ کلیک کنید 1 Scene فعال خواهد شد

**تمرین کاربردی برای حلقه for : تکرار یک MovieClip به تعداد مشخص با استفاده از حلقه for**

-1 سند جدیدی به نام fla.for ایجاد نمائید -2 دو الیه به نام های »اصلی« و »اکشن« ایجاد نمائید. ً -3 تصویر زیر را که قبال در نرم افزارهای گرافیکی ترسیم شده است وارد کتابخانه )Library ً ) نمائید. )ضمنا می توانید داخل محیط فلش نیز آن را رسم نمائید(

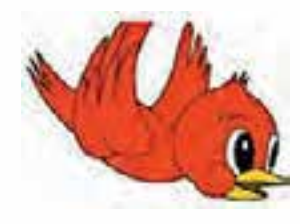

-4 تصویر را در گوشه باالی سمت چپ صفحه کاری با مشخصات زیر قرار دهید  $X=0$   $Y=0$   $W=40$   $H=35$ -5 تصویر را انتخاب و به نماد MovieClip با نام myMC تبدیل نمائید -6 بر روی تصویر پرنده دابل کلیک نموده تا وارد TIMELINE آن شوید فریم 60 را انتخاب نموده و با استفاده از کلید 6F یک فریم کلیدی ایجاد نمائیدسپس پرنده را در انتهای سمت راست قرار دهید -7 بین فریم 1 تا 60 کلیک راست نموده و گزینه Tween Classic Create را انتخاب نمائید. -8 بر روی 1 Scene کلیک نموده تا از TIMELINE نماد توپ خارج شده و وارد TIMELINE اصلی شوید -9 فریم 1 الیه »اکشن« را انتخاب و با استفاده از کلید 9F وارد محیط کد نویسی شوید و کدهای زیر را اضافه نمائید.

**QDOVIERHETOOOD** var m:Number =0; for (var i:Number=0;  $i < 6$ ;  $i++)$ 2 var my memv $MC = new$  my $MC()$ :  $\overline{\mathbf{5}}$ addChild(my mc);  $\ddot{\delta}$ my mc.y+=35\*i; my mc $x+40$ \*i;  $\bf{s}$ 9 for (var k:Number=11;  $k > 5$ ;  $k-$ ) 10 £ 11  $m++$ 12 var my me2:myMC = new myMC(); 13 addChild(my mc2); my mc2.y+=35\*k; 14 15 my mc2.x+=40\*m; 16

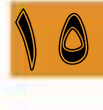

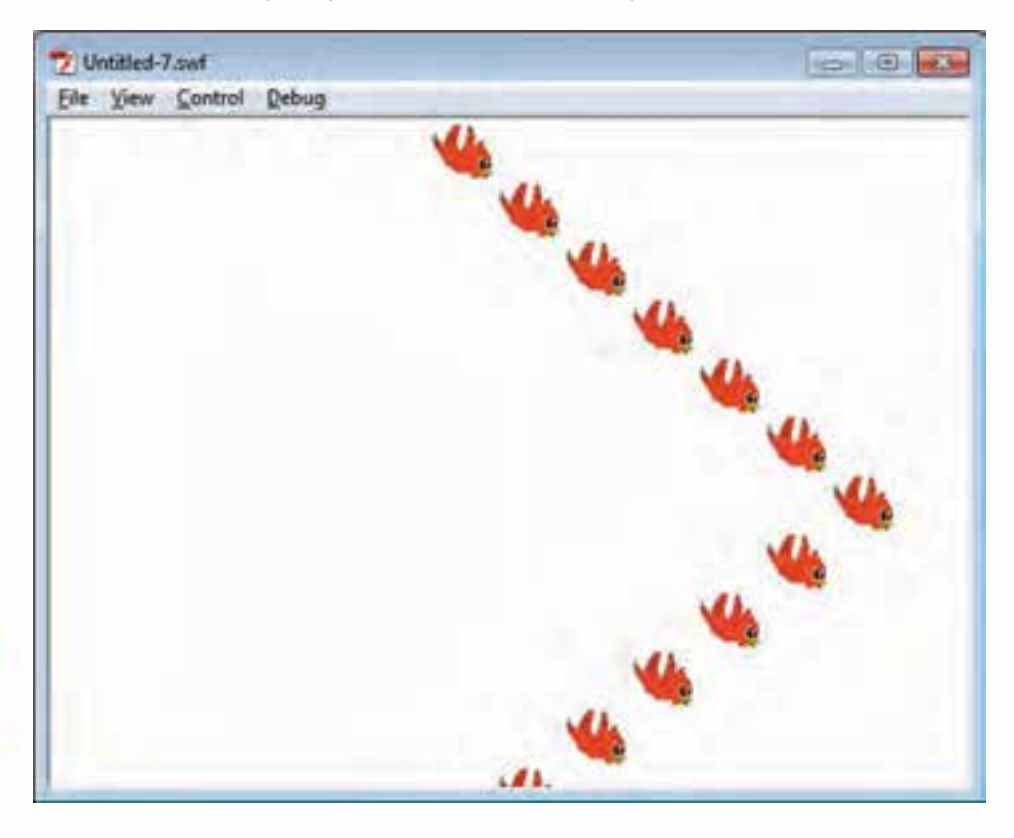

-10 فیلم را تست کنید . پرنده ها به صورت عالمت > در حال حرکت خواهند بود

10

وزارت فرهنگ و ارشاد اسلامی **Flash کاربر** كد استاندارد: ۱۵/۳-۸۷ ف.هـ

خلاصه مطالب

- مجموعه کدهایی که در داخل یک فایل متنی قرار گرفته و قابلیت اجرا داشــته باشــند را اســکرییت مے گویند
	- آخرین نسخه اکشن اسکریپت در فلش Action Script 3.0 ،CS4 میباشد.
- براي نمايش پنجره اكشـن اسـكريپت مي توان ازمنوي Window گزينه Actions را انتخاب كرده يا ا: كليد F9 استفاده ك د.
- Comments یا توضیحات به بخش هایی از یک برنامه گفته میشود که در اجرای برنامه هیچ تاثیری  $\bullet$ نداشــته ولی برنامه نویســان از آنها برای افزایش درک برنامه و بررســی های احتمالی بعدی اســتفاده مه کنند.
- دو نوع Comment یا توضیحات را میتوان در Flash ایجاد کرد: ۱− // برای توضیح یک خطی و  $\bullet$ از علامــت /\* \*/ براي توضيح چند خطي مورد اســتفاده قرار مي گيرد ٢–توضيحات براي فريم كليدي در خط زمان
- برچســبـها نیز هماننــد توضیحات، خط زمان را قابل فهم تر میiماینــد و به فریم های کلیدی اضافه میشوند ولی کاربرد دیگری نیز در هنگام استفاده از برنامه نویسی Action Script دارند. بعد اضافه به فريم كليدي انتخاب شــده، اضافه شده و برچسب در ادامه كردن برچســب، علامت پرچم قرمز نمایش داده میشود.
- از Instate name برای دسترسـی به مشــخصات اشیاء در اکشن اسکرییت اســتفاده می شود. در نام گذاری آن باید نکات زیر رعایت شود.۱– نام باید با حروف یا زیرخط(Underscore) و یا علامت دلار (\$) شــروع شــود ٢– از علامت فاصله خالي Spacebar ياwhitespace نمى توان اســتفاده نمود. ۳- نام نمونه باید منحصر به فرد (unique)باشــد.۴- از کلمات رزرو شده(reserved keyword) مانند ...,if,for,else,and,or نمی توان استفاده کرد.
- در اکشـــن اســـکریپت هر عنصر درون فلش یک شـــیء محسوب میشــود.به گروهی از اشیاء است که ویژگی های مشــترکی داشــته و رفتارهای یکسانی از خود نشــان میدهند کلاس گفته می شود.شیء، نمونه خاصی از کلاس است. کلاسها دارای سه مشخصه اصلی شامل : ویژگی، متد و رویداد بوده به طوری که این مشخصات اعضای یک کلاس محسوب می شوند.خواص Properties : از این مشخصه برای تعیین ویژگی های شــیء در فلش اســتفاده می شــود.متدها Methods : عملیاتی هســتند که به صورت تابع نوشته می شوند و برای کنترل اشیاء به کار می روند. رویدادها Events : وقایعی هستند که شےء مے تواند نسبت به اُنها واکنش نشان دهد.
	- بعد از نوشتن نام كلاس و گذاشتن علامت نقطه ليست اتومات مربوطه (Auto list) ظاهر مي گردد
- بــرای کنتــرل حرکــت در Timeline بــا اســتفاده از اســکریپتـها می تــوان از متدهــای (stop()، play() ،prevFrame() ،nextFrame() ،gotoAndStop() ،gotoAndPlay() استنفاده كرد.(بــه قالب حروفها دقت شود)
- کلمه کلیدی this یکی از دسـتورات اکشن اسکریپت است و به معنی ارجاع به خط زمانی است که کد  $\bullet$ در آن ظاهر شده است
- امکاناتی در اکشن اسکریپت برای قالب بندی کدها وجود دارد که به فهم راحت تر و خطایابی ساده تر  $\bullet$ ان کمک فراوان خواهد کرد. امکاناتی مانند : رنگ بندی کدها، قالب بندی اتومات، باز و بســته کردن کدها و… مے باشد.
- **●** فایل های اسکریپت دارای پسوند as. می باشند.
- متغیــر (variable) مکاني در حافظه اســت که براي نگهداري یک مقدار مورد اســتفاده قرار مي گیرد. قبل از اســتفاده از یک متغیر باید آن را با اســتفاده از var اعلان کنید. می توان با یک var چند متغیر تعریف نمود
- انــواع دادهها در اکشــن اســکریپت ۱– نــوع دادهای String ۲– نــوع دادهای uint ۳– نوع دادهای Boolean - نوع دادهای Number
- **●** منظور از دامنه )Scope )محدوده ای است که متغیر در آن شناخته شده و قابل مراجعه است. در اکشن اســکریپت متغیر در دو حالت محلی (Local) و سراســری یا فراگیر (Global) تعریف میشـــود.متغیر محلی فقط در محدودهای که تعریف می شــود قابل دسترس می باشد. متغیرهای محلی معمولا بین دو آکوالد { } مربوط به توابع تعریف می شوند
- عملگرها علائمی هســتند کــه موجب انجام عملیات بــر روی عملوندهای خود می *شــ*وند. در Flash عملگرهای مختلفی وجود دارد که انواع آنها عبارتند از: الف) عملگرها ریاضی ب) عملگرهای مقایسه|ی یا رابطه|ی ج) عملگرهای انتساب د) عملگرهای منطقی ه) عملگر الحاق رشته
- **●** ساده ترین دستور، برای تصمیم گیری در اکشن اسکریپت if می باشد اگر نیاز دارید چندین شرط با هم بررس��ی شود در این حالت می توانید از فرم if تودرتو استفاده کنید. در صورتیکه بخواهیم شرط به ازای مقادیر مختلف مورد بررســی قرار گرفته و گروهی از مجموعه دســتورات اجرا شــوند از دستور شرطی case …switch استفاده می شود
- از حلقه های For در مواردی اســتفاده میشــود که تعداد دفعات حلقه های تکرار مشــخص باشــد.در Flash دو ن��وع حلق��ه تکرار شمارش��ی For و In For وجود دارد در حلق��ه While و While…Do اجرای حلقه وابسته به برقراری شرط حلقه بوده و در صورت درست بودن این شرط حلقه تکرار خواهد شد. در While…Do، بر خالف حلقه While، ابتدا دستورات اجرا شده و سپس شرط بررسی می شود در صورت درست بودن شرط، حلقه مجدداً تکرار می گردد.
- **●** توابع، مجموعه ای از کدها برای وظایف خاص هستند که برای استفاده مجدد در برنامه به کار می روند. از توابع در اکشن اسکریپت برای سازمانددهی و گروه بندی دستورات در یک برنامه استفاده می شود. در اکشن اسکریپت دو نوع تابع را می توان مورد استفاده قرار داد -1 متدها -2 بسته های تابعی
	- **●** ()addEventListener : متدی برای تعیین رویدادها می باشد
- **●** اگر شی را به کالس تبدیل کنیم در اکشن اسکریپت می توان شی)های( جدیدی از روی کالس ایجاد شده تعریف نمود

#### **About ActionScript**

The ActionScript scripting language lets you add complex interactivity, playback control, and data display to your application. You can add ActionScript in the authoring environment by using the Actions panel, Script window, or an external editor.

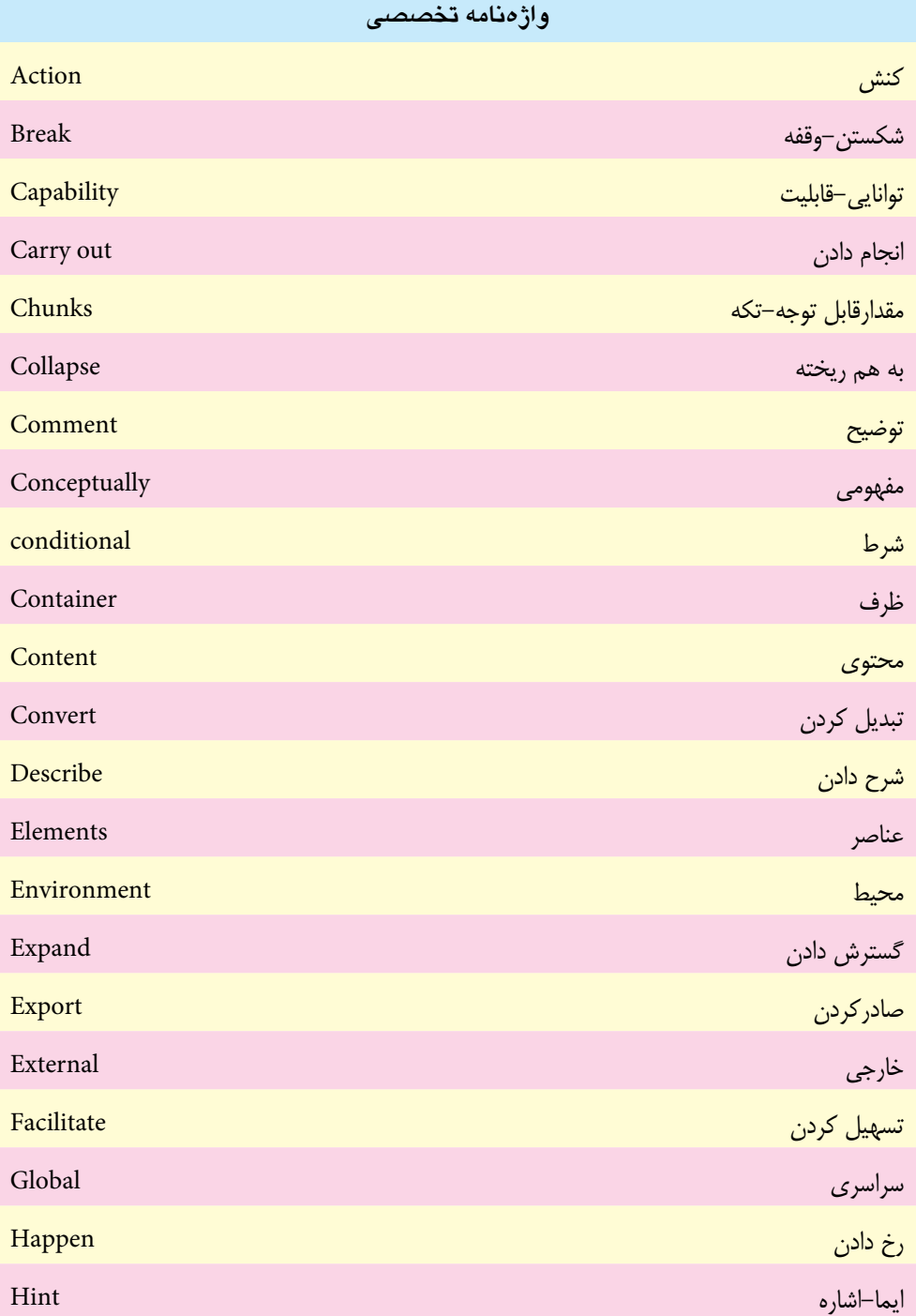

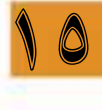

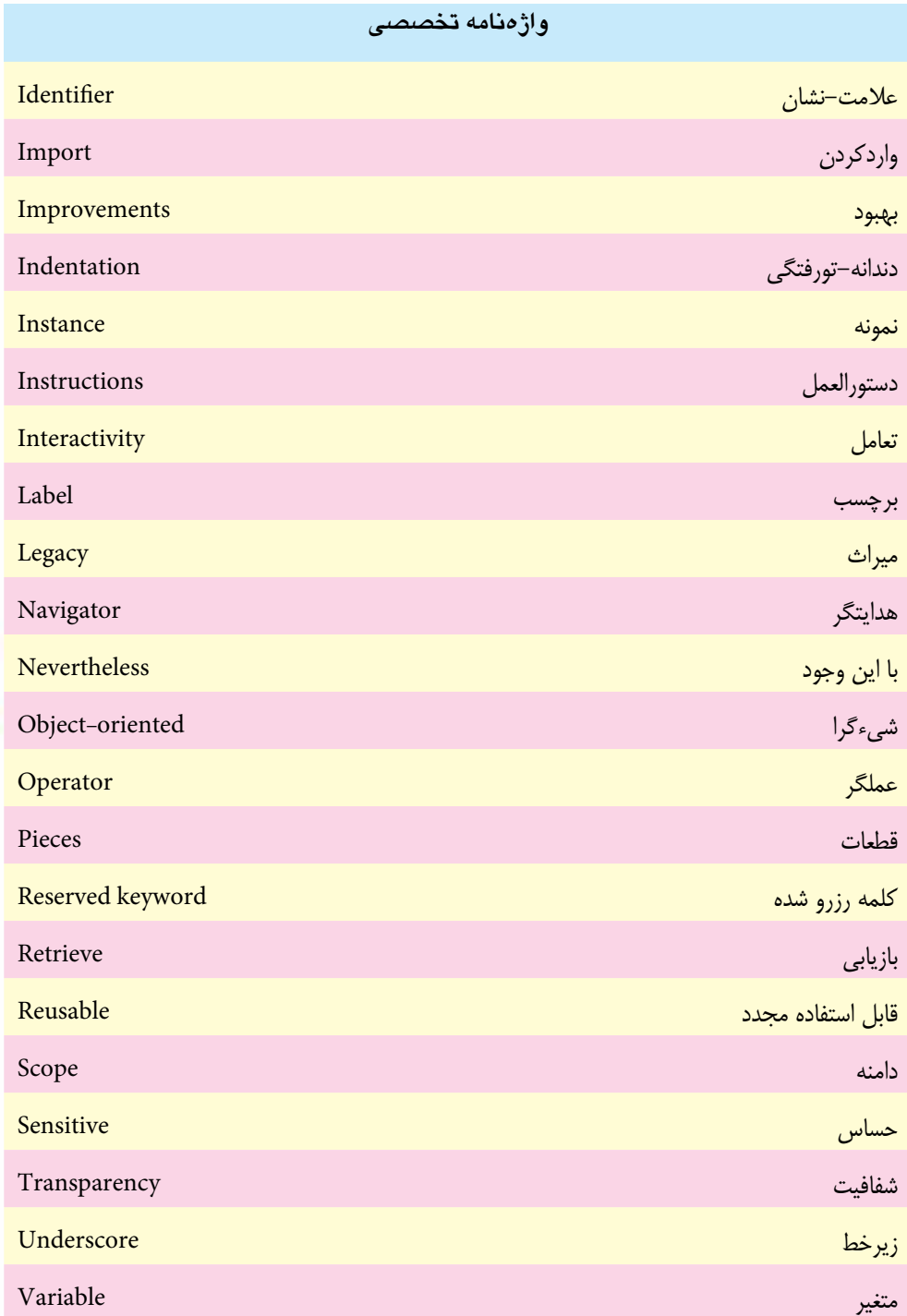

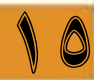

# **خود آزمایی**

- نحوه فعال ساختن پنجره Script Action در Flash را بیان کنید.
	- روش های درج توضیحات در Script Action را بیان کنید.
		- انواع متغیرهای عددی را نام ببرید.
		- نحوه اضافه کردن برچسب به فریم را بیان کنید.
		- چگونه می توان از اسکریپت خارجی در فلش استفاده نمود.
		- با ذکر یک مثال فرمان case … Switch را تشریح کنید.
	- حلقه افزایشی و کاهشی را با استفاده از حلقه for تشریح کنید.
		- اصول درج تابع در Action Script را بیان کنید.

### **کارگاه flash**

- . 1 با استفاده از برچسب و متدها یک شکل متحرک را کنترل نمائید.)بجای استفاده از شماره فریم از برچسب استفاده نمائید(
- . 2 دو دکمه بر روی stage قرار داده به طوریکه با کلیک کردن بر روی دکمه اول یک صدای دلخواه پخش شود و با کلیک بر روی دکمه دوم صدا قطع شود
	- . 3 یک ماشین را با استفاده از کلیدهای جهتی کنترل نمائید.

## **تمرین**

10

در لوح فشرده تمرینات (در صورت موجود بودن) به فصل مربوطه رفته و هریک از محتویات پوشه result را در قالب فایل Fla ایجاد کنید.

## **پرسش های چهارگزینه ای**

- . 1 اسکریپت چیست؟ الف( مجموعه کدهاي قابل اجرا ب) مجموعه کدهای غیر قابل اجرا ج) مجموعه کدهای ایجاد شده پس از اجرا د( Name Instance
- . 2 آخرین نسخه Script Action در فلش 4CS کدام گزینه است؟ الف) اکشن اسکریپت ۱ ب) اکشن اسکریپت ۲ ج) اکشن اسکریپت ۳ د( اکشن اسکریپت 4

. 3 براي نمایش پانل اکشن اسکریپت از کدام کلید تابعي استفاده مي شود؟ الف) F6 باس ( F6 ب  $F9$  ( $\geq$ F8 ( $\geq$ . 4 براي نوشتن چندین خط توضیحات از کدام گزینه استفاده مي شود؟ الف) متن را بعد از علامت // مي نويسيم ب( متن را بین دو عالمت / / مي نویسیم ج( متن را بین دو عالمت /\* \*/ مي نویسیم د( متن را بین دو عالمت \*/ /\* مي نویسیم . 5 رنگ متن توضیحي در حالت پیش فرض کدام است؟ الف( خاکستري ب( آبي ج) زرد د( سبز د) سبز . 6 در کدام حالت پرچم قرمز رنگ به فریم اضافه مي شود؟ الف) بعد از اضافه کردن توضیحات ب( بعد از اضافه کردن برچسب ج( بعد از حذف برچسب د) بعد از حذف توضیحات . 7 کدام نام گذاري براي Name Instance مناسب مي باشد؟ الف) if بif ب( am ) ب  $\int \tan(\zeta) d\zeta$  ac scr ( . 8 کدام یک از دستورات زیر صحیح است؟ MyButton.Width:500; (الف  $MyButton.Width=500; ($ ب MyButton.Width $(500)$ ;  $(z)$  $MyButton.Width$ {500}; ( . 9 اگر در فریم جاری، کد های Script Action اضافه شود کدام عالمت در فریم قرار می گیرد؟ الف( s ب( a ج( h د( as .10 برای تعیین پهنای شيء ، از کدام ویژگی استفاده می شود؟  $y$  (  $\rightarrow$   $x$  )  $\rightarrow$   $x$  $\omega$  is the vidth ( $\epsilon$ ) .11 برای درج تابع trace از کدام گزینه استفاده می شود؟ الف) Ctrl+Esc  $\text{Ctrl+tr}$  ( $\text{s}$ 

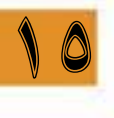

.12 برای ارجاع به خط زمانی که کد در آن ظاهر شده است، از کدام گزینه استفاده می شود؟ الف( this ب( frame ج( tab د( index .13 کدام متد، آرگومان ورودی ندارد؟ الف( stop ب( gotoAndPlay ج( gotoAndStop د( الف و ج .14 کدام متد، برای پخش فیلم متوقف شده، مورد استفاده قرار می گیرد؟ الف( nextFrame ب( gotoAndPlay ج( gotoAndStop د( play .15 کدام متد، برای پخش فریم خاص مورد استفاده قرار می گیرد؟ الف( nextFrame ب( gotoAndPlay ج( gotoAndStop د( play .16 کلمات رزرو شده در Script Action در حالت پیش فرض با چه رنگی نمایش داده می شود؟ الف( سبز ب( خاکستری ج( آبی د( سیاه .17 برای بسته نمودن کد های داخل عالمت {} از کدام عالمت استفاده می شود؟ الف( ب( ج( د( .18 در قالب بندی خودکار کدام عمل صورت می گیرد؟ الف( قرار دادن ; در انتهای هر دستور ب( قرار دادن »« در دو طرف رشته ها ج( حذف پرانتز های اضافی د( تبدیل حروف بزرگ به کوچک .19 پسوند فایل های Script Action خارجی کدام است؟ الف(as ب( swf ج( fla د( fls .20 کدام نوع داده ای برای اعداد صحیح مثبت کمتر از 100 مناسب می باشد؟ الف( int ب( uint ج( number د( Boolean .21 کدام نوع داده ای برای متغیر هایی که دارای دو حالت صحیح و غلط است، مناسب می باشد؟ الف( int ب( uint ج( number د( Boolean

10

.22 کدام نام گذاری برای یک متغیر مناسب می باشد؟ الف)\$actions ب) int a  $\int \cot \left( \frac{\epsilon}{2} \right) \sin \left( \frac{\epsilon}{2} \right)$ .23 کدام گزینه عملگر مقایسه ای است؟ الف( =! ب( =/ ج( =+ د( = % .24 کدام عملگر معادل and منطقی می باشد؟ الف( \$\$ ب( && ج( || د( %% .25 اگر 5=a باشد، خروجی عبارت 3=\*a کدام گزینه است؟ الف( 15 ب( 2  $( \begin{matrix} 0 \end{matrix} )$ ج)  $( \begin{matrix} 1 \end{matrix} )$ .26 کدام حلقه تحت هر شرایطی حداقل یک بار تکرار می شود؟ while  $(\square$ switch…case (5 case of case of case of case of case of case of case of case of case of case of case of case of .27 حلقه زیر چند بار تکرار می شود؟ var  $i$ :int=3; for  $(i=0; i<=5; i++)$ trace('Action'); الف) دو بار ب( سه بار ب) سه بار ج) پنج بار د( شش بار د) (شش بار .28 خروجی قطعه برنامه زیر کدام است؟ var  $i$ : int=3; if (!(i=0) &  $x \in (-5)$  $\{ \text{trace}( \text{`True'}); \}$  $\{ \text{trace}(i!=3) \}$ الف( true ب( false  $i!=3$  ( .29 کدام رویداد مربوط به کاربر نمی باشد؟ الف) KEY\_UP<br>الف) KEY\_UP  $ENTER\_FRAME$  (2) CLICK ( $\sigma$ 

10

}

}

else

وزارت فرهنگ و ارشاد اسلامی **Flash کاربر** كد استاندارد: ۱۵/۳-۸۷ ف.هـ

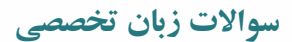

1. You can add ActionScript in the authoring environment by using the ........... a) Actions panel b) Script window c) An external editor  $d$ ) a, b, c

2. Scripts that .............the FLA file. a) Are embedded in c) is independent from

b) are separate from  $d$ ) b, c

3. Which item is correct?

a) ActionScript is what's known as an object-oriented programming language. b) A method represents one of the pieces of data that are bundled together in an object.

- c) A property is an action that can be performed by an object  $d$ ) a,  $b$
- 4. Which sign is between object and property?
	- a) Dash b) point
	- c) Slash d) Parenthesis

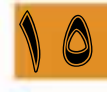